Register your product and get support at

# www.philips.com/welcome

46PFL4908H

46PFL4908K 46PFL4908M

46PFL4908T

55PFL4908H

55PFL4908K

55PFL4908T

NO Brukerhåndbok

# **PHILIPS**

# Innhold

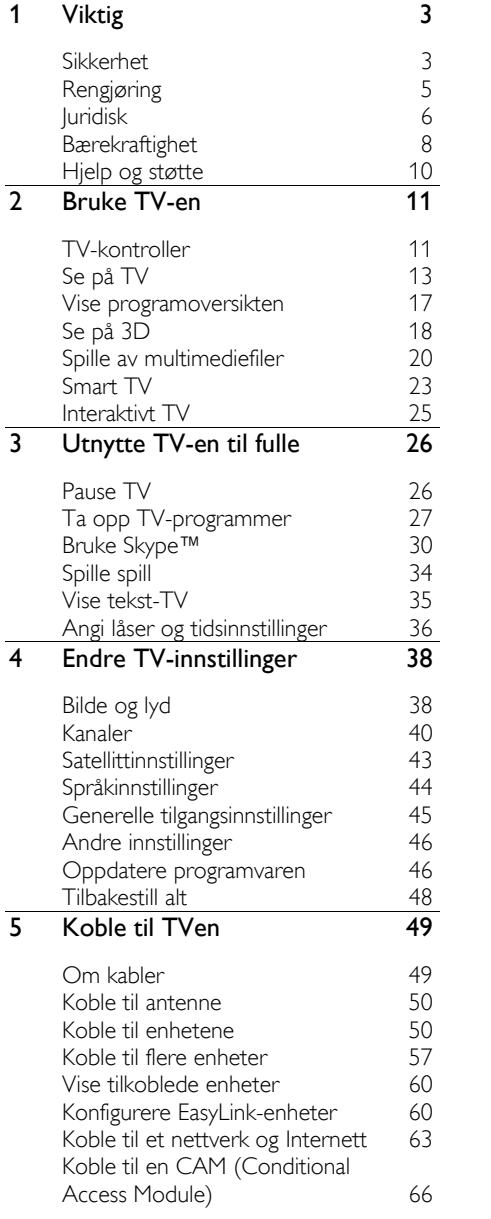

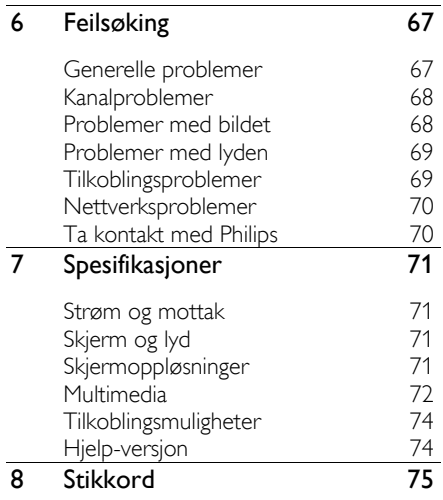

# <span id="page-2-0"></span>1 Viktig

# <span id="page-2-1"></span>**Sikkerhet**

## Forholdsregler

Du må ha lest og forstått alle instruksjoner før du bruker TV-en. Hvis det oppstår skade som et resultat av at instruksjonene ikke er fulgt, gjelder ikke garantien.

#### Fare for elektrisk støt eller brann!

- Utsett aldri TV-en for fuktighet og vann. Plasser aldri beholdere med væske, for eksempel vaser, nær TV-en. Hvis du søler væske på TVen, må du øyeblikkelig koble TVen fra strømuttaket. Kontakt Philips' kundestøtte for å kontrollere TV-en før bruk.
- Ikke plasser TV, fjernkontroll eller batterier nær åpen flamme eller andre varmekilder, inkludert direkte sollys. For å unngå brannfare må stearinlys og andre flammer holdes vekk fra TV, fjernkontroll og batterier til enhver tid.

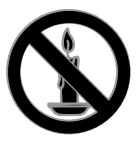

- Plasser aldri gjenstander i ventilasjonsåpningene eller andre åpninger i TV-en.
- Utsett aldri fjernkontrollen eller batteriene for regn, vann eller sterk varme.
- Unngå at det legges trykk på støpslene. Kontroller at støpselet er satt ordentlig inn i stikkontakten. Løse støpsler kan føre til lysbuedannelse eller brann.
- Kontroller at strømledningen ikke strekkes når TVen snus. Strekk på strømledningen kan løsne kontakter og føre til lysbuedannelse.

 Når TV-en skal kobles fra nettstrømmen, må støpselet trekkes ut. Trekk alltid i støpselet når du kobler fra strømledningen, ikke trekk i ledningen. Sørg for at du alltid har tilkomst til støpselet, strømkabelen og kontakten.

#### Fare for skade på TV-en!

- Det kreves to personer for å løfte og bære en TV som veier mer enn 25 kilo.
- Hvis TV-en monteres på stativ, må bare det medfølgende stativet brukes. Fest stativet ordentlig til TV-en. Plasser TV-en på et flatt og jevnt underlag som tåler vekten av TV-en og stativet.
- Hvis TV-en skal veggmonteres, må det brukes et veggfeste som tåler vekten av TV-en. Veggfestet må festes til en vegg som tåler vekten av TV-en og veggfestet. TP Vision Netherlands B.V. påtar seg ikke noe ansvar for uriktig veggmontering som fører til ulykker eller skader.
- Hvis TV-en skal lagres, demonterer du stativet. Legg aldri TV-en ned med stativet montert.
- Før du kobler TV-en til stikkontakten, må du kontrollere at nettspenningen har samme verdi som det som er oppgitt på baksiden av TV-en. Koble aldri TV-en til stikkontakten hvis spenningen er forskjellig.
- Deler av dette produktet kan være laget av glass. Vær forsiktig når du håndterer det for å unngå skade.

#### Fare for skade på barn!

Følg disse forholdsreglene for å hindre at TV-en velter og forårsaker skade på barn:

- Sett aldri TV-en på et underlag som er dekket av en duk eller annet materiale som kan trekkes vekk.
- Kontroller at ingen del av TV-en henger over kanten av underlaget.
- Sett aldri TV-en på høye møbler, slik som en bokhylle, uten å feste både møbelet og TV-en til veggen eller annen støtte.
- Fortell barna at de ikke må klatre på møbler for å nå TV-en.

#### Fare for svelging av batterier!

 Produktet/fjernkontrollen kan inneholde et myntbatteri, som kan svelges. Oppbevar derfor batteriet utilgjengelig for barn til enhver tid!

#### Fare for overoppheting!

 TV-en må ikke installeres i et trangt rom. La det være minst 10 cm med luft på alle sider av TV-en. Kontroller at gardiner eller annet ikke dekker ventilasjonsåpningen på TVen.

#### Fare for personskade, brann eller skade på ledningen!

- Plasser aldri TV-en eller andre gjenstander oppå strømledningen.
- Koble TV-en fra nettspenningen og antennen ved tordenvær. Rør aldri TV-en, strømledningen eller antenneledningen ved tordenvær.

#### Fare for hørselsskade!

 Unngå bruk av hodetelefoner med høy lyd eller over lengre tid.

#### Lave temperaturer

Hvis TVen har vært transportert i temperaturer under 5 °C, må du pakke den ut og vente til den når romtemperatur før den kobles til stikkontakten.

## Helseadvarsel for 3D

#### <span id="page-3-0"></span>Bare for 3D-TV-er.

- Hvis du eller noen i familien din har hatt epilepsi eller fotosensitive anfall, bør du kontakte medisinsk fagpersonell før du utsetter deg selv for blinkende lyskilder, raske bildesekvenser eller å se på programmer i 3D.
- For å unngå ubehag, som svimmelhet, hodepine eller forvirring, anbefaler vi at man unngår å se på 3D over lengre tid. Hvis du føler noe ubehag, må du slutte å se på 3D, og vente før du foretar deg noe som kan medføre fare (for eksempel å kjøre bil), inntil symptomene har forsvunnet. Hvis symptomene vedvarer, må du ikke se på 3D uten å ha snakket med legen først.
- Foreldre bør passe på barna sine mens de ser på 3D, og sørge for at de ikke opplever noe ubehag som nevnt ovenfor. Det er ikke anbefalt å la barn under seks år se på 3D, da synet deres ennå ikke er fullt utviklet.
- Ikke bruk 3D-brillene til noe annet formål enn å se på denne 3D-TVen.

## <span id="page-4-0"></span>Rengjøring

## Skjerm

- Fare for skade på TV-skjermen! Du må aldri la gjenstander komme i kontakt med skjermen på noen måte.
- Koble fra TV-en før rengjøring.
- Rengjør TVen og rammen med en myk, fuktig klut, og tørk den forsiktig. Bruk aldri stoffer som alkohol, kjemikalier eller rengjøringsmidler til å rengjøre TV-en.
- Tørk av vanndråper så raskt som mulig, slik at det ikke oppstår misdannelser eller at fargene falmer.
- Unngå stillestående bilder så mye som mulig. Stillestående bilder er bilder som vises på skjermen i lengre perioder. Stillestående bilder inkluderer menyer på skjermen, svarte striper, klokkeslettvisninger osv. Hvis du må bruke stillestående bilder, kan du redusere skjermkontrasten og lysstyrken for å unngå skade på skjermen.

## 3D-briller

## For sett med medfølgende 3D-briller.

Følg disse instruksjonene for å ta vare på brillene:

- Bruk en ren, myk klut (mikrofiber eller bomullsflanell) til å rengjøre glassene, slik at du unngår riper. Spray aldri rengjøringsmiddel direkte på 3D-glassene. Du kan bruke fuktede rengjøringskluter fra de fleste kjente produsentene av solbriller.
- Ikke utsett 3D-brillene for direkte sollys, varme, ild eller vann. Dette kan føre til at produktet ikke virker som det skal, eller brann.
- Du må ikke miste, bøye eller bruke makt på glassene til 3D-brillene.
- Ikke bruk rengjøringskjemikalier som inneholder alkohol, løsemiddel, surfaktant, voks, benzen, tynner, insektmiddel eller smøremiddel. Bruk av slike kjemikalier kan føre til misfarging eller sprekker.

## Plasseringstips

- Plasser TV-en slik at det ikke kommer lys på skjermen.
- Den ideelle avstanden for å se på denne TVen er tre ganger den diagonale skjermstørrelsen. Hvis den diagonale skjermstørrelsen på TV-en for eksempel er 32 tommer (81 cm), vil den ideelle avstanden være ~2,5 meter (92 tommer) fra fremsiden av skjermen.
- Når du sitter, bør øynene dine være på høyde med midten av skjermen.

### TV-plassering

Du kan bruke de beste lydinnstillingene for TVen ved å velge TV-plasseringen (veggeller stativmontering).

- 1. Trykk på  $\biguparrow$ .
- 2. Velg [Oppsett], og trykk deretter på OK.
- 3. Velg [TV-innstillinger] > [Generelle
- innstillinger] > [TV-plassering].

4. Velg [På et TV-stativ] eller [Veggmontert], og trykk deretter på OK.

## Låse TVen

TVen er utstyrt med et Kensington-sikkerhetsspor på undersiden av TVen. Hvis du vil sikre TVen, kjøp en tyverisikker lås fra Kensington (selges utenom).

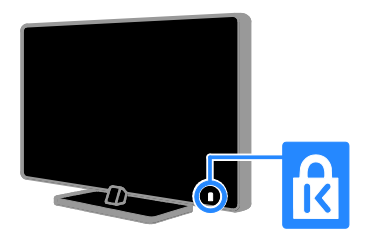

## <span id="page-5-0"></span>Juridisk

## Merknad

2013 © TP Vision Netherlands B.V. Med enerett. Spesifikasjonene kan endres uten varsel. Varemerkene eies av Koninklijke Philips Electronics N.V. eller deres respektive eiere. TP Vision Netherlands B.V. forbeholder seg retten til når som helst å endre produkter uten å måtte endre tidligere leverte produkter på tilsvarende måte.

Innholdet i denne håndboken anses som tilstrekkelig for den tilsiktede bruken av systemet. Hvis produktet eller produktets deler eller prosedyrer brukes i andre sammenhenger enn det som er angitt her, må det innhentes bekreftelse på gyldigheten og egnetheten. TP Vision Netherlands B.V. garanterer at materiellet i seg selv ikke krenker patenter i USA. Det gis ingen uttrykt eller underforstått garanti utover dette.

TP Vision Netherlands B.V. kan ikke holdes ansvarlig for eventuelle feil i innholdet i dette dokumentet eller for eventuelle problemer som oppstår som følge av innholdet i dokumentet. Feil som rapporteres til Philips, vil bli korrigert og publisert på Philips sitt nettsted for kundestøtte så snart det lar seg gjøre.

#### Garantivilkår

- Fare for skade på person eller TV eller at garantien blir ugyldig! Ikke prøv å reparere TV-en selv.
- TV-en og tilbehøret skal kun bli brukt i tråd med det produsenten har oppgitt.
- Advarselssymbolet på baksiden på TV-en gjør oppmerksom på faren for elektriske støt. Fjerne aldri dekslet på TV-en. Kontakt alltid vår kundestøtte når du trenger service eller reparasjoner.
- Enhver bruk som er uttrykkelig forbudt i henhold til denne håndboken, og eventuelle endringer eller monteringsprosedyrer som ikke er anbefalt eller godkjent i denne håndboken, gjør garantien ugyldig.

#### Pikselegenskaper

Dette LCD/LED-produktet har et høyt antall fargepiksler. Selv om det har 99,999 % eller flere effektive piksler, kan det oppstå svarte prikker eller punkter med sterkt lys (rødt, grønt eller blått) som vises kontinuerlig på skjermen. Dette er en strukturell egenskap ved skjermen (innenfor vanlige bransjestandarder) og er ikke en feil ved produktet.

#### CE-overholdelse

Dette produktet er i samsvar med viktige krav og andre relevante bestemmelser i direktivene 2006/95/EC (lav spenning), 2004/108/EC (EMC) og 2011/65/EU (ROHS).

# $\epsilon$

#### Samsvar med EMF

TP Vision Netherlands B.V. produserer og selger flere produkter som er beregnet på forbrukere, og som på samme måte som ethvert elektronisk apparat, ofte kan utstråle og motta elektromagnetiske signaler.

Et av Philips' viktigste forretningsprinsipper er å ta alle nødvendige forholdsregler for helse og sikkerhet, slik at produktene samsvarer med alle juridiske krav og oppfyller de EMF-standardene for elektromagnetiske felt som gjelder på produksjonstidspunktet.

Philips er forpliktet til å utvikle, produsere og markedsføre produkter som ikke forårsaker uheldige helsevirkninger. TP Vision bekrefter at hvis Philips-produkter håndteres riktig ifølge tilsiktet bruk, er det trygt å bruke dem ut fra den vitenskapelige kunnskapen vi har per dags dato.

Philips har en aktiv rolle i utviklingen av internasjonale standarder for EMF og sikkerhet. Dette gjør det mulig for Philips å forutse den videre utviklingen på dette området, for slik å kunne integrere den i produktene på et tidlig stadium.

## Åpen kilde

Dette produktet inneholder programvare som er lisensiert under en åpen kildekodelisens. Se den elektroniske brukerhåndboken i produktet for kildeangivelser og lisenstekster. TP Vision Netherlands B.V. tilbyr herved ved forespørsel å utlevere en kopi av den tilsvarende kildekoden for de opphavsrettsbeskyttede programvarepakkene med åpen kildekode som brukes i dette produktet, og som det anmodes om en slik utlevering av de respektive lisensene.

Dette tilbudet står ved lag i opptil tre år etter kjøpsdatoen for dette produktet til alle som mottar denne informasjonen. Du kan få kildekoden ved å sende en forespørsel på engelsk med produktnummer til:

"Intellectual Property Department, TP Vision Netherlands B.V., P.O. Box 80077, 5600 KA Eindhoven, The Netherlands."

## Varemerker og opphavsretter

Windows Media er enten et registrert varemerke eller et varemerke i USA og/eller andre land.

# **DOLBY**

Produsert med tillatelse av Dolby Laboratories. Dolby og det doble D-symbolet er varemerker for Dolby Laboratories.

## HDMI

Begrepene HDMI og HDMI High-Definition Multimedia Interface samt HDMI-logoen er varemerker eller registrerte varemerker tilhørende HDMI Licensing LLC i USA eller andre land.

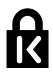

Kensington og Micro Saver er amerikanskregistrerte varemerker for ACCO World Corporation, og det foreligger utstedte registreringer og søknader om registrering i andre land over hele verden.

# **a** ğilib s

DLNA® , DLNA-logoen og DLNA CERTIFIED® er varemerker, servicemerker eller sertifiseringsmerker for Digital Living Network Alliance.

## DIVX НD.

DivX® , DivX Certified® og tilknyttede logoer er varemerker tilhørende Rovi Corporation og dets datterselskaper og brukes under lisens.

DivX Certified® til å spille av DivX®-videoer opp til HD 1080p, inkludert betalingsinnhold. OM DIVX VIDEO: DivX® er et digitalt videoformat laget av DivX, LLC, et datterselskap av Rovi Corporation. Dette er en offisiell DivX Certified® -sertifisert enhet som spiller av DivX-video. Gå til divx.com hvis du vil ha mer informasjon og programvareverktøy for å konvertere filene dine til DivX-video.

OM DIVX VIDEO-ON-DEMAND: Denne DivX Certified® -enheten må registreres for å kunne spille av innkjøpte DivX VOD-filmer (Video-on-Demand). Se delen om DivX VOD i oppsettsmenyen for enheten for å få registreringskoden. Gå til vod.divx.com hvis du vil ha mer informasjon om hvordan du fullfører registreringen.

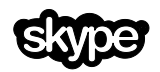

Skype er et varemerke som tilhører Skype Limited eller deres assosierte selskaper.

#### PlayReady Final-produkter

Innholdseierne bruker Microsoft PlayReady™-teknologi for innholdstilgang for å beskytte sine immaterielle rettigheter, inkludert opphavsrettslig beskyttet innhold. Denne enheten bruker PlayReady-teknologi for å få tilgang til PlayReady-beskyttet innhold og/eller annet WMDRM-beskyttet innhold. Hvis enheten ikke håndhever begrensninger på innholdsbruk tilfredsstillende, kan innholdseierne kreve at Microsoft tilbakekaller enhetens evne til å bruke PlayReady-beskyttet innhold. Tilbakekalling skal ikke påvirke ubeskyttet innhold eller innhold som er beskyttet med andre innholdstilgangsteknologier. Innholdseierne kan kreve at du oppgraderer PlayReady for å få tilgang til innholdet deres. Hvis du avslår en oppgradering, vil du ikke få tilgang til innhold som forutsetter oppgraderingen.

Alle andre registrerte eller uregistrerte varemerker tilhører sine respektive eiere.

## <span id="page-7-0"></span>**B**ærekraftighet

## Energieffektivitet

Denne TVen er utformet med energieffektive funksjoner. Du får tilgang til disse funksjonene ved å trykke på Grønn knapp på fjernkontrollen.

- Energibesparende bildeinnstillinger: Du kan bruke en kombinasjon av energibesparende bildeinnstillinger. Mens du ser på TV, trykker du på Grønn knapp og velger [Energisparing]. Velg deretter bildeinnstillingen [Energisparing].
- Skjerm av: Hvis du bare vil høre lyden fra TVen, kan du slå av TV-skjermen. Andre funksjoner fortsetter å fungere som normalt. Mens du ser på TV, trykker du på Grønn knapp og velger [Skjerm av].
- Lyssensor: Når omgivelsene blir mørkere, senker den innebygde lyssensoren TV-skjermens lysstyrke. Hvis du vil slå på sensoren, trykker du på Grønn knapp mens du ser på TV, og deretter velger du [Lyssensor].
- Lavt strømforbruk i standbymodus: De avanserte strømkretsene reduserer strømforbruket til TVen til et særdeles lavt nivå uten at det går ut over den konstante standbyfunksjonaliteten.
- Slå av automatisk: Spar strøm ved å angi at TVen skal slås av automatisk når den har vært inaktiv en stund. Mens du ser på TV, trykker du på Grønn knapp og velger [Slå av automatisk]. Velg deretter perioden med inaktivitet før TVen skal slås av.
- Slå av inaktive enheter: Slå av tilkoblede EasyLink HDMI-CEC-kompatible (Consumer Electronic Control) enheter som er inaktive. Mens du ser på TV, trykker du på Grønn knapp og velger [Inaktive enheter av.].

 Strømstyring: Den avanserte strømstyringen hjelper til med å spare energien denne TVen forbruker. Hvis du vil se hvordan dine personlige TV-innstillinger påvirker TVens relative strømforbruk, trykker du på  $\biguparrow$  og velger deretter [Oppsett] > [Se demoer] > [Demo av Active Control].

## Resirkulering

Produktet er utformet og produsert med materialer og deler av svært høy kvalitet som kan resirkuleres og gjenbrukes.

når et produkt er merket med dette symbolet, en søppeldunk med kryss over, betyr det at produktet dekkes av EU-direktiv 2002/96/EF. Finn ut hvor du kan levere inn elektriske og elektroniske produkter til gjenvinning i ditt lokalmiljø.

Følg de lokale reglene, og ikke kast gamle produkter sammen med det vanlige husholdningsavfallet. Hvis du kasserer gamle produkter riktig, bidrar du til å forhindre negative konsekvenser for helse og miljø.

Norsk

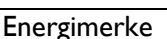

miljø.

Det europeiske energimerket gir deg informasjon om energieffektivitetsklassen til produktet. Jo grønnere effektivitetsklassen er for dette produktet, jo lavere energiforbruk har det.

På merket finner du energieffektivitetsklassen, gjennomsnittlig strømforbruk for produktet i bruk og gjennomsnittlig energiforbruk for ett år. Du kan også finne strømforbruksverdier for produktet på Philips' nettsted for ditt land på [www.philips.com/TV](http://www.philips.com/TV).

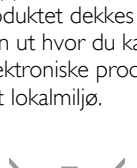

# <span id="page-9-0"></span>Hjelp og støtte

## Bruke hjelpen

Du får tilgang til [Hjelp]-menyen på skjermen ved å trykke på Blå knapp.

Du kan gå ut av [Hjelp]-menyen ved å trykke på <del>Å</del>.

## Besøk Philips' nettsted

Hvis du ikke finner det du trenger i [Hjelp] på skjermen, kan du besøke Philips' nettsted for kundestøtte på [www.philips.com/support](http://www.philips.com/support).

På Philips' nettsted for kundestøtte kan du også:

- finne svar på vanlige spørsmål (FAQ)
- laste ned en utskriftsvennlig PDF-versjon av denne brukerhåndboken
- sende oss en e-post med spesifikke spørsmål
- chatte elektronisk med Philips' kundestøtte (bare tilgjengelig i enkelte land)

## Bruk tilkoblingsveiledningen fra Philips

Den brukervennlige tilkoblingsveiledningen gir deg instruksjoner for hvordan du kobler andre enheter til TVen. Gå til [http://www.connectivityguide.philips.com](http://www.connectivityguide.philips.com/).

## Søke i TV-forumet

Det kan hende spørsmålet ditt allerede er blitt besvart av brukerne i Philips TV-samfunnet. Gå til [www.supportforum.philips.com](http://www.supportforum.philips.com/).

## Ta kontakt med Philips

Du kan ta kontakt med Philips' kundestøtte lokalt for å få hjelp. Nummeret er tilgjengelig i brosjyren som fulgte med dette produktet eller elektronisk på

#### [www.philips.com/support](http://www.philips.com/support).

Skriv ned modell- og serienummeret på TVen før du kontakter Philips. Denne informasjonen står på baksiden av TVen eller på TV-emballasjen.

# <span id="page-10-1"></span><span id="page-10-0"></span>TV-kontroller

## Kontroller på baksiden

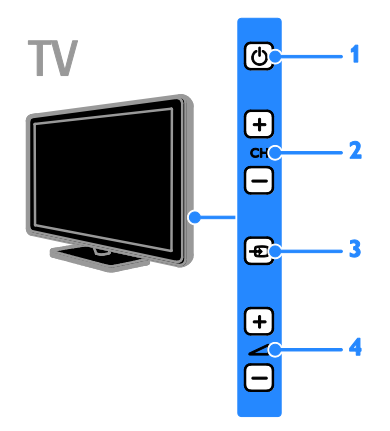

- 1.  $\circ$  (Standby): Slå TVen av eller på.
- 2. CH +/-: Bytt til neste eller forrige kanal.
- 3. **D** (SOURCE): Se på en tilkoblet enhet.
- 4.  $\blacktriangleleft$  +/- (Volum): Øk eller senk volumet.

Sensorer og indikatorer

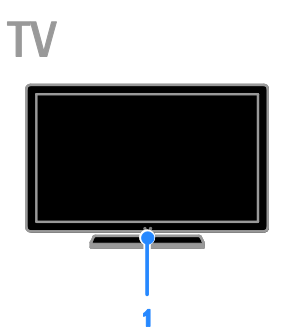

#### 1. Standbylampe og fjernkontrollsensor

Standbylampen viser når TVen er i standbymodus. Pek fjernkontrollen mot sensoren. Sørg for at det er fri bane mellom fjernkontrollen og TVen, slik at signalet ikke blokkeres.

## **Fjernkontroll**

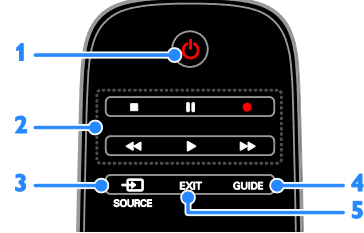

1.  $\circ$  (Standby): Slå på TVen, eller sett den i standbymodus.

2. Avspillingsknapper: Styr avspillingen av mediefiler.

- 3.  $\bigoplus$  SOURCE: Se på en tilkoblet enhet.
- 4. GUIDE: Vis programoversikten.
- 5. EXIT: Avslutt menyer eller TV-funksjoner.

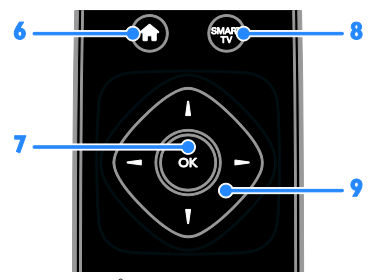

- 6. **A** (Hjem): Åpne Hjem-menyen.
- 7. OK: Bekreft en oppføring eller et valg.
- 8. SMART TV: Få tilgang til Smart TV.

9. **AV4 > (Navigeringsknapper):** Naviger gjennom menyer, og velg elementer.

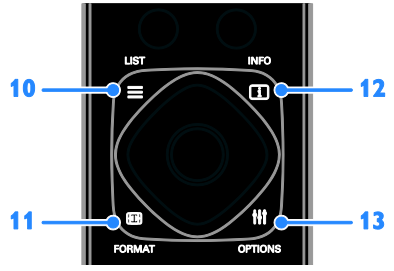

10. E LIST: Få tilgang til TV-kanallisten.

11. **ED FORMAT:** Endre bildeformatet til å passe videokilden.

12. **II INFO:** Vis informasjon om gjeldende aktivitet.

13. **III OPTIONS:** Få tilgang til tilgjengelige alternativer, bilde- og lydmenyer.

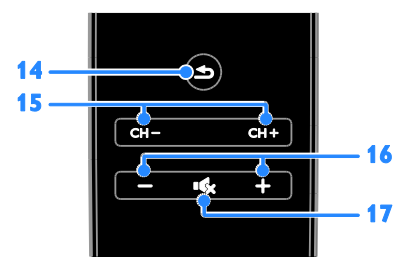

14.  $\triangleq$  (Tilbake): Gå tilbake til den forrige menysiden, eller avslutt en TV-funksjon. 15. CH +/-: Bytt kanaler.

16. +/- (Volum): Juster volumet.

17.  $\mathsf{G}_\mathsf{K}$  (Demp): Demp eller gjenopprett lyden.

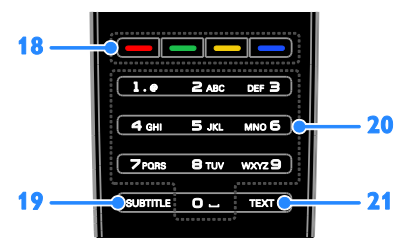

18. Fargeknapper: Velg oppgaver eller alternativer.

Knappene fungerer i henhold til tjenestene som leveres av din tjenesteleverandør.

19. SUBTITLE: Slå av eller på teksting.

20. 0-9 (Numeriske knapper): Velg

TV-kanaler, eller skriv inn tekst.

21. TEXT: Aktiver eller deaktiver tekst-TV.

## EasyLink-kontroller

Hvis du kobler TVen til HDMI-CEC-aktiverte enheter, for eksempel en Blu-ray-spiller eller et hjemmekinoanlegg, kan du kontrollere dem samtidig med én fjernkontroll. Bare slå på EasyLink etter tilkobling.

Les mer om EasyLink i Koble til TVen > Konfigurere EasyLink-enheter > Betjene enheter (Side [61\)](#page-60-0).

## Fjernkontroll på skjermen

Du kan også betjene tilkoblede enheter som støtter HDMI-CEC, med andre knapper som er tilgjengelige via fjernkontrollen på skjermen. Kontroller at Easylink er aktivert etter at enhetene er koblet til. Les mer om EasyLink i Koble til TVen > Konfigurere EasyLink-enheter > Betjene enheter (Side [61\)](#page-60-0).

#### Slik får du tilgang til fjernkontrollen på skjermen

1. Mens du ser på en tilkoblet enhet, trykker du på *III* OPTIONS.

2. Velg [Vis fjernkontroll], og trykk deretter på OK.

3. Velg en knapp på skjermen, og trykk deretter på OK.

## Smarttelefonkontroll

Med smarttelefonapplikasjonen Philips MyRemote kan du bruke smarttelefonen som en ekstra fjernkontroll, og til og med som et tastatur. Du kan også se en lysbildefremvisning av bildene på smarttelefonen, på TV-skjermen.

Merk: Kontroller at TVen og smarttelefonen er koblet til det samme nettverket. Hvis du vil ha mer informasjon, kan du se Koble til TVen > Koble til et nettverk og Internett

(Side [63\)](#page-62-1).

Følg disse instruksjonene for å laste ned applikasjonen Philips MyRemote:

1. Gå til Apple App-butikken eller Google Play for å laste ned applikasjonen Philips MyRemote til smarttelefonen.

2. Følg instruksjonene i applikasjonsbutikken.

# <span id="page-12-0"></span>Se på TV

## Slå TVen på eller av

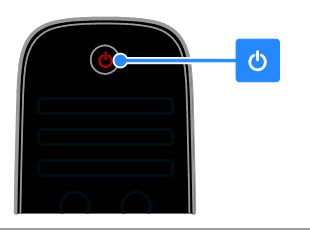

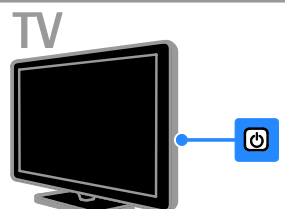

### Slå på TVen

- Koble TVen til veggkontakten og slå på nettstrømmen.
- Hvis TVen ikke er på, er standbylampen slått av. Trykk på  $\Phi$  på TVen.
- Hvis standbylampen lyser, trykker du på på fjernkontrollen.

Merk: Det går litt tid før TVen reagerer. Tips: Hvis du ikke finner fjernkontrollen og vil slå på TVen når den er i standbymodus, trykker du på en knapp på TVen.

#### Sette TVen i standbymodus

Trykk på  $\phi$  på fjernkontrollen. Standbylampen på TVen lyser rødt.

#### Slå av TV-en

Trykk på  $\Phi$  på TVen. Standbylampen slutter å lyse.

Merk: Selv om TVen forbruker veldig lite energi når den står i standbymodus eller er slått av, bruker den fortsatt litt energi. Hvis du ikke skal bruke TVen i lengre perioder, kobler du TVen fra nettpluggen.

## Slå av automatisk

Du kan spare energi med denne TVens innstillinger for energieffektivitet, som er aktivert som standard. Hvis brukeren ikke gjør noe (for eksempel ikke trykker på noen knapper på fjernkontrollen, eller på kontroller på TVen) i løpet av fire timer, settes TVen automatisk i standbymodus.

#### Deaktivere automatisk avslåing

1. Mens du ser på TV, trykker du på den Grønn knapp på fjernkontrollen.

2. Velg [Slå av automatisk], og trykk deretter på OK.

3. Bruk Navigeringsknapper for å gjøre et valg og trykk på OK.

## Justere TV-volum

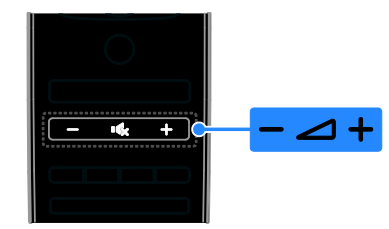

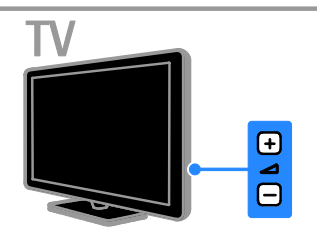

#### Øke eller redusere TV-volumet

- Trykk på +/- på fjernkontrollen.
- Trykk på +/- på TVen.

#### Dempe eller gjenopprette lyden på TVen

- Trykk på **K** på fjernkontrollen for å dempe volumet.
- Trykk på  $\mathbf{G}$  én gang til for å slå på lyden igjen.

#### Justere hodetelefon-styrke

1. Trykk på  $\biguparrow$ .

2. Velg [Oppsett] > [TV-innstillinger] > [Lyd] > [Hodetlf.volum], og trykk deretter på OK.

3. Velg et nivå.

## Bytte TV-kanaler

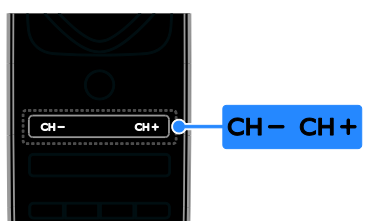

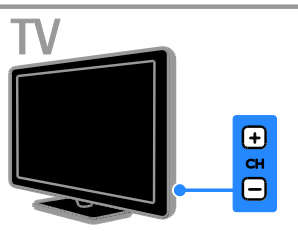

- Trykk på CH +/- på fjernkontrollen eller TVen.
- Trykk på Numeriske knapper på fiernkontrollen for å angi et kanalnummer.

## Administrere favorittkanaler

Du kan vise alle kanaler eller bare en liste over favorittkanalene dine.

#### Opprette en liste over favorittkanaler

1. Trykk på  $\equiv$  LIST.

Kanallisten vises.

2. Velg kanalen som skal merkes som favoritt, og trykk deretter på **III OPTIONS**.

#### 3. Velg [Legg til / fjern favoritter], og trykk deretter på OK.

Den valgte kanalen er merket med en asterisk.

For å fjerne en kanal fra favorittlisten, velger du [Legg til / fjern favoritter] og trykker deretter på OK.

#### Vise listen over favorittkanaler

1. Trykk på  $\equiv$  LIST, og trykk deretter på **III OPTIONS.** 

2. Velg  $[Liste]$  >  $[{\sf Factor}]$  for å vise kanalene i favorittlisten.

3. Trykk på OK for å bekrefte.

## Administrere kanallister

Når kanalene er installert, kan du:

- Filtrere kanaler.
- Bytt mellom antenne- og kabelkanaler.
- Gi nytt navn til kanalene.
- Endre kanalrekkefølgen.
- Låse en kanal.
- Høre på digitalradio.

#### Filtrere kanaler

1. Trykk på  $\equiv$  LIST mens du ser på TV.

2. Trykk på **III OPTIONS**, og velg deretter [Filter].

3. Velg et alternativ, og trykk deretter på OK.

- [Digital+analog]: Vis alle kanaler i kanallisten.
- [Digitale TV-kanaler]: Vis bare digitale kanaler.
- [Analoge kanaler]: Vis bare analoge kanaler.
- [Ubegrenset/kodet]: Vis alle kanaler i kanallisten.
- [Krypterte kanaler]: Vis bare krypterte kanaler.
- [Gratiskanaler]: Vis bare gratiskanaler.

Merk: Filtreringsalternativene kan variere etter kringkasteren.

Bytte mellom antenne- og kabelkanaler

Du kan bytte mellom antenne- og kabelkanaler mens du ser på TV.

1. Trykk på mens du ser på TV. 2. Velg [Oppsett] > [Kanalinnstillinger] > [Kanalinstallasjon] > [Antennetilkobling].

3. Velg [Antenne (DVB-T)] for å se på antennekanaler, eller velg [Kabel (DVB-C)] for å se på kabelkanaler, og trykk deretter på OK.

# Norsk

#### Gi nytt navn til kanalene

Når du velger en kanal, vises navnet. Du kan endre dette kanalnavnet.

1. Trykk på  $\equiv$  LIST mens du ser på TV. Kanallisten vises.

2. Velg kanalen du vil gi nytt navn, og velg deretter **III OPTIONS**.

3. Velg [Gi navn], og trykk deretter på OK. Skjermtastaturet vises.

4. Trykk på Navigeringsknapper for å velge hvert tegn, og trykk deretter på OK.

5. Når dette er gjort, velger du [Ferdig] og trykker deretter på OK for å bekrefte.

#### Endre kanalrekkefølgen

Når kanalene er installert, kan du sortere kanallisten.

1. Trykk på  $\equiv$  LIST mens du ser på TV. Kanallisten vises.

2. Trykk på **III OPTIONS**.

3. Velg [Endre rekkefølge], og trykk deretter på OK.

4. Velg kanalen du vil flytte, og trykk deretter på OK.

5. Trykk på Navigeringsknapper for å flytte den uthevede kanalen til en annen plass, og trykk deretter på OK.

6. Når dette er gjort, trykker du på **III OPTIONS.** 

7. Velg [Avslutt omorganisering], og trykk deretter på OK.

Merk: Sorteringsalternativene kan variere etter kringkasteren.

#### Låse en kanal

Du kan forhindre uautorisert tilgang til kanaler ved å låse dem.

1. Trykk på  $\equiv$  LIST mens du ser på TV. Kanallisten vises.

2. Velg kanalen du vil låse, og trykk deretter på **III OPTIONS**.

3. Velg [Lås kanal], og trykk deretter på OK. 4. Angi PIN-koden hvis du blir bedt om det. Kanalen er merket med et låseikon i kanallisten.

Tips: Hvis du vil se på en låst kanal, angir du PIN-koden når du blir bedt om det.

### Høre på digital radio

Du kan høre på digitale radiokanaler hvis de er tilgjengelige. De installeres automatisk når du installerer TV-kanalene.

1. Trykk på  $\equiv$  LIST mens du ser på TV.

Kanallisten vises.

2. Trykk på **III OPTIONS**.

3. Velg [Filter] > [Radio], og trykk deretter på OK.

4. Velg en radiokanal, og trykk deretter på OK.

## Vise tilkoblede enheter

Før du kan se på en tilkoblet enhet, må du koble enheten til TVen. Se Koble til TVen > Koble til enhetene (Side [50\)](#page-49-1).

#### Velge en enhet med SOURCE

1. Trykk på **+D SOURCE**.

2. Velg en enhet, og trykk deretter på OK.

#### Velg en enhet fra hjemmemenyen

- 1. Trykk på  $\biguparrow$ .
- 2. Velg [Kilde], og trykk deretter på OK.
- 3. Velg enheten, og trykk deretter på OK.

<span id="page-14-0"></span>Hvis du vil legge til eller administrere tilkoblede enheter, ser du Koble til TVen > Vise tilkoblede enheter > Endre enhetsinnstillinger (Side [60\)](#page-59-2).

## Bruke forhåndsinnstilte bilde- og lydinnstillinger

TVen leveres med forhåndsdefinerte bildeog lydinnstillinger. Du kan bruke disse innstillingene eller tilpasse dem.

#### Velge foretrukne bildeinnstillinger

1. Trykk på **III OPTIONS** mens du ser på TV.

2. Velg [Bilde og lyd] > [Bildestil], og trykk deretter på OK.

3. Velg et alternativ, og trykk deretter på OK:

- [Personlig]: Bruk de personlige bildeinnstillingene.
- [Livaktig]: Innholdsrike og dynamiske innstillinger, ideelt for bruk i dagslys.
- [Naturlig]: Naturlige bildeinnstillinger.
- [Standard]: Standardinnstillinger som passer de fleste omgivelser og videotyper.
- [Film]: Ideelle innstillinger for filmer.
- [Fotografi]: Ideelle innstillinger for stillbilder.
- [Energisparing]: Innstillingene som sparer mest strøm.

#### Velge foretrukne lydinnstillinger

1. Trykk på **III OPTIONS** mens du ser på TV.

2. Velg [Bilde og lyd] > [Lydstil], og trykk deretter på OK.

3. Velg et alternativ, og trykk deretter på OK:

- [Personlig]: Bruk de personlige lydinnstillingene.
- **[Original]**: Innstillinger som passer for de fleste omgivelser og lydtyper.
- **[Film]**: Ideelle innstillinger for filmer.
- [Musikk]: Ideelle innstillinger for å lytte til musikk.
- [Spill]: Ideelle innstillinger for spill.
- [Nyheter]: Ideelle innstillinger for tale, for eksempel nyheter.

## Endre bildeformat

Du kan endre bildeformatet til å passe videokilden.

1. Trykk på FORMAT.

2. Velg et bildeformat, og trykk deretter på OK.

Tilgjengelige bildeformater er avhengig av videokilden:

- [Autofyll]: Juster bildet slik at det dekker hele skjermen (teksting vil fortsatt vises). Anbefales for minst mulig skjermforvrengning (men ikke for HD eller PC).
- [Autozoom]: Forstørr bildet automatisk slik at det dekker hele skjermen. Anbefales for minst mulig skjermforvrengning (men ikke for HD eller PC).
- [Superzoom]: Fjern de svarte stripene på sidene ved sendinger i 4:3-formatet. Ikke anbefalt for HD eller PC.
- [Filmutvidelse 16:9]: Skaler 4:3-formatet til 16:9. Ikke anbefalt for HD eller PC.
- [Widescreen]: Viser innhold i widescreen-format. Ikke anbefalt for HD eller PC.
- [Uskalert]: Gi maksimale detaljer for PC. Bare tilgjengelig når PC-modusen er valgt på bildemenyen.
- [4:3]: Vis det tradisjonelle 4:3-formatet.

## <span id="page-16-0"></span>Vise programoversikten

### Hva kan du gjøre

Du kan vise kanal- og programoversikter for digitale TV-kanaler ved hjelp av programoversikter som tilbys av kringkasterne. Tilgjengeligheten til programoversikter avhenger av kringkasteren din.

Du kan vise programoversikter på to måter:

- Fra kringkasteren
- Fra Internett

Du kan ikke vise programoversikten for en kanal hvis:

- aldersgrensen for kanalen er lik eller høyere enn aldersgrensen som er angitt på TVen.
- kanalen er låst.

#### Fra kringkasteren

#### Velg programoversikten fra kringkasteren

Kontroller disse innstillingene før du bruker programoversikten:

- 1. Trykk på  $\bigstar$ .
- 2. Velg [Oppsett] > [TV-innstillinger] > [Generelle innstillinger] > [TV-guide]. 3. Velg [Fra kringkasteren], og trykk deretter på OK.

#### Få tilgang til programoversikten fra kringkasteren

#### 1. Trykk på  $\biguparrow$ .

2. Velg [TV-guide], og trykk deretter på OK.

3. Hvis du ser på programoversikten for første gang, følger du instruksjonene på skjermen for å oppdatere oversikten.

#### Tilpasse programoversikten fra kringkasteren

Du kan tilpasse informasjonen som vises, slik at

- du får en påminnelse når programmer begynner.
- du bare viser foretrukne kanaler.
- du viser programmet for en annen dag.
- Sette i gang opptak av programmer. Se Utnytte TV-en til fulle > Ta opp TV-programmer > Planlegge opptak (Side [28\)](#page-27-0).

Merk: Alternativer kan variere etter programinformasjonen som er tilgjengelig fra kringkasteren.

#### 1. Trykk på **III OPTIONS** i

programoversikten.

2. Velg et alternativ, og trykk deretter på OK:

- [Hent EPG-data]: Oppdater programoversikten.
- [Endre dag]: Velg dagen du ønsker å vise programoversikt for.
- [Søk etter sjanger]: Søk etter programmer etter sjanger.
- [Alle påminnelser]: Vis alle påminnelser.

#### Fra Internett

Sørg for at TVen din er koblet til Internett via en høyhastighets bredbåndsforbindelse. Se Koble til TVen > Koble til et nettverk og Internett (Side [63\)](#page-62-1).

#### Velg Internett-programoversikten

Kontroller disse innstillingene før du bruker programoversikten:

- 1. Trykk på  $\biguparrow$ .
- 2. Velg [Oppsett] > [TV-innstillinger] >
- [Generelle innstillinger] > [TV-guide].

3. Velg **[Fra Internett]**, og trykk deretter på OK.

#### Å pne Internett-programoversikten 1. Trykk på  $\biguparrow$ .

2. Velg [TV-guide], og trykk deretter på OK.

Merk: Hvis du ser på programoversikten for første gang, følger du instruksjonene på skjermen for å oppdatere oversikten.

Tilpasse Internett-programoversikten Du kan bruke programoversikten til å:

- Sette i gang opptak av programmer. Se Utnytte TV-en til fulle > Ta opp TV-programmer > Planlegge opptak (Side [29\)](#page-28-0).
- Identifisere kanaler.
- Velg visningsdag.
- Laste inn oversikten på nytt og zoome innover i informasjonen.
- Vise sikkerhetsinformasjon.

Merk: Alternativer kan variere etter programinformasjonen som er tilgjengelig fra kringkasteren.

#### 1. Trykk på **III OPTIONS** i

programoversikten.

2. Velg et alternativ, og trykk deretter på OK:

- [Ta opp]: Sette i gang opptak.
- [Identifiser kanal]: Manuelt oppdatere kanalinformasjon.
- [Velg dag]: Velg dagen du vil vise.
- [Manuelt opptak]: Sette i gang opptak.
- [Last side på nytt]: Oppdater sidevisningen.
- [Zoom]: Endre zoom-nivå for sidevisningen.
- [Sikkerhetsinfo]: Vis sikkerhetsinformasjon for programmet.
- [Bilde og lyd]: TVen leveres med forhåndsdefinerte bilde- og lydinnstillinger. For å bruke eller tilpasse disse innstillingene går du til Bruke TVen > Se på TV > Bruke forhåndsinnstilte bilde- og lydinnstillinger (Side [15\)](#page-14-0).
- [Skjerm av]: Hvis du bare vil høre lyden fra TVen, kan du slå av TV-skjermen. Andre funksjoner fortsetter å fungere som normalt.

# <span id="page-17-0"></span>Se på 3D

## Dette trenger du

TVen din er en 3D-TV. Før du ser på 3D, bør du lese helseadvarselen under Viktig > Sikkerhet > Helseadvarsel for 3D (Side [4\)](#page-3-0).

Bruk de passive 3D-brillene for Philips Easy som fulgte med TVen, for å se på 3D på denne TVen.

#### Merk:

- Hvis du trenger flere briller, kan du kjøpe Philips 3D Easy-brillene PTA417. 3D-briller fra andre merker kan redusere eller miste 3D-effekten.
- Enkelte 3D-formater støttes ikke.

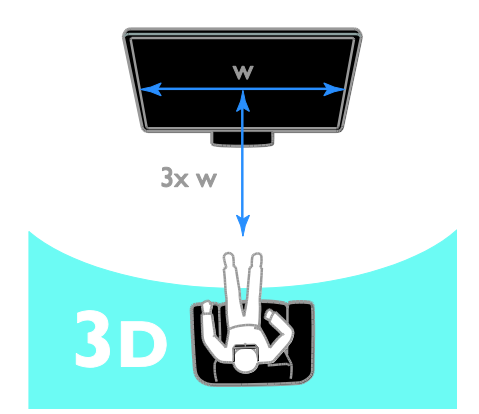

Slik oppnår du den beste 3D-effekten når du ser på 3D-programmer:

 Du bør sitte i en avstand som tilsvarer minst tre ganger bredden (w) av TV-skjermen. Ikke sitt lenger enn 6 m fra skjermen.

## Starte 3D

## Automatisk aktivere 3D

TVen registrerer når 3D er tilgjengelig og ber deg om å ta på deg 3D-brillene. Slik angir du hvordan TVen skal reagere når den oppdager et 3D-signal:

1. Trykk på  $\biguparrow$ .

2. Velg [Oppsett] > [TV-innstillinger] > [3D] > [Bytt til 3D].

3. Velg en innstilling, og trykk deretter på OK.

- [Automatisk]: TVen bytter automatisk til 3D.
- **[Kun varsel]:** TVen viser et varsel først.
- [Aldri]: Ingen varsler.

#### Velg en kilde med 3D

For 3D-plater:

1. Spill av platen på en 3D Blu-ray-spiller som er koblet til HDMI-kontakten på TVen. 2. Trykk på  $\bigoplus$  SOURCE, og velg deretter 3D Blu-ray-spilleren.

For 3D TV-programmer: 1. Velg [Se på TV], og bytt deretter til en TV-kanal som sender 3D-innhold.

#### Merk:

- Trykk **III OPTIONS** for å bytte tilbake til 2D. Velg [Bilde og lyd] > [3D-innstillinger] > [2D].
- Hvis du bytter til en annen kanal eller tilkoblet enhet, bytter TVen til 2D.

#### Velge 3D-inngangsformat

TVen registrerer når 3D er tilgjengelig og ber deg om å ta på deg 3D-brillene. Hvis TVen ikke registrerer 3D-signalet på grunn av manglende 3D-signaltag, viser den overlappende bilder.

Hvis du vil bytte de overlappende bildene til 3D, endrer du 3D-formatet.

1. Trykk på **III OPTIONS**.

2. Velg [Bilde og lyd] > [3D-innstillinger].

3. Velg en innstilling, og trykk deretter på OK.

- [3D side ved side]: Velg dette hvis TVen viser bilder som overlapper vertikalt.
- [3D topp/bunn]: Velg dette hvis TVen viser bilder som overlapper horisontalt.

 [3D - topp/bunn invertert] eller [3D side ved side invertert]: Velg dette hvis TVen viser forvrengte bilder, for eksempel hvis bakgrunnen vises nærmere deg.

## Konvertere 2D til 3D

Du kan konvertere alle 2D-programmer til 3D.

1. Trykk på **III OPTIONS**.

2. Velg [Bilde og lyd] > [3D-innstillinger] > [Konvertering 2D til 3D].

#### Slik justerer du 3D-dybden:

- 1. Trykk på **III OPTIONS**.
- 2. Velg [Bilde og lyd] > [3D-effekt].

3. Velg et alternativ, og trykk deretter på OK.

#### Slik slår du av 2D til 3D-konvertering: 1. Trykk på **III OPTIONS**.

2. Velg [Bilde og lyd] > [3D-innstillinger] >

[2D], og trykk deretter på OK.

Merk: Hvis du bytter til en annen aktivitet, stopper konverteringen.

## <span id="page-19-0"></span>Spille av multimediefiler

## Hva kan du gjøre

Du kan spille av videoer, bilder og musikk på TVen fra:

- Datamaskinen din, giennom hjemmenettverket ditt.
- En USB-enhet tilkoblet TVen.

### Spille av filer fra datamaskinen

#### Dette trenger du

- Et kablet eller trådløst hjemmenettverk tilkoblet med en Universal Plug and Play-ruter (uPnP).
- Valgfritt: En LAN-kabel som kobler TVen til hjemmenettverket.
- En medieserver som kjøres på datamaskinen.
- Riktige innstillinger i brannmuren til datamaskinen for å tillate at du kjører medieserveren.

#### Konfigurere nettverket

1. Koble TVen og datamaskinen til det samme hjemmenettverket. Se Koble til

TVen > Koble til et nettverk og Internett (Side [63\)](#page-62-1).

2. Slå på datamaskinen og ruteren.

#### Merk:

Hvis apparatet ikke settes tilbake i DLNA-modus pga. eksterne elektrostatiske forstyrrelser (f.eks. elektrostatisk utlading), må brukeren gjøre noe.

#### Konfigurere mediedeling

1. Installer en medieserver på datamaskinen for å dele mediefiler. Dette er noen medieservere:

- For PC: Windows Media Player 11 (eller nyere) eller TVersity
- For Mac: Twonky

2. Slå på mediedeling på datamaskinen ved å bruke medieserveren. Hvis du vil ha mer informasjon om hvordan du konfigurerer medieserveren, kan du se nettstedet til medieserveren.

#### Spille av filer

1. Trykk på  $\bigoplus$  SOURCE.

2. Velg [Bla gjennom nettverk], og trykk deretter på OK.

3. Velg en fil fra innholdsleseren, og trykk deretter på OK for å starte avspillingen.

4. Trykk på Avspillingsknapper for å styre avspillingen.

5. Valgfritt: Hvis du vil velge en annen medieserver, velger du [Medieserver].

#### Tips:

- Velg den øverste linjen for å filtrere filene etter type.
- Velg [Sorter] for å ordne filene etter albumnavn, artist eller andre felt.
- For å tømme listene over frakoblede medieservere trykker du **til OPTIONS**, velger [Fjern frakoblede servere] og trykker på OK.

## Spille av filer fra USB-enhet

Hvis du har bilder, videoer eller musikkfiler liggende på en USB-lagringsenhet, kan du spille av filene på TVen.

#### Forsiktig:

- TP Vision skal ikke holdes ansvarlig hvis USB-lagringsenheten ikke støttes, og er heller ikke ansvarlig for skade på eller tap av data som er lagret på enheten.
- Ikke overbelast USB-porten. Hvis du kobler til en USB-lagringsenhet som bruker mer enn 500 mA strøm, må du sørge for at den er tilkoblet en egen ekstern strømkilde.

#### Bruke USB-enhet

1. Koble USB-enheten til USB-kontakten på TVen.

2. Trykk på  $\bigoplus$  SOURCE, velg [USB], og trykk deretter på OK.

3. Velg en fil fra innholdsleseren, og trykk deretter på OK for å starte avspillingen.

4. Trykk på Avspillingsknapper for å styre avspillingen.

5. Valgfritt: Hvis du ønsker å velge en annen USB-enhet, velger du [USB-enhet] nederst på TV-skjermen.

#### Tips:

 Velg den øverste linjen for å filtrere filene etter type.

 Velg [Sorter] for å ordne filene etter navn, dato eller andre felt.

### Alternativer for avspilling

#### Se på videoer

- 1. Velg **i den øverste linjen.**
- 2. Velg en video, og trykk deretter på OK.
- 3. Valgfritt: Hvis du vil spille av alle videoene i en mappe, velger du en video og deretter [Spill av alle].

- Hvis du vil hoppe til neste eller forrige video, trykker du på CH+ eller CH -.
- For å sette videoen på pause trykker du på OK.

Trykk på OK én gang til for å fortsette avspillingen.

- Hvis du vil hoppe 10 sekunder fremover eller bakover, trykker du på eller  $\blacktriangleleft$
- For å gå fremover eller bakover, trykker du på  $\blacktriangleright$  eller <</a> <</a> Trykk på knappen flere ganger for å veksle mellom ulike hastigheter.
- Trykk på  $\blacksquare$  for å stoppe videoen.

#### Videoalternativer

Mens du spiller av videoen, trykker du på OPTIONS og deretter på OK for å velge et alternativ:

- [Teksting]: Velg de tilgjengelige innstillingene for teksting.
- [Tekstspråk]: Velg språk for undertekster, hvis dette er tilgjengelig.
- [Tegnsett]: Velg det riktige tegnsettet for tekstingen.
- [Lydspråk]: Velger et lydspråk.
- [Gjenta]: Velg [Gjenta] for å spille av videofilen flere ganger, eller [Spill én gang] for å spille av videofilen én gang.
- [Medieserver]: Når du spiller av innhold fra en medieserver, kan du velge en annen medieserver.
- [Bland på] / [Bland av]: Aktiver eller deaktiver vilkårlig avspilling av videofiler.
- [DivX® VOD]: Vis DivX-registreringsog -avregistreringskodene for denne TVen.

#### Merk:

Hvis du vil vise informasjon om en video (for eksempel avspilt posisjon, varighet, tittel eller dato), velger du videoen og trykker deretter på **III INFO**.

Hvis du vil skjule informasjonen, trykker du på **II INFO** på nytt.

#### Lytte til musikk

1. Velg  $\sqrt{1}$  i den øverste linjen.

2.Velg et spor, og trykk deretter på OK.

3. Valgfritt: Hvis du vil spille av alle sporene i en mappe, velger du et spor og deretter [Spill av alle].

- Hvis du vil hoppe til neste eller forrige spor, trykker du på CH+ eller CH -.
- For å sette sporet på pause trykker du på OK. Trykk på OK én gang til for å fortsette
- avspillingen. Hvis du vil hoppe 10 sekunder fremover eller bakover, trykker du på eller  $\blacktriangleleft$
- For å gå fremover eller bakover, trykker du på  $\blacktriangleright$  eller <</a> <a></a> Trykk flere ganger for å veksle mellom ulike hastigheter.
- Trykk på **in** for å stoppe musikken.

#### Musikkalternativer

Mens du spiller av musikk, trykker du på OPTIONS og deretter på OK for å velge et alternativ:

- **[Gjenta]:** Velg **[Gjenta]** for å spille av et spor eller album gjentatte ganger, eller velg [Spill én gang] for å spille av et spor én gang.
- [Medieserver]: Når du spiller av innhold fra en medieserver, kan du velge en annen medieserver.
- [Bland på] / [Bland av]: Aktiver eller deaktiver vilkårlig avspilling av spor.

#### Merk:

Hvis du vil vise informasjon om en sang (for eksempel tittel, artist eller varighet), velger du sangen og trykker på **II INFO**. Hvis du vil skjule informasjonen, trykker du på **II INFO** på nytt.

#### Vise bilder

1. Velg **o** i den øverste linien. 2. Velg et miniatyrbilde, og trykk deretter påOK.

#### Starte en lysbildefremvisning

Hvis en mappe inneholder flere bilder, velger du et bilde og trykker på

#### [Lysbildefremvisning].

- Hvis du vil hoppe til neste eller forrige bilde, trykker du på CH+ eller CH -.
- Hvis du vil stoppe lysbildefremvisningen eller lukke bildet, trykker du på  $\equiv$  LIST  $eller$   $\blacksquare$

#### Alternativer for lysbildefremvisning

Mens du spiller av en lysbildefremvisning, trykker du på **III OPTIONS** og deretter på OK for å velge et alternativ:

- [Bland av] / [Bland på]: Aktiver eller deaktiver visning av bilder i vilkårlig rekkefølge i lysbildefremvisningen.
- [Gjenta]: Velg [Gjenta] for å vise en lysbildefremvisning gjentatte ganger, eller velg [Spill én gang] for å vise den én gang.
- [Tid for lysbildefremv.]: Velg hvor lenge hvert bilde skal vises i fremvisningen.
- [Fremvisningsovergang]: Velg overgangen fra ett bilde til det neste.
- [Medieserver]: Når du spiller av innhold fra en medieserver, kan du velge en annen medieserver.

## Spille av DivX® VOD (Video On Demand)

Denne TVen er DivX Certified(R) og spiller av DivX Video-On-Demand- videoer av høy kvalitet.

Hvis du vil spille av DivX VOD-videoer fra en videobutikk eller fra datamaskinen, må du først aktivere DivX VOD på TVen. DivX VOD-aktiveringen av TVen er gratis.

#### Register TV-en

Hvis TVen fremdeles ikke er aktivert når du starter avspillingen av en DivX-leievideo, vises DivX-registreringskoden for å aktivere denne TVen.

Følg disse trinnene for å fullføre registreringen.

1. Når en registreringskode som inneholder 8 eller 10 tegn vises på TVen, skriv ned denne og gå til **[http://vod.divx.com](http://vod.divx.com/)**.

2. Last ned programvaren for DivX-spilleren på datamaskinen og installer programmet. 3. Start DivX-spillerprogrammet og opprett en DivX-konto: Klikk på VOD > Opprette en DivX-konto.

4. I DivX-spilleren registreres TVen med registreringskoden for TVen: Klikk på VOD > Register en DivX-sertifisert enhet . 5. Last ned og lagre registreringsvideoen til en USB-flash-enhet eller den tilkoblede medieserveren når du blir bedt om dette. 6. Spill av registreringsvideoen på TV-en. Dette fullfører registreringen og aktiverer DivX på TV-en din.

Gå til DivX-nettstedet for detaljert støtte.

## Slik avregistreres TV-en:

1. Trykk på  $\bigoplus$  SOURCE.

2. Velg [Bla på USB], og trykk deretter på OK.

3. Trykk på **III OPTIONS**, velg **[DivX®** VOD], og trykk deretter på OK.

4. Følg instruksjonene på skjermen.

## <span id="page-22-0"></span>Smart TV

## Hva kan du gjøre

Med Internett-applikasjoner (apper) som er spesielt tilpasset Internett-områder for TVen, kan du nyte disse funksjonene:

- lese avisoverskriftene
- se og leie videoer
- sjekke værmeldingen
- Se TV-programmer som du har gått glipp av

Finn ut mer om Smart TV-tjenestene på webområdet for Smart TV-forumet, [www.supportforum.philips.com](http://www.supportforum.philips.com/).

#### Merk:

- Smart TV-tjenester og -applikasjoner varierer fra land til land.
- Tilgjengeligheten for TV-applikasjoner slik at du kan se TV-programmene og programmer du har gått glipp av, er avhengig av innstillingen for land på TVen. Hvis du vil ha informasjon om hvilke TV-programmer som er tilgjengelige, kan du se programoversikten i applikasjonen.
- Smart TV viser én side om gangen i fullskjermsvisning.
- Det kan hende at enkelte webområder ikke vises på riktig måte. Funksjoner som krever plug-in, kan være utilgjengelige.
- TP Vision Netherlands B.V. påtar seg ikke noe ansvar for innholdet eller kvaliteten på innholdet som leveres av innholdstjenesteleverandørene.

## Dette trenger du

1. Koble TVen til Internett på hjemmenettverket.

2. Konfigurer Smart TV på TVen.

3. Valgfritt: Registrer deg hos Philips via PCen for å oppnå eksklusive fordeler og motta produktinformasjon. Du kan når som helst registrere deg.

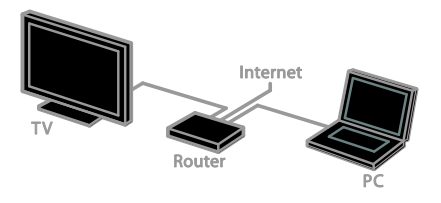

### Koble TVen til Internett

1. Koble en ruter med en høyhastighets tilkobling til Internett på hjemmenettverket.

2. Slå på ruteren.

3. Installer nettverket. Se Koble til TVen > Koble til et nettverk og Internett (Side [63\)](#page-62-1).

### Start Smart TV

1. Trykk på SMART TV.

Vilkårene for bruk vises.

2. Følg instruksjonene på skjermen for å fullføre registreringen.

Merk: Første gangen du starter Smart TV, blir du spurt om du ønsker å skru på foreldrekontroll for å låse applikasjoner for voksne. Hvis du låser en applikasjon for voksne, forblir annonser og nettsider som ikke er tilrettelagt for Smart TV tilgjengelige.

## Å pne Smart TV-applikasjoner

Du kan få tilgang til applikasjoner gjennom hjemmesiden for Smart TV. Ikonene på denne siden representerer applikasjonene som er installert på din TV.

For å få tilgang til en applikasjon velger du applikasjonen og trykker på OK for å bekrefte.

#### Legge til apper

1. Velg [App-galleri], og trykk deretter på OK.

2. Velg en app, og trykk deretter på OK for å legge den til hjemmeskjermen din.

3. Følg instruksjonene på skjermen for å legge til applikasjonen.

#### Tips:

- Du kan lete etter apper som er tilgjengelige i andre land.
- Gå tilbake til hjemmesiden for Smart TV ved å trykke på  $\equiv$  LIST.

Merk: Smart TV-tjenester oppdateres automatisk. Hvis du vil vise de siste oppdateringene velger du [App-galleri] i [Alle], og deretter endrer du til [Nyhet].

#### Få tilgang til nettsider

1. Velg en Internett-applikasjon, og trykk deretter på OK.

2. Velg feltet for webadresse, og trykk deretter **OK**.

Et tastatur vises på skjermen.

3. For hvert tegn i webadressen velger du tegnet og trykker deretter på OK.

#### Tips: Du kan også bruke Numeriske

knapper på TV-fjernkontrollen for å skrive inn en webadresse.

#### Zoom side

For å zoome inn og ut på en Internett-side, gjør du følgende:

1. Trykk på **III OPTIONS**, og velg deretter [Zoom].

2. Bruk glidebryteren for å angi forstørrelsen.

3. Bruk Navigeringsknapper til å navigere mellom markerte elementer og bla opp og

ned på Internett-sider

#### Bla i sider

Trykk på Navigeringsknapper  $\triangle$  og  $\nabla$  for å bla opp og ned på en webside.

#### Last inn siden på nytt

Hvis en side ikke lastes riktig, trykk på OPTIONS, og velg deretter [Last side på nytt].

#### Se sikkerhetsinformasjon

For å se sikkerhetsinformasjonen til en side, trykker du på **III OPTIONS** og velger deretter [Sikkerhetsinfo].

## Valg for Smart TV

#### Tøm Smart TV-minne

Du kan tømme Smart TV-minnet helt, inkludert favoritter, foreldrekontrollkoden, passord, informasjonskapsler og loggen.

Advarsel: Dette valget tømmer Smart TV-minnet permanent. Det sletter også innstillingene for andre interaktive applikasjoner, for eksempel DTVi (Digital TV interactive).

1. Trykk på  $\biguparrow$ .

2. Velg [Oppsett] > [Nettverksinnst.]. 3. Velg [Slett Internett-minnet], og trykk

deretter på OK.

## Leie videoer fra nettbaserte butikker

#### Dette trenger du

Sørg for at TVen din er koblet til Internett via en høyhastighets bredbåndsforbindelse. Se Koble til TVen > Koble til et nettverk og Internett (Side [63\)](#page-62-1).

#### Få tilgang til en videobutikk

1. Trykk på SMART TV.

2. Gå til [App-galleri] for å lete etter tilgjengelige apper for videobutikker i ditt land.

3. Velg en butikk, og trykk deretter på OK for å bekrefte.

Ikonet for videobutikken legges til på startsiden.

4. Du får tilgang til en butikk ved å velge ikonet for butikken og trykke på OK.

#### Leie en video

Følg instruksjonene på skjermen for å leie og se videoen.

1. Åpne en videobutikk-app. Det kan hende du må registrere deg eller angi påloggingsinformasjonen.

- 2. Velg en video.
- 3. Foreta den elektroniske betalingen.
- 4. Begynn å se videoen.

## <span id="page-24-0"></span>Interaktivt TV

## Hva kan du gjøre

Med interaktiv TV kan du se ytterligere informasjon eller underholdningssider som tilbys av digital-TV-kringkastere. Du kan oppleve sann interaktivitet ved å reagere direkte på det digitale innholdet.

Merk: Du kan ikke laste ned filer til TVen med denne funksjonen.

Kringkastere bruker forskjellige interaktive TV-systemer, slik som:

- HbbTV (Hybrid Broadcast Broadband TV)
- iTV (Interactive TV MHEG)
- MHP (Multimedia Home Platform)
- DTVi (Digital TV interactive)

Besøk kringkasterens webområde for mer informasjon om hvilket interaktivt system som er tilgjengelig i ditt land.

Her er noen eksempler på interaktive aktiviteter du kan oppleve:

- Se informasjon om TV-programmer
- Bli med på quiz eller konkurranse
- Spille spill
- Shoppe online
- Betale for et

video-on-demand-program (VOD).

- Stemme
- **Chatte**

#### Dette trenger du

For å kunne bruke denne tjenesten trenger du:

- digitale kanaler med interaktive tjenester
- et kablet eller trådløst hjemmenettverk tilkoblet via en Universal Plug and Play-ruter (uPnP).

For nettverkstilkoblinger ser du Koble til TVen > Koble til et nettverk og Internett (Side [63\)](#page-62-1).

## Få tilgang til interaktiv TV

Du kan identifisere kanaler som tilbyr interaktive tjenester, ved en melding som inviterer deg til å trykke på Rød knapp eller OK for å få tilgang til et interaktivt program.

1. Bytt til en digital kanal med interaktive tienester.

Mens applikasjonen lastes, vises et blinkende symbol. Når applikasjonen er ferdig lastet, vises et ikon.

2. Trykk på Rød knapp eller OK for å starte den interaktive applikasjonen.

3. Følg instruksjonene på skjermen, og bruk fjernkontrollen til å navigere gjennom de interaktive sidene.

# <span id="page-25-0"></span>3 Utnytte TV-en til fulle

# <span id="page-25-1"></span>Pause TV

## Hva kan du gjøre

Når du ser på en digital kanal, kan du pause et program for å ta en telefonsamtale eller for å ta en pause. Sendingen lagres på en USB-harddisk som er tilkoblet TVen. Du kan gjenoppta avspillingen av programmet når som helst.

#### Merk:

 Du kan pause et program i maksimalt 90 minutter.

### Dette trenger du

- Still inn TVen til å motta digitale kanaler. Se Endre TV-innstillinger > Kanaler > Automatisk installasjon (Side [40\)](#page-39-1).
- Koble til en USB 2.0-kompatibel harddisk med minimumskapasitet på 4 GB og minimum overføringshastighet på 30 Mbps. For best mulig ytelse bør du bruke en harddisk med minst 32 GB ledig plass.

#### Installere USB-harddisk

Du må koble en USB-harddisk til TVen og formatere den for å pause TV-programmet.

Hvis TVen ikke kjenner igjen USB-harddisken, formaterer du den til NTFS- eller FAT32-systemet ved hjelp av en PC og prøver på nytt.

#### Forsiktig:

- TP Vision skal ikke holdes ansvarlig hvis USB-harddisken ikke støttes, og er heller ikke ansvarlig for skade på eller tap av data som er lagret på enheten.
- Formatering fjerner alle data fra den tilkoblede USB-harddisken.
- USB-harddisken er formatert eksklusivt for denne TVen. Ha den permanent tilkoblet TVen. Du kan ikke få tilgang til innholdet på USB-harddisken fra en annen TV eller PC.
- Ikke overbelast USB-porten. Hvis du kobler til en USB-harddiskenhet som bruker mer enn 500 mA strøm, må du sørge for at den er tilkoblet en egen ekstern strømkilde.

#### Merk:

- Sørg for at TVen og USB-harddisken er slått av.
- Når du formaterer USB-harddisken, må du ikke koble andre USB-enheter til TVen.

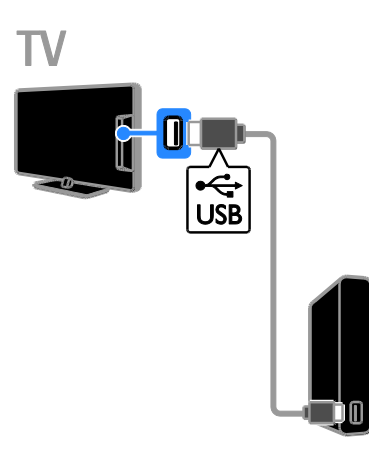

1. Koble USB-harddisken direkte til TVen, eller hvis du har tenkt å koble til andre USB-enheter i fremtiden, koble til USB-harddisken via en USB-hub.

2. Slå på TVen og USB-harddisken (hvis den har ekstern strømkilde).

3. Bytt til en digital TV-kanal.

4. Trykk på  $\blacksquare$  for å starte formateringen av USB-harddisken.

5. Følg instruksjonene på skjermen for å fullføre formateringsprosessen.

Advarsel: Formateringsprosessen kan ta lang tid. Ikke slå av TVen eller koble fra USB-harddisken før denne prosessen er fullført.

## Sett et TV-program på pause

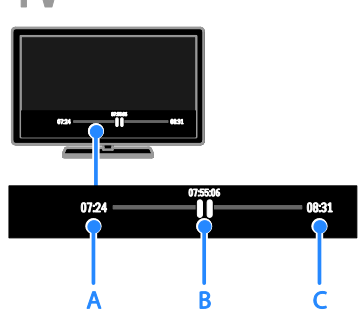

1. På en digital kanal trykker du på  $\blacksquare$  for å sette TV-programmet på pause.

2. Trykk på  $\blacktriangleright$  for å fortsette å se på.

Statuslinjen viser disse tidsindikatorene: A. Når programmet ble satt på pause første gang.

B. Hvor i programmet du er for øyeblikket. C. Hvor langt programmet er kommet for øyeblikket.

- For å se det lagrede TV-programmet, trykker du på 44 eller  $\blacktriangleright$  for å søke bakover eller forover.
- Trykk på eller flere ganger for å endre avspillingshastigheten.
- Trykk på hvis du vil se direktesendingen av TV-programmet.

Merk: Hvis et opptak pågår, kan du ikke sette TV-programmet på pause.

#### Det lagrede TV-programmet på USB-harddisken slettes hvis du:

- Kobler fra USB-harddisken.
- Begynner å ta opp et TV-program.
- Går inn på Smart TV.
- Setter TV-en i standby-modus.
- Skifter til en annen kanal.
- Bytter kilde for å se på en tilkoblet enhet – en Blu-ray-spiller eller en digital mottaker.

# <span id="page-26-0"></span>Ta opp TV-programmer

## Hva kan du gjøre

Hvis TVen støtter mottak av programoversikter, kan du ta opp programmer på en USB-harddiskstasjon. Du kan ta opp både gjeldende TV-programmer og fremtidige TV-programmer.

#### Merk:

- Opptak støttes bare i land der det fins Internett-programoversikter.
- I Norden gir TVen begrenset støtte for undertekster ved opptak av TV-programmer.

#### Dette trenger du

- Still inn TVen slik at den tar imot digitale kanaler, som for eksempel DVB-sendinger. Se Endre TV-innstillinger > Kanaler > Automatisk installasjon (Sid[e 40\)](#page-39-1).
- Koble til en USB 2.0-kompatibel harddisk med en minimumskapasitet på 32 GB og minimums overføringshastighet på 30 MB i sekundet. For best mulig ytelse bør du bruke en harddisk med minst 250 GB ledig plass. Du kan bruke den samme USB-harddisken til å ta opp og pause TV-programmer.

## Installere USB-harddisk

Du må koble en USB-harddisk til TVen og formatere den for å kunne ta opp TV-programmer.

Hvis TVen ikke kjenner igjen USB-harddisken, formaterer du den til NTFS- eller FAT32-systemet ved hjelp av en PC og prøver på nytt.

#### Forsiktig:

- TP Vision skal ikke holdes ansvarlig hvis USB-harddisken ikke støttes, og er heller ikke ansvarlig for skade på eller tap av data som er lagret på enheten.
- Formatering fjerner alle data fra den tilkoblede USB-harddisken.
- USB-harddisken er formatert eksklusivt for denne TVen. Ha den permanent tilkoblet TVen. Du kan ikke få tilgang til innholdet på USB-harddisken fra en annen TV eller PC.
- Ikke overbelast USB-porten. Hvis du kobler til en USB-harddiskenhet som bruker mer enn 500 mA strøm, må du sørge for at den er tilkoblet en egen ekstern strømkilde.

#### Merk:

- Sørg for at TVen og USB-harddisken er slått av.
- Når du formaterer USB-harddisken, må du ikke koble andre USB-enheter til TVen.

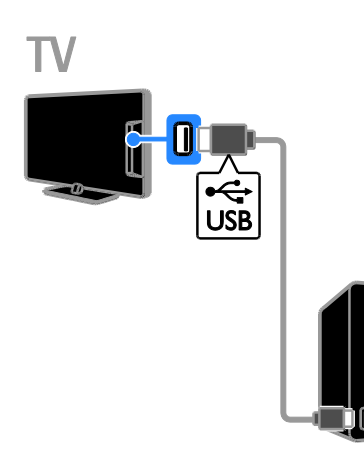

1. Koble USB-harddisken direkte til TVen, eller hvis du har tenkt å koble til andre USB-enheter i fremtiden, koble til

USB-harddisken via en USB-hub.

2. Slå på TVen og USB-harddisken (hvis den har ekstern strømkilde).

3. Bytt til en digital TV-kanal.

4. Trykk på  $\blacksquare$  for å starte formateringen av USB-harddisken.

5. Følg instruksjonene på skjermen for å fullføre formateringsprosessen.

Advarsel: Formateringsprosessen kan ta lang tid. Ikke slå av TVen eller koble fra USB-harddisken før denne prosessen er fullført.

## Start opptak

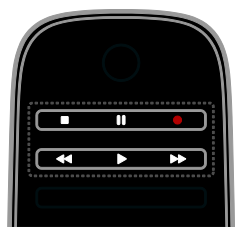

### Opptak med ett trykk

Du kan ta opp programmet du ser, ved hjelp av en enkelt knapp.

1. Trykk på mens du ser på TV. Opptaket begynner med det samme. Det åpnes et popup-vindu som viser når programmet slutter.

2. Valgfritt: Bruk Navigeringsknapper for å angi sluttiden for opptaket.

3. Velg [Bekreft], og trykk deretter på OK.

4. Når du vil stoppe opptaket, trykker du på

#### n. . Merk:

- Under opptak kan du ikke bytte kanal
- eller sette TV-sendingen på pause.
- <span id="page-27-0"></span> Hvis ingen programoversikt er tilgjengelig, angis 30 minutter som standard opptakstid. Du kan endre denne innstillingen etter behov.

# Norsk

## Planlegge opptak

#### <span id="page-28-0"></span>Vise programinformasjon

Avhengig av statusen til et program, kan du begynne å se på programmet eller planlegge å ta det opp.

- 1. Trykk på  $\biguparrow$ .
- 2. Velg [TV-guide].

3. Velg kanal og program, og trykk deretter på OK.

Programinformasjonen vises.

Merk: Hvis du planlegger opptak mens du er borte, må du sørge for at TVen står i standby-modus og la USB-harddisken være påslått.

#### Planlegge opptak av TV-program

Du kan planlegge opptak av et kommende program som blir sendt i dag eller opptil åtte dager senere. Du kan også programmere et tidsbasert opptak som ikke er koblet til noe program, hvis ingen programoversikt er tilgjengelig.

#### 1. Trykk på  $\bigtriangleup$ , og velg deretter [TV-guide].

2. Velg kanalen og programmet som skal tas opp.

3. Valgfritt: Slik tar du opp et program som skal sendes en annen dag: Trykk på

#### OPTIONS, velg [Endre dag], og angi deretter en annen dag.

4. Velg [Ta opp].

Det vises et hurtigvindu.

5. Velg og endre opptaksinformasjonen ved hjelp av Numeriske knapper og

#### Navigeringsknapper.

6. Velg [Bekreft], og trykk deretter på OK.

#### Endre et planlagt opptak

1. Trykk på  $\biguparrow$ .

2. Velg [Opptak], og trykk deretter på OK. Deretter vises en liste over planlagte opptak. 3. Velg opptaket, og velg deretter [Innstill

#### tid].

4. Endre opptakstiden etter behov, og velg [Bekreft].

#### Avbryte et planlagt opptak

1. Trykk på  $\bigstar$ .

2. Velg [Opptak], og trykk deretter på OK. Det vises en liste over opptak.

3. Velg opptaket og deretter [Fjern]. Det planlagte opptaket avbrytes.

## Se opptak

1. Trykk på  $\biguparrow$ .

2. Velg [Opptak], og trykk deretter på OK. Det vises en liste over opptak.

3. Velg et opptak fra listen, og trykk deretter på OK.

Opptaket spilles av.

#### Sortere opptak

1. Trykk på  $\biguparrow$ .

2. Velg [Opptak], og trykk deretter på OK. Det vises en liste over opptak.

#### 3. Trykk på **III OPTIONS**.

4. Velg om du ønsker å sortere etter navn, dato, utløpsdato eller type, og trykk deretter på OK.

#### Merk:

- Hvis en kringkaster begrenser antallet dager et opptak kan ses etter at programmet ble kringkastet, viser listen over opptak antallet dager før opptaket går ut.
- Hvis et opptak er gått ut eller en kringkaster begrenser avspilling, kan opptaket ikke spilles av.
- Hvis et planlagt opptak forhindres av kringkasteren eller hvis ikke opptaket skjer som i planen, merkes det som [Mislykket.] i opptakslisten.

## Slette opptak

Du kan vise en liste over alle opptak og gjenværende plass på USB-harddisken. Slett opptak for å frigjøre diskplass.

1. Trykk på  $\biguparrow$ .

2. Velg [Opptak], og trykk deretter på OK. Det vises en liste over opptak.

3. Velg opptaket, og velg deretter [Fjern].

## <span id="page-29-0"></span>Bruke Skype™

#### Hva kan du gjøre

- Snakke gratis med hvem som helst på Skype, hvor som helst i verden.
- Foreta billige samtaler til telefoner og mobiltelefoner. Du trenger et Skype-abonnement. Besøk [www.skype.com](http://www.skype.com/).
- Delta i konferansesamtaler.
- Sende og motta talemeldinger.
- Viderekoble et anrop.
- Administrere Internett-status, humørmelding og profilinformasjon.

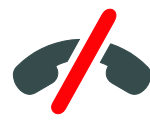

#### Merk:

- Ingen nødsamtaler med Skype. Skype er ikke en erstatning for den vanlige telefonen din og kan ikke brukes til å foreta nødanrop.
- Denne TVen leveres med Skype forhåndsinstallert og klar til bruk. Du trenger ikke installere eller laste ned noen filer for å bruke Skype. For å bruke Skype behøver du bare å koble til et TV-videokamera fra Philips.

#### Dette trenger du

- Et Philips TV-videokamera, PTA317/00 (selges separat), med innebygd mikrofon. Se Koble til TVen > Koble til flere enheter > Videosamtalekamera (Side [58\)](#page-57-0).
- En Internett-tilkobling.
- et kablet eller trådløst hjemmenettverk. For nettverkstilkoblinger ser du Koble til TVen > Koble til et nettverk og Internett (Side [63\)](#page-62-1).
- En Skype-konto. Du kan opprette en Skype-konto på denne TVen eller fra datamaskinen.

Tips: Hvis du har koblet et USB-tastatur til denne TVen, kan du skrive inn tekst fra tastaturet. For tastaturtilkoblinger ser du Koble til TVen > Koble til flere enheter > Tastatur og mus (Side 58).

## Starte Skype

#### Logge på kontoen

1. Trykk på  $\bigwedge$ , og velg deretter [Skype].

2. Angi [Skype-navn] og [Passord]. Hvis du vil skrive inn tekst, velger du hvert felt og trykker på OK for å åpne tastaturet på skjermen.

3. Velg *[Logg på]*, og trykk deretter på OK. Skype-menyen vises.

Tips: Hvis du har glemt passordet, starter du Skype på datamaskinen. Besøk

[www.skype.com](http://www.skype.com/) for å hente passordet.

#### Opprette en konto

Hvis du ikke har et Skype-navn og -passord, kan du opprette en konto fra TVen.

#### 1. Velg [Har du ikke et Skype-navn?], og trykk deretter på OK.

2. Les lisensavtalen for sluttbrukere, vilkårene for bruk og personvernerklæringen for Skype. Når dette er fullført, velger du [Godta] og trykker på OK.

3. Når du blir bedt om det, legger du til informasjon om navn, Skype-navn, passord og e-postadresse.

4. Når dette er fullført, velger du [Opprett konto] og trykker på OK.

Den nye kontoen er godkjent, og du er logget på.

Hvis du blir bedt om det, følger du instruksjonene på skjermen for å gjøre endringer i oppføringene.

#### Logge av Skype

På Skype-menyen velger du [Logg av] og trykker deretter på OK.

# Norsk

## Administrere kontakter

Du kan legge til og vise kontakter som er tilkoblet eller frakoblet. Du kan også blokkere eller fjerne blokkering for en valgt kontakt.

#### Legge til en kontakt

1. På Skype-menyen velger du [Kontakter], og trykker deretter på OK.

2. Trykk på **III OPTIONS**, og velg deretter [Legg til Skype kontakt] eller [Legg til SkypeOut kontakt].

3. Trykk på OK for å vise tastaturet på skjermen.

4. Følg instruksjonene på skjermen for å skrive inn detaljene.

Det vises en liste over profiler.

5. Velg en kontakt, og trykk deretter på OK. En invitasjonsforespørsel sendes til kontakten. Kontaktnavnet vises frakoblet til kontakten har godtatt forespørselen.

#### Godta en kontaktforespørsel

Andre Skype-brukere kan invitere deg til å være på kontaktlisten. Du blir varslet om forespørselen, som du kan godta eller avvise.

#### Gi nytt navn til en kontakt

1. På Skype-menyen velger du [Kontakter], og trykker deretter på OK.

2. Velg en kontakt, og trykk deretter på **HI OPTIONS.** 

3. Velg [Gi navn], og trykk deretter på OK.

4. Følg instruksjonene på skjermen for å redigere informasjonen.

#### Blokkere en kontakt

1. På Skype-menyen velger du [Kontakter], og trykker deretter på OK.

2. Velg kontakten, og trykk deretter på **HI OPTIONS.** 

3. Velg [Blokker], og trykk deretter på OK. Når du blir bedt om det, velger du [Ja] og trykker deretter på OK.

#### Fjerne blokkering for en kontakt

1. På Skype-menyen velger du [Innstillinger]

#### > [Blokkerte kontakter].

2. Velg kontakten som er blokkert, og trykk deretter på OK.

3. Følg instruksjonene på skjermen for å oppheve blokkeringen av kontakten.

#### Kontaktinformasjon

Hvis du vil vise detaljene for en kontakt, velger du en kontakt. Kontaktdetaljene vises til høyre på TV-skjermen.

#### Kontaktlogg

Hvis du vil vise samtalene du har hatt med en kontakt, velger du [Historikk].

Hvis du vil åpne tidligere samtaler, velger du en samtale og trykker på OK.

Merk: Når du logger på denne TVen med en annen Skype-konto, slettes loggen over den tidligere kontoen.

#### Internett-status

Hvis du vil se om en kontakt er tilkoblet, kontrollerer du ikonet for Internett-status ved siden av kontakten. Internett-statusen vises også på kontaktsiden.

Slik endrer du Internett-statusen:

1. På Skype-menyen velger du Skype-navnet og trykker deretter på OK.

2. Velg [Påloggingsstatus], og trykk deretter på OK.

3. Velg en status, og trykk deretter på OK.

#### Foreta stemme- og videosamtaler

#### Foreta en stemmesamtale

Du kan foreta en Skype-samtale uten video. Merk: Kontroller at et videokamera er koblet til for stemmesamtaler også.

1. På hovedmenyen for Skype velger du [Kontakter] og trykker deretter på OK. 2. Velg kontakten, og trykk deretter på **OK**. 3. Velg [Ring], og trykk deretter på OK.

#### Alternativer for stemmesamtaler

Under en samtale trykker du på **III OPTIONS** for å få tilgang til disse alternativene:

- [Demp]: Dempe mikrofonen.
- [Parker]: Sette samtalen på vent.
- [Avslutt samtale]: Avslutte samtalen.
- [Numerisk tastatur]: Åpne det numeriske tastaturet.
- [Start mitt webkamera]: Starte videokameraet.

#### Foreta en videosamtale

Med videosamtale kan du snakke ansikt til ansikt med levende bilder fra TVen gratis.

1. På Skype-menyen velger du [Kontakter] og trykker deretter på OK.

2. Velg kontakten, og trykk deretter på OK.

3. Velg [Videosamtale], og trykk deretter på OK.

#### Fullskjermsvisning

Hvis kontakten har et kamera tilkoblet og godtar anropet, kan du se personen på TVen, i fullskjermvisning. Hvis du vil kontrollere hva kontakten kan se, viser du den lille skjermen på TVen.

1. Under samtalen trykker du på **HI OPTIONS.** 

2. Velg **[Full visning]**, og trykk deretter på OK.

#### Zoom og panorer videoen

1. I [Full visning] velger du [Zoom]+/- for å zoome inn eller zoome ut.

Et zoom- og panoreringsikon vises over videoskjermen.

#### 2. Bruk Navigeringsknapper på

fjernkontrollen for å panorere eller vippe kameraet.

#### Alternativer for videosamtaler

Under en videosamtale trykker du på **III OPTIONS** for å få tilgang til disse alternativene:

- [Full visning]: Se kontakten i fullskjermsvisning.
- **[Numerisk tastatur]**: Åpne det numeriske tastaturet.
- [Parker]: Sette samtalen på vent. Fullskjermvisning stoppes.
- [Demp]: Dempe mikrofonen.
- [Stopp mitt webkamera]: Stoppe videomatingen til kontaktskjermen.

#### Ringe til en telefon

Med Skype kan du ringe til fasttelefoner og mobiltelefoner.

#### Mark<sup>.</sup>

Ingen nødsamtaler med Skype. Skype er ikke en erstatning for den vanlige telefonen din og kan ikke brukes til å foreta nødanrop.

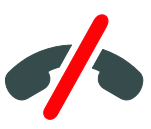

Før du kan foreta en samtale, må du kjøpe Skype-kredit eller kjøpe et Skype-abonnement på datamaskinen. Hvis

du vil ha mer informasjon, ser du Utnytte TV-en til fulle > Bruke Skype > Skype-innstillinger. (Side [33\)](#page-32-0)

1. På Skype-menyen velger du [Ring til telefoner] og trykker deretter på OK. 2. Velg [Numerisk tastatur] for å åpne det numeriske tastaturet på skjermen, eller skriv inn telefonnummeret med Numeriske knapper.

3. Når du er ferdig, velger du [Ring], og deretter trykker du på OK for å starte samtalen.

4. Valgfritt: Hvis du vil dempe mikrofonen under samtalen, trykker du på **III OPTIONS** og velger deretter [Demp].

5. Hvis du vil avslutte stemmesamtalen, velger du [Avslutt samtale] og trykker deretter på OK.

#### Svare på et anrop

Hvis du er logget på Skype, blir du varslet om innkommende samtaler mens du ser på TV.

1. Det vises en melding på skjermen med navnet på anroperen. Velg [Svar], og trykk deretter på OK.

Velg [Svar med video] og trykk deretter på OK for å aktivere video.

2. Hvis du vil avvise, velger du [Avslå] og trykker deretter på OK.

#### Merk:

Hvis du godtar et anrop mens du pauser eller tar opp et TV-program, eller mens du ser på leievideoer, avbryter Skype den pågående aktiviteten.

- Et TV-program som er satt på pause, stoppes og programlagringen går tapt.
- Innspillingen av et TV-program stoppes. Du må gjenoppta innspillingen når du har fullført samtalen.
- Avspillingen av leievideoer stoppes. Hvis du vil gjenoppta avspillingen av leievideoen, må du gå tilbake til videobutikken eller kringkastingstjenesten. Noen videobutikker og -tjenester tillater ikke at du starter filmen på nytt.

## Administrere talepost

Hvis noen ringer deg på Skype mens du er frakoblet, kan de legge igjen en talemelding i Skype-taleposten.

Før du kan motta talepost, må du aktivere talepost i Skype-kontoen – dette kan bare gjøres på datamaskinen din.

#### Spille av talepost

1. På Skype-menyen velger du [Historikk] og trykker på OK.

2. Velg [Voicemails], og trykk deretter på OK.

3. Velg taleposten, og trykk deretter på OK for å spille den av.

#### Slette talepost

1. Velg taleposten fra listen, og trykk på **HI OPTIONS.** 

<span id="page-32-0"></span>2. Velg [Slett talepost], og trykk deretter på OK.

## Skype-innstillinger

#### Skype-kredit

Med Skype-kredit kan du ringe fasttelefoner og mobiltelefoner på TVen. For å kjøpe Skype-kredit må du logge på Skype-kontoen på datamaskinen. Hvor mye Skype-kredit du kjøper, vises når du logger på Skype-kontoen på TVen.

#### Automatisk pålogging

1. På Skype-menyen velger du [Innstillinger], og trykker deretter på OK.

2. Velg [Generelle innstillinger] > [Logg meg på når Skype starter], og trykk deretter på OK.

#### Endre profilbildet

1. På Skype-menyen velger du Skype-navnet, og trykker deretter på OK.

2. Velg [Profilbilde], og trykk deretter på ▶.

3. Velg et bilde, velg [Bruk], og trykk deretter på OK.

#### Endre Skype-passordet

1. På Skype-menyen velger du [Innstillinger], og trykker deretter på OK.

2. Velg [Endre passord], og trykk deretter på .

3. Følg instruksjonene på skjermen for å angi det gjeldende og nye passordet.

4. Når du er ferdig, velger du **[Bruk]** og trykker deretter på OK.

# <span id="page-33-0"></span>Spille spill

## Hva kan du gjøre

Denne TVen støtter spill for én og to spillere i fullskjermmodus med optimaliserte bildeinnstillinger for spill.

## Dette trenger du

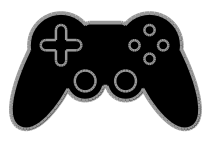

- Koble spillkonsollen til denne TVen. Se Koble til TVen > Koble til enheter > Spillkonsoll (Sid[e 53\)](#page-52-0).
- Et sett for to spillere, PTA508 eller PTA518 (selges separat) slik at to spillere kan spille i fullskjermmodus. Settet inneholder to par spillbriller. Se i brukerhåndboken for brillene hvordan du lader dem og slår dem på.

## Begynne å spille

#### 1. Trykk på  $\bigoplus$  SOURCE.

2. Velg spillkonsollen, og trykk deretter på OK.

3. Sett om nødvendig inn en spilldisk i spillkonsollen, og velg deretter et spill du vil spille.

4. Følg instruksjonene på skjermen for å begynne å spille.

## Starte spill med to spillere i fullskjermmodus

Enkelte spill kan spilles med flere spillere eller med delt skjerm. 3D-teknologien på denne TVen kan vise delte skjermer som to fullskjermvisninger. Med spillbriller for to spillere kan hver spiller oppleve ulike visninger på den samme TVen.

1. Trykk på  $\bigoplus$  SOURCE.

2. Velg spillkonsollen, og trykk deretter på OK.

3. Legg eventuelt en spillplate i spillkonsollen.

4. På spillkonsollen velger du spill for flere spillere eller to spillere, og deretter velger du delt skjermvisning.

5. Trykk på *III* OPTIONS på fjernkontrollen.

6. Velg [Bilde og lyd] > [Spill for to personer].

7. Velg [Topp/bunn] eller [Side ved side], og trykk deretter på OK.

8. Slå på tospillerbrillene, trykk på bryteren for spillervalg og ta dem på. (Se i brukerhåndboken for tospillerbrillene).

Tips: Hvis du vil vise spillmenyer eller poengsummer, trykker du på OK for å bytte visningsmodus.

## Spillinnstillinger

#### Bildeinnstilling for spill

Du kan optimalisere TV-skjermen for spill uten bildeforsinkelse.

1. Trykk på  $\biguparrow$ .

2. Velg [Oppsett] > [TV-innstillinger] >

[Bilde], og trykk deretter på OK.

3. Velg [Spill eller datamaskin] > [Spill].

Forhåndsinnstilt lyd for spill

Du kan optimalisere lydeffekter for spilling.

1. Trykk på **III OPTIONS**.

2. Velg [Bilde og lyd] > [Lydstil] > [Spill], og trykk deretter på OK.

TVen er klar for spilling.

Merk: Når du er ferdig med å spille, bytter du tilbake til den vanlige lydinnstillingen.

# <span id="page-34-0"></span>Vise tekst-TV

## Velge en side

Når du ser på kanaler som sender tekst-TV, kan du vise tekst-TV.

1. Velg en kanal som har tekst-TV, og trykk deretter på TEXT.

2. Velg en side på en av følgende måter:

- Angi sidetallet med Numeriske knapper.
- Trykk på CH + / CH for å vise neste eller forrige side.
- Trykk på Fargeknapper for å velge et fargekodet element.

## Alternativer for tekst-TV

1. Når du ser på tekst-TV, trykker du på **HI OPTIONS.** 

- 2. Velg et alternativ:
- [Frys side] / [Fjern frysing av side]: Frys eller opphev frysing av gjeldende side.
- [Todelt skjerm] / [Full skjerm]: Aktiver eller deaktiver tekst-TV på dobbel skjerm. Dobbel skjerm viser både den gjeldende kanalen og tekst-TV på to halvdeler av TV-skjermen.
- [Sideoversikt]: Med sideoversikt (T.O.P.) for tekst-TV kan du hoppe fra et emne til et annet uten å angi sidetall.
- [Forstørr] / [Normalvisning]: Zoom inn på siden. Trykk på Navigeringsknapper for å navigere rundt på den forstørrede visningen.
- [Avslør]: Skjul eller vis skjult informasjon på en side, for eksempel løsninger på rebuser eller gåter.
- [Bla gj. undersider]: Hvis undersider er tilgjengelig, vises de automatisk.
- [Språk]: Bytt til en annen språkgruppe for å vise forskjellige tegnsett.
- **[Tekst-TV 2.5]**: Vis tekst-TV med flere farger og bedre grafikk enn vanlig tekst-TV. Hvis en kanal sender tekst-TV 2.5, er det som standard slått på.

## Språk på tekst-TV

Du kan velge foretrukne primær- og sekundærspråk på digitale TV-kanaler der kringkasterne tilbyr forskjellige språk på tekst-TV.

- 1. Trykk på  $\biguparrow$ .
- 2. Velg [Oppsett] > [Kanalinnstillinger] eller [Satellittinnst.].

 $\overline{3}$ . Velg [Språk] > [Primær tekst-TV] eller [Sekundær tekst-TV].

4. Velg et språk, og trykk deretter på OK.

## Undersider

Hvis tekst-TV-siden inneholder flere undersider, kan du vise hver underside i rekkefølge. Disse undersidene vises på en linje ved siden av nummeret på hovedsiden.

Trykk på  $\blacktriangleleft$  eller  $\blacktriangleright$  for å velge dem.

## Søk

Du kan søke på et ord eller tall som befinner seg på den gjeldende tekst-TV-siden.

1. Merk det første ordet eller tallet ved å trykke på OK mens tekst-TV vises.

2. Trykk på Navigeringsknapper for å hoppe til ordet eller tallet du vil søke etter.

3. Trykk på OK for å starte søket.

4. For å avbryte søket, trykker du på  $\blacktriangle$  til ingen ord eller tall er markert.

## Digital tekst-TV

Hvis en kringkaster av en digital TV-kanal tilbyr dedikert digital tekst-TV eller interaktive tjenester, kan du vise digital tekst-TV. Kanaler som for eksempel BBC1, kan ha digital tekst-TV med flere interaktive funksjoner.

Merk: Digitale teksttjenester er sperret når det sendes programmer med undertekster og disse er aktivert. Se Endre

TV-innstillinger > Språkinnstillinger > Teksting på digitale kanaler (Side [44\)](#page-43-1).

Mens digitalt tekst-TV vises:

- Trykk på Navigeringsknapper for å velge eller utheve elementer.
- Trykk på Fargeknapper til å velge et alternativ, og trykk på OK for å bekrefte eller aktivere.

# <span id="page-35-0"></span>Angi låser og tidsinnstillinger

## Klokke

Du kan vise en klokke på TVen. Klokken viser klokkeslettet som sendes av leverandøren av TV-tjenester.

#### Vise TV-klokken

1. Trykk på **III OPTIONS** mens du ser på TV.

2. Velg [Klokke], og trykk deretter på OK. Klokken vises øverst til høyre på TV-skjermen.

#### Endre klokkemodus

Du kan endre klokkemodus til automatisk eller manuell. Som standard er den angitt til automatisk modus, som automatisk synkroniserer klokken til UTC (Coordinated Universal Time). Endre klokkemodusen til [Manuelt] hvis TVen ikke kan motta UTC-overføringer.

1. Trykk på mens du ser på TV. 2. Velg [Oppsett] > [TV-innstillinger] > [Generelle innstillinger].

3. Velg [Klokke] > [Auto. Klokkestilling]. 4. Velg [Automatisk], [Manuelt] eller [Landsavhengig], og trykk deretter på OK.

#### Endre tidssone

I land med klokkeoverføringsdata kan du endre tidssonen hvis [Auto. Klokkestilling]

> [Automatisk] eller [Landsavhengig] er valgt.

1. I menyen [Klokke] velger du [Tidssone]. 2. Velg tidssonen, og trykk deretter på **OK**.

#### Angi sommertid

I land med overføring av klokkedata kan du aktivere eller deaktivere sommertid hvis

[Auto. Klokkestilling] > [Automatisk] eller [Landsavhengig] er angitt.

1. I menyen [Klokke] velger du [Sommertid]. 2. Velg [Standardtid] eller [Sommertid], og trykk deretter på OK.

### Stille inn klokken manuelt

Du kan angi dato og klokkeslett manuelt. Angi klokkemodusen til [Manuelt] før du begynner.

1. Åpne menyen [Klokke], velg [Klokkeslett] eller [Dato], og trykk deretter på OK.

2. Angi klokkeslett eller dato med

#### Navigeringsknapper.

3. Velg [Ferdig], og trykk deretter på OK.

## Sleep timer

Du kan sette TVen i standby etter en bestemt tid. Under nedtellingen til den bestemte tiden kan du slå av TVen før eller tilbakestille sleep timer.

1. Trykk på  $\biguparrow$ .

#### 2. Velg [Oppsett] > [TV-innstillinger] > [Generelle innstillinger] > [Tidsinnst. av].

3. Velg varighet for sleep timer. Sleep timer av kan settes til opptil 180 minutter. Sett sleep timer til null minutter for å slå den av. 4. Trykk på OK for å aktivere tidsinnstilt av.

Etter den bestemte tiden, settes TVen i standby.

## Barnesikring

Du kan beskytte barn mot upassende TV-programmer ved å låse TVen eller sperre programmer med aldersgrense.

#### Slik stiller du inn eller endrer koden for barnesikring

1. Trykk på  $\biguparrow$ .

2. Velg [Oppsett] > [Kanalinnstillinger] eller [Satellittinnst.] > [Barnesikring].

3. Velg [Sett kode] eller [Endre kode]. 4. Angi koden ved hielp av **Numeriske** knapper.

Tips: Hvis du prøver å få tilgang til kanalene fra kanaloversikten, blir du bedt om å angi PIN-koden. Hvis du glemmer koden, skriver du inn 8888 for å overstyre alle eksisterende koder.
#### Låse eller låse opp kanaler

1. Velg [Kanallås] på barnesikringsmenyen.

2. Skriv inn koden for barnesikring ved hjelp

#### av Numeriske knapper.

3. Velg kanalene du vil låse eller låse opp. Start TVen på nytt for å aktivere låsen.

#### Merk:

Hvis du prøver å få tilgang til kanalene fra kanaloversikten, blir du bedt om å angi PIN -koden.

#### Foreldrestyring

Du kan stille inn TVen til å vise bare programmer med aldersgrenser som er lavere enn barnets alder. Denne begrensningen gjelder bare for digitale kanaler fra kringkastere som har aldersgrense på programmene.

1. Trykk på  $\biguparrow$ .

2. Velg [Oppsett] > [Kanalinnstillinger] eller [Satellittinnst.].

#### 3. Velg [Barnesikring] > [Foreldresensur].

Du blir bedt om å angi PIN -koden for barnesikringen.

4. Skriv inn koden for barnesikring ved hjelp

av Numeriske knapper.

5. Velg en aldersgrense, og trykk deretter på OK.

Alle programmer som har høyere aldersgrense enn den du har valgt, sperres.

Hvis du vil vite mer om barnesikringskoder, kan du se under Utnytte TVen til fulle >

Angi låser og tidsinnstillinger > Barnesikring (Side [36\)](#page-35-0).

# 4 Endre TV-innstillinger

### Bilde og lyd

#### Innstillingsassistent

Du kan velge lyd- og bildeinnstillinger med hielp fra innstillingsassistenten, som viser effekten av den valgte innstillingen med en gang.

1. Trykk på mens du ser på TV.

2. Velg [Oppsett] > [Hurtiginnstillinger for lyd og bilde], og trykk deretter på OK.

3. Velg [Fortsett], og trykk deretter på OK. 4. Følg instruksjonene på skjermen for å velge de innstillingene du foretrekker.

#### Flere bildeinnstillinger

Du kan endre innstillingene på bildemenyen.

1. Trykk på  $\biguparrow$ .

2. Velg [Oppsett] > [TV-innstillinger] > [Bilde], og trykk deretter på OK.

3. Velg innstillingen du ønsker å endre, og trykk deretter på OK.

- [Bildestil]: Velg en forhåndsdefinert bildeinnstilling.
- [Tilbakestill]: Gjenopprett den forhåndsdefinerte bildeinnstillingen som sist ble angitt.
- [3D backlight-kontrast] / [Kontrast på bakgrunnsbelysning]: Juster lysstyrken på skjermens bakgrunnslys.
- [Farge]: Juster fargemetningen til bildet.
- [Skarphet]: Juster skarpheten på bildet.
- [Støyreduksjon]: Velg mengden støyreduksjon for bildet.
- [Reduksjon av MPEG-artefakt]: Jevn ut overgangene og uklarhet i det digitale bildet.
- [Pixel Plus HD] / [Pixel Precise HD]: Finjuster hver piksel slik at den samsvarer med omkringliggende piksler, og skap et strålende høydefinisjonsbilde. - [Avansert skarphet]: Aktiver

overlegen skarphet, særlig på linjene og konturene i bildet

- [Dyn. kontrast]: Forbedre detaljene dynamisk i mørke, middels og lyse områder på bildet.

- [Dyn. baklys.]: Velg et nivå for bakgrunnsbelysningen for å få en optimal balanse mellom dynamisk strømforbruk og bildekontrast.

- [Fargeforst.]: Forbedre livlighet og detaljer i farger forbedres dynamisk.

 [Avansert]: Få tilgang til avanserte innstillinger, for eksempel gammainnstillinger, fargenyanseinnstillinger og videokontrastinnstillinger.

- [Lyssensor]: Juster lysstyrken på TV-skjermen automatisk etter lysforholdene i rommet.

- [Gamma]: Juster ikke-lineær innstilling for bildelystetthet og -kontrast.

- [Nyanse]: Endre fargebalansen.

- [Tilp. fargetone]: Tilpass innstilling for fargebalanse. Bare tilgjengelig hvis [Nyanse] > [Egendefinert] er valgt.

- [3D-videokontrast] / [Videokontrast]: Juster videokontrast.
- [Lysstyrke]: Juster skjermlysstyrke.
- [Kulør]: Kompenser for fargevariasjon i NTSC-sendinger.
- [Spill eller datamaskin]: Når du ser på innhold fra en tilkoblet spillkonsoll, velger du [Spill] for å bruke spillinnstillingene. Når en datamaskin er tilkoblet via HDMI, velger du [Datamaskin]. Kontroller at [Format og kanter] > [Bildeformat] > [Uskalert] er valgt for at visningen skal være mest mulig detaljert.
- [Format og kanter]: Åpne avanserte innstillinger for å få tilgang til innstillingene for bildevisningsformat.
	- [Bildeformat]: Endre bildeformatet.
	- [Skjermkanter]: Endre bildestørrelsen.
	- [Bildeforskyvning]: Endre

bildeplasseringen, hvis tilgjengelig.

# Norsk

### Flere lydinnstillinger

Du kan endre innstillingene på lydmenyen.

1. Trykk på  $\biguparrow$ .

2. Velg [Oppsett] > [TV-innstillinger] > [Lyd], og trykk deretter på OK.

3. Velg innstillingen du ønsker å endre, og trykk deretter på OK.

- [Lydstil]: Vis forhåndsdefinerte lydinnstillinger.
- [Tilbakestill]: Gjenopprett den forhåndsdefinerte lydinnstillingen som sist ble angitt.
- [Bass]: Juster bassnivået for høyttaleren og hodetelefonene.
- [Diskant]: Juster diskantnivået for høyttaleren og hodetelefonene.
- [Surround-modus]: Velg en surroundlydmodus for å forbedre lydopplevelsen.
- [Automatisk Incredible Surround 3D]: Velg en surroundlydmodus for å forbedre lydopplevelsen i 3D-modus. For enkelte modeller.
- **[Hodetlf.volum]**: luster hodetelefon-styrken.
- [Avansert]: Å pne avanserte innstillinger for å forbedre lydopplevelsen.

- [Automatisk volumjustering]: Aktiver reduksjonen av plutselige endringer i lydstyrken, for eksempel når du bytter kanal.

- **[TV-høyttalere]**: Velg de foretrukne høyttalerne for å spille av lyd direkte fra TVen. Se Koble til TVen > Konfigurere EasyLink-enheter > Velge høyttalerutgang (Side [62\)](#page-61-0).

- **[Clear Sound]**: Forbedre lydkvaliteten.

- **[Lyd ut-format]**: Velg utgangsformat for digitallydsignalet gjennom kontakten for digitallyd. Velg mellom **[Flerkanals]** og [Stereo].

- [Digitalt utgangs-signalnivå]: Angi konverteringsfrekvensen for stereolyd. Velg [Mindre] for en bestemt mengde tap i intensitet eller signalstyrke. Velg [Mer] for null tap i intensitet eller signalstyrke.

- [HDMI 1 – ARC]: Aktiver

utgangssignal for lyd fra den ARC-kompatible enheten som er koblet til HDMI 1-kontakten.

- [Forsinkelse lyd ut]: Synkroniser bildet på TVen automatisk med lyden fra et tilkoblet hjemmekinoanlegg. Du trenger ikke bruke denne innstillingen når du kobler TVen til et Philips-hjemmekinoanlegg.

- [Forskyvning i lyd ut]: Juster innstillingen for lyd ut-forsinkelse. Tilgjengelig hvis **[Forsinkelse lyd ut]** er slått på.

### Lydformat

#### Digitale kanaler

Hvis en kringkaster av en digital TV-kanal sender lyd i flere formater, kan du velge et lydformat.

1. Trykk på  $\biguparrow$ .

2. Velg [Oppsett] > [Kanalinnstillinger] eller [Satellittinnst.] > [Språk] > [Foretrukket lydformat].

3. Velg et alternativ, og trykk deretter på OK.

- [Standard]: Motta standard lydformat (MPEG).
- [Avansert]: Motta avanserte lydformater hvis tilgjengelig (AAC, Dolby Digital eller Dolby Digital Plus).

#### Analoge kanaler

Hvis en digital TV-kanal sendes med lyd i flere formater, kan du velge lydformat.

1. Trykk på  $\biguparrow$ .

2. Velg [Oppsett] > [Kanalinnstillinger] eller [Satellittinnst.] > [Mono/Stereo].

3. Velg en innstilling, og trykk deretter på OK.

### Tilbakestille lyd og bilde

Du kan gjenopprette standard lyd- og bildeinnstillinger samtidig som innstillingene for kanalinstallasjon forblir uendret.

1. Trykk på  $\spadesuit$  mens du ser på TV. 2. Velg [Oppsett] > [TV-innstillinger] > [Generelle innstillinger] > [Fabrikkinnst.], og trykk deretter på OK.

3. Velg [Tilbakestill], og trykk deretter på OK.

Alle TV-innstillinger (unntatt kanalinnstillinger) gjenopprettes til standard fabrikkinnstillinger.

### Kanaler

#### Automatisk installasjon

<span id="page-39-0"></span>Når TVen ble slått på for første gang, ble det utført fullstendig installasjon av alle kanalene.

Hvis du vil endre språk, land og installere alle tilgjengelige TV-kanaler, kan du kjøre denne fullstendige installasjonen på nytt.

#### Start installasjon

Merk: Hvis du blir bedt om å angi en kode, angir du 8888.

1. Trykk på  $\biguparrow$ .

2. Velg [Oppsett] > [Søk etter kanaler] > [Inst. kanaler på nytt], og trykk deretter på OK.

3. Velg landet ditt, og trykk deretter på OK.

4. Velg nettverket, og trykk deretter på OK.

- [Antenne (DVB-T)]: Få tilgang til luftantenneoverføringer.
- [Kabel (DVB-C)]: Få tilgang til kabeloverføringer.

5. Følg instruksjonene på skjermen for å velge eventuelle andre alternativer. Startmenyen for kanalsøk vises. 6. Velg [Start], og trykk deretter på OK.

7. Når kanalsøket er fullført, velger du [Fullfør] og trykker deretter på OK.

Tips: Trykk på  $\equiv$  LIST for å se kanallisten.

Merk: Hvis TVen finner digitale TV-kanaler, kan listen over installerte kanaler vise noen tomme kanalnumre. Du kan gi nytt navn til eller endre rekkefølgen på disse kanalene.

### Installere analoge kanaler

Du kan søke etter og lagre analoge TV-kanaler én etter én.

#### Trinn 1: Velg system

Merk: Hopp over dette trinnet hvis systeminnstillingene er riktige.

1. Trykk på  $\biguparrow$  mens du ser på TV. 2. Velg [Oppsett] > [Kanalinnstillinger] > [Kanalinstallasjon].

3. Velg [Analog: manuell installasjon] > [System], og trykk deretter på OK.

4. Velg systemet for landet eller regionen du befinner deg i, og trykk deretter på OK.

#### Trinn 2: Søk etter og lagre nye TV-kanaler

1. Trykk på  $\biguparrow$  mens du ser på TV.

2. Velg [Oppsett] > [Kanalinnstillinger] > [Kanalinstallasjon].

3. Velg [Analog: manuell installasjon] > [Søk etter kanal], og trykk deretter på OK.

4. Finne kanalen:

- Hvis du vet kanalfrekvensen, angir du den med Navigeringsknapper eller Numeriske knapper.
- Hvis du ikke vet kanalfrekvensen, søker du etter neste frekvens som har et sterkt signal. Velg [Søk], og trykk deretter på OK.

5. Når du finner riktig kanal, velger du [Ferdig] og trykker deretter på OK. 6. Velg [Lagre som ny kanal], og trykk deretter på OK for å lagre den nye TV-kanalen.

Merk: Hvis det er dårlig mottak, endrer du antenneposisjonen og gjentar fremgangsmåten.

# Norsk

#### Installere digitale kanaler

Hvis du vet kanalfrekvensen til kanalene du vil installere, kan du søke etter og lagre digitale kanaler én etter én. Ta kontakt med tjenesteleverandøren for beste resultater.

#### 1. Trykk på  $\biguparrow$ .

#### 2. Velg [Oppsett] > [Kanalinnstillinger] > [Kanalinstallasion].

3. Velg [Digital: mottakstest] > [Søk etter kanal], og trykk deretter på OK.

4. Trykk på Numeriske knapper for å angi kanalfrekvensen.

5. Velg [Søk], og trykk deretter på OK. 6. Når kanalen er funnet, velger du [Lagre] og trykker deretter på OK.

#### Fininnstille analoge kanaler

Hvis signalet for en analog TV-kanal er dårlig, kan du prøve å fininnstille TV-kanalen.

1. Trykk på  $\biguparrow$ .

2. Velg [Oppsett] > [Kanalinnstillinger] > [Kanalinstallasjon].

3. Velg [Analog: manuell installasjon] > [Fininnstilling], og trykk deretter på OK. 4. Trykk på  $\triangle$  eller  $\nabla$  for å fininnstille

kanalen.

5. Når du har valgt den riktige kanalfrekvensen, velger du [Ferdig], og deretter trykker du på OK.

6. Velg et alternativ, og trykk deretter på OK.

- [Lagre gjeldende kanal]: Lagre kanalen under det gjeldende kanalnummeret.
- [Lagre som ny kanal]: Lagre kanalen under et nytt kanalnummer.

#### Oppdater kanalliste

Når TVen ble slått på for første gang, ble det utført fullstendig installasjon av alle kanalene. Når det er endringer i disse kanallistene, oppdaterer TVen disse automatisk som standard. Du kan også slå av den automatiske oppdateringen eller manuelt oppdatere kanalene.

Merk: Hvis du blir bedt om å angi en kode, angir du 8888.

#### Automatisk oppdatering

Hvis du vil legge til eller fjerne digitale kanaler automatisk, må du la TVen stå i standbymodus. TVen oppdaterer kanaler og lagrer nye kanaler hver dag. Tomme kanaler fjernes fra kanallisten.

#### Slå av kanaloppdateringsmeldingen

Hvis en kanaloppdatering er utført, vises en melding ved oppstart. Du kan slå av denne meldingen.

1. Trykk på  $\biguparrow$ .

2. Velg **[Oppsett] > [Kanalinnstillinger]** eller [Satellittinnst.].

3. Velg [Kanalinstallasjon] >

[Kanaloppdat.melding].

4. Velg [Av], og trykk deretter på OK.

Slå av automatiske oppdateringer På menyen **[Kanalinstallasion]** velger du [Automatisk kanaloppdatering] > [Av].

#### Oppdatere kanaler manuelt

1. Trykk på  $\biguparrow$ .

2. Velg [Oppsett] > [Søk etter kanaler] > [Oppdater kanaler], og trykk deretter på OK.

3. Følg instruksjonene på skjermen for å oppdatere kanalene.

#### Kopiere kanaler

OBS: Denne funksjonen er ment for forhandlere og servicepersonell.

Du kan kopiere kanallister fra én Philips-TV til en annen ved hjelp av en USB-lagringsenhet. Du trenger ikke å søke etter kanaler eller installere dem på nytt på den andre TVen. Kanallisten er liten nok til at den får plass på en hvilken som helst USB-lagringsenhet.

#### Dette trenger du

To Philips-TVer med følgende egenskaper:

- Samme innstillinger for land
- Samme årsmodell
- Samme DVB-type, slik det går frem av slutten av modellnavnet (H, K, T eller D/00)
- Samme innstillinger for satellittkanaler, inkludert antallet LNB-satellitter
- Samme maskinvaretype, slik det går frem av etiketten på baksiden av TVen. Eksempel: TPM10.1E LA.
- Kompatible programvareversjoner

Merk: Hyis du blir bedt om å angi en kode, angir du 8888.

#### Trinn 1: Sjekk landsinnstillingen

1. Skru på den første TVen (med kanalene du ønsker å kopiere til den andre TVen).

2. Trykk på  $\bigstar$ .

#### 3. Velg [Oppsett] > [Søk etter kanaler] > [Inst. kanaler på nytt] , og trykk deretter på OK.

Landsmenyen vises.

4. Noter hva den gjeldende innstillingen er.

5. Trykk på  $\bigstar$ 

6. Trykk på [Avbryt] for å avslutte.

#### Trinn 2: Kopiere kanallisten til USB

1. Koble en USB-lagringsenhet til den første TVen (som har kanalene installert).

2. Trykk på  $\biguparrow$ .

#### 3. Velg [Oppsett] > [Kanalinnstillinger] eller [Satellittinnst.].

4. Velg [Kanalinstallasjon] > [Kopier kanalliste] > [Kopiere til USB], og trykk deretter på OK.

Kanallisten kopieres til USB-lagringsenheten. 5. Koble fra USB-lagringsenheten.

#### Trinn 3: Kopiere kanaler til en TV uten noen installerte kanaler

1. Skru på den andre TVen som du vil kopiere kanallisten til.

Den første installasjonen begynner. 2. Følg instruksjonene på skjermen og velg samme land som TVen du ønsker å kopiere

kanallisten fra.

- 3. Hopp over søket etter kanaler.
- 4. Koble til USB-lagringsenheten.
- 5. Trykk på  $\biguparrow$ .

6. Velg [Oppsett] > [Kanalinnstillinger] eller [Satellittinnst.].

7. Velg [Kanalinstallasjon] > [Kopier kanalliste] > [Kopiere til TV], og trykk deretter på OK.

Kanallisten kopieres til TVen. 8. Koble fra USB-lagringsenheten.

#### Trinn 3: Kopiere kanaler til en TV med forhåndsinstallerte kanaler

1. Skru på den andre TVen som du vil kopiere kanallisten til.

2. Trykk på  $\bigstar$ .

3. Velg [Oppsett] > [Søk etter kanaler] > [Inst. kanaler på nytt] , og trykk deretter på OK.

Landsmenyen vises.

4. Sørg for at landsinnstillingen er den samme som på den første TVen.

5. Trykk på  $\rightarrow$ .

6. Trykk på [Avbryt] for å avslutte.

7. Hvis landsinnstillingen er annerledes, reinstallerer du den andre TVen slik at landsinnstillingen stemmer overens med den første TVen. Se Endre TV-innstillinger >

#### Tilbakestill alt (Sid[e 48\)](#page-47-0). 8. Koble USB-lagringsenheten til den andre

TVen.

9. Trykk på  $\bigstar$ .

10. Velg [Oppsett] > [Kanalinnstillinger] eller [Satellittinnst.].

11. Velg [Kanalinstallasjon] > [Kopier kanalliste] > [Kopiere til TV], og trykk deretter på OK.

Kanallisten kopieres til den andre TVen. 12. Koble fra USB-lagringsenheten.

### **Satellittinnstillinger**

#### <span id="page-42-1"></span>Hva kan du gjøre

Denne TVen kan motta signaler fra 4 forskjellig mikrobølgehoder. Et mikrobølgehode monteres på endestangen av parabolantennen og fanger opp signaler fra en satellitt.

#### Merk:

- Satellittmottak er bare tilgjengelig for enkelte modeller. [Søk etter satellitt] er bare tilgjengelig hvis TVen støtter DVB-S.
- Koble en satellittmottaker til SAT-kontakten på TVen for å motta satellittkanaler.

#### Installere satellittkanaler

#### <span id="page-42-0"></span>Installere satellitter på nytt

1. Trykk på  $\spadesuit$  mens du ser på TV. 2. Velg [Oppsett] > [Søk etter satellitt] > [Installer satellitter på nytt].

3. Følg instruksjonene på skjermen for å fullføre installasjonen.

4. Når installasjonen er fullført, velger du [Fullfør], og deretter trykker du på OK.

#### Velge tilkoblingstype

Når du installerer satellittkanaler, må du angi tilkoblingstypen. Antallet mikrobølgehoder på parabolantennen bestemmer antallet satellittkanaler du kan installere.

1. Mens du installerer satellitter på nytt, velger du [Innstillinger] og trykker deretter på OK.

#### 2. Velg [Tilkoblingstype].

3. Velg en innstilling, og trykk deretter på OK.

- [Én satellitt (enkel LNB)]: Velg hvis du bare har ett mikrobølgehode.
- [To satellitter (DiSEqC Mini)]: Velg hvis du har 2 mikrobølgehoder.
- [Tre eller fire satellitter (DiSEqC 1.0)]: Velg for 3 eller 4 mikrobølgehoder.
- [Unicable for én satellitt]: Velg dette alternativet for Unicable-konfigurasjon med én satellitt.

[Unicable for to satellitter]: Velg dette alternativet for Unicable-konfigurasjon med to satellitter.

#### Manuell installasjon

Hvis det ble hoppet over en transponder under installasjonen, kan du teste signalstyrken til transponderen eller legge til en ny transponder.

1. Trykk på  $\biguparrow$  mens du ser på TV.

2. Velg [Oppsett] > [Søk etter satellitt] > [Manuell installasjon], og trykk deretter på OK.

3. Velg mikrobølgehodet.

4. Hvis du vet frekvensen til transponderen (som kan inneholde flere kanaler), velger du [Frekvens]og angir frekvensen.

- 5. Velg [Søk], og trykk deretter på OK.
- 6. Hvis det er funnet en ny frekvens, trykker du på [Lagre]for å legge til den nye transponderen med kanalene.

#### Oppdatere satellittkanaler

1. Trykk på  $\spadesuit$  mens du ser på TV.

2. Velg [Oppsett] > [Søk etter satellitt] > [Oppdater kanaler].

3. Følg instruksjonene på skjermen for å fullføre installasjonen.

4. Når installasjonen er fullført, velger du [Fullfør], og deretter trykker du på OK.

#### Legge til og fjerne satellitter

Du kan legge til eller fjerne satellitter når som helst, og installere kanaler fra nye satellitter.

Merk: Før du legger til satellitter, må du sørge for at tilkoblingstypen er riktig. Se Endre TV-innstillinger > Satellittinnstillinger > Installere satellittkanaler (Side [43\)](#page-42-0).

#### 1. Trykk på  $\biguparrow$ .

2. Velg [Oppsett] > [Søk etter satellitt], og trykk deretter på OK.

3. Velg [Legg til satellitt], og trykk deretter på OK.

TVen søker etter en satellitt på det første ledige mikrobølgehodet. Dette kan ta flere minutter.

4. Hvis ingen satellitt blir funnet, sjekker du antennetilkoblingene og posisjonen på

parabolantennen, og deretter velger du [Søk på nytt].

5. Hvis du er fornøyd med satellitten som er lagt til, velger du [Neste] for å installere alle kanaler fra satellitten.

Installasjonen kan ta flere minutter.

#### Fjerne en satellitt

1. Trykk på  $\biguparrow$ .

2. Velg [Oppsett] > [Søk etter satellitt] >

[Fjern satellitt], og trykk deretter på OK. 3. Velg satellittene du ønsker å fjerne, velg [Fjern] og trykk deretter på OK.

### **Språkinnstillinger**

#### Menyspråk

<span id="page-43-0"></span>1. Trykk på  $\biguparrow$  mens du ser på TV.

2. Velg [Oppsett] > [TV-innstillinger] >

[Generelle innstillinger] > [Menyspråk].

3. Velg et menyspråk fra listen, og trykk deretter på OK.

#### Lydspråk

Hvis TV-kanalen sender flere eller doble lydspråk, kan du velge foretrukket lydspråk.

1. Trykk på **III OPTIONS** mens du ser på TV.

2. For digitale kanaler velger du [Lydspråk]. For analoge kanaler velger du [Dobbel I–II]. Trykk på OK for å bekrefte valget.

3. Velg fra de tilgjengelige språkene, og trykk deretter på OK.

Du kan velge foretrukne primære og sekundære lydspråk når dette er tilgjengelig.

1. Trykk på mens du ser på TV.

2. Velg [Oppsett] > [Kanalinnstillinger] eller [Satellittinnst.] > [Språk].

3. Velg [Primært lydspråk] eller [Sekundært lydspråk], og velg blant de tilgjengelige

språkene.

4. Trykk på OK for å bekrefte.

#### Teksting på analoge kanaler

1. Når du ser på en analog TV-kanal, trykker du på TEXT.

2. Tast inn det tresifrede sidenummeret på siden for undertekster (vanligvis 888). Tekstingen slås på hvis den er tilgjengelig.

#### Teksting på digitale kanaler

1. Når du ser på en digital TV-kanal, trykker du på **III OPTIONS**.

2. Velg **[Teksting]**, og trykk deretter på OK.

3. Velg [Teksting av], [Teksting på] eller

[Automatisk], og trykk deretter på OK.

# Norsk

### Tekstspråk

Når det er tilgjengelig, kan du endre tekstspråket for digitale kanaler.

1. Trykk på **III OPTIONS** mens du ser på TV.

2. Velg **[Tekstspråk]**, velg blant de tilgjengelige språkene, og trykk på OK. Tekstspråket endres for den bestemte kanalen.

Du kan velge foretrukket primært og sekundært tekstspråk når dette er tilgjengelig.

1. Trykk på mens du ser på TV. 2. Velg [Oppsett] > [Kanalinnstillinger] eller [Satellittinnst.] > [Språk].

3. Velg [Primært undertekstspråk] eller [Sekundært undertekstspråk], og velg blant de tilgjengelige språkene.

4. Trykk på OK for å bekrefte.

### Generelle tilgangsinnstillinger

### Slå på

Noen digitale TV-kringkastere leverer spesielle funksjoner for lyd og teksting for personer med syns- og hørselshemminger. Du kan slå disse funksjonene av eller på.

1. Trykk på  $\bigstar$ .

2. Velg [Oppsett] > [TV-innstillinger] > [Generelle innstillinger].

3. Velg [Universal tilgang] > [På] eller [Av], og trykk deretter på OK.

### Angi bruk av lydsignaler

Når du trykker på en knapp på fjernkontrollen eller TVen, kan du stille TVen til å spille av et pip.

1. Trykk på **III OPTIONS** mens du ser på TV.

2. Velg [Universal tilgang] > [Tastelyd] > [På], og trykk deretter på OK.

### Tilgang for hørselshemmede

Hvis du vil være sikker på at et lydspråk for hørselshemmede er tilgjengelig, trykker du på OPTIONS og velger [Lydspråk]. Språk som støtter lyd for synshemmede, er angitt med et øreformet ikon.

Slå på lyd og teksting for hørselshemmede 1. Trykk på **III OPTIONS** mens du ser på TV.

#### 2. Velg [Universal tilgang] >

#### [Hørselshemming].

3. Velg en innstilling, og trykk deretter på OK.

- [Av]: Slå av funksjoner for hørselshemmede.
- [På]: Slå på lyd og teksting for hørselshemmede.

### Tilgang for synshemmede

Hvis du vil være sikker på at et lydspråk for hørselshemmede er tilgjengelig, trykker du på OPTIONS og velger [Lydspråk]. Språk som støtter lyd for hørselshemmede, er angitt med et øyeformet ikon.

#### Velg høyttalere eller hodetelefoner

Du kan velge å høre lyd for synshemmede via TV-høyttalere, hodetelefoner eller begge. 1. Trykk på **III OPTIONS** mens du ser på TV.

2. Velg [Universal tilgang] > [Synshemming].

3. Velg en innstilling, og trykk deretter på OK.

- [Høyttalere]: Lyd for synshemmede bare via høyttalere.
- [Hodetelefoner]: Lyd for synshemmede bare via hodetelefoner.
- [Høyttalere + hodetelefoner]: Lyd for synshemmede både via høyttalere og hodetelefoner.
- [Av]: Slå av lyd for synshemmede.

Merk: Hvis fjernkontrollen for EasyLink er slått på, kan du ikke velge den grønne knappen. Hvis du ønsker informasjon om hvordan du deaktiverer EasyLink, ser du Koble til TVen > Konfigurere

Easylink-enheter > Dette trenger du (Side [61\)](#page-60-0).

#### Endre volumet for lyd for synshemmede

1. Trykk på **III OPTIONS** mens du ser på TV.

2. Velg **[Universal tilgang] > [Blandet**] volum].

3. Trykk på Navigeringsknapper for å endre volumet, og trykk deretter på OK.

#### Lydeffekter

1. Trykk på  $\biguparrow$ .

2. Velg [Oppsett] > [Kanalinnstillinger] eller [Satellittinnst.].

#### 3. Velg [Språk] > [Synshemming] > [Lydeffekter].

4. Velg en innstilling, og trykk deretter på OK.

- [På]: Aktiver lydeffekter i lyd for synshemmede.
- [Av]: Deaktiver lydeffekter i lyd for synshemmede.

#### Type tale

1. Trykk på  $\, \Uparrow \,$ 

2. Velg [Oppsett] > [Kanalinnstillinger] eller [Satellittinnst.].

3. Velg [Språk] > [Synshemming] > [Tale].

4. Velg en innstilling, og trykk deretter på OK.

- **[Beskrivende]:** Hør talebeskrivelser i lyd for synshemmede.
- [Teksting]: Hør teksting i lyd for synshemmede.

### Andre innstillinger

#### TV-demo

Du kan se en demo for å finne ut mer om funksjonene på denne TVen.

1. Trykk på mens du ser på TV. 2. Velg [Oppsett] > [Se demoer], og trykk deretter på OK. 3. Velg en demo, og trykk deretter på OK.

#### <span id="page-45-1"></span>Hjem-modus

I Butikk-modus er det mulig at enkelte innstillinger ikke er tilgjengelige på TVen. Sett TVen i **Hjem-**modus for å sikre at TVen bruker riktige innstillinger.

- 1. Trykk på mens du ser på TV.
- 2. Velg [Oppsett], og trykk deretter på OK.

3. Velg [TV-innstillinger] > [Generelle innstillinger] > [Plassering]. 4. Velg [Hjem] eller [Butikk], og trykk deretter på OK. 5. Start TVen på nytt.

### Oppdatere programvaren

#### Kontroller versjon

<span id="page-45-0"></span>1. Trykk på  $\biguparrow$ .

2. Velg [Oppsett] > [Programvareinnst.] > [Nåværende progr.vare], og trykk deretter på OK.

Gjeldende programvareversjon vises.

Forsiktig: Ikke installer en eldre versjon av programvaren enn den versjonen som er installert på produktet. TP Vision skal ikke holdes ansvarlig for problemer forårsaket av nedgradering av programvare.

Oppdater programvaren på en av følgende måter:

- Oppdater med USB-lagringsenhet.
- Oppdater fra digital kringkaster.
- Oppdater fra Internett.

## Oppdatere med USB

#### Dette trenger du

- En USB-lagringsenhet som har minst 256 MB lagringsplass, er FAT- eller DOS-formater og med deaktivert skrivebekyttelse.
- Tilgang til en datamaskin med en USB-kontakt og Internett-tilgang.
- Et filarkiveringsprogram som støtter ZIP-filformatet, for eksempel WinZip® for Microsoft® Windows® eller StuffIt® for Macintosh®.

Merk: Ikke bruk en USB-harddisk.

#### Laste ned den siste programvaren

1. Koble USB-flash-enheten til datamaskinen. 2. På datamaskinen starter du en nettleser, for eksempel Internet Explorer® eller Safari®, og ser deretter [www.philips.com/support](http://www.philips.com/support).

3. Finn TVen din og programvaren og driverne som er tilgjengelige for TV-apparatet. Programvareoppgraderingen er tilgjengelig som en komprimert fil (\*.zip). 4. Hvis programvareversjonen er nyere enn versjonen på TVen, klikker du på koblingen for programvareoppdateringen.

5. Godta lisensavtalen og last ned ZIP-filen til USB-flash-enheten.

Merk: Noen Internett-lesere, for eksempel Mozilla® Firefox® eller Google® Chrome®, kan laste ned ZIP-filen direkte til datamaskinen. Hvis dette skjer, kopierer du filen til USB-flash-enheten.

6. Gjelder Internet Explorer: Pakk ut autorun.upg fra den nedlastede ZIP-filen ved hjelp av et filarkiveringsprogram. Ikke kopier til eller plasser den utpakkede filen i en mappe.

6. Gjelder Safari: Når nedlastingen er fullført, pakkes autorun.upg automatisk ut på datamaskinen fra ZIP-filen. Kopier filen til USB-flash-enheten. Ikke kopier til eller plasser filen i en mappe.

7. Løs ut og koble fra USB-flash-enheten fra datamaskinen.

#### Oppgradere TV-programvaren Forsiktig:

- Ikke slå av TVen eller fjern USB-flashstasjonen mens programvareoppgraderingen pågår.
- Hvis det forekommer strømbrudd under oppgraderingen, må du ikke fjerne USB-flashstasjonen fra TVen. TVen fortsetter å oppgradere når strømmen er tilbake.
- Hvis det oppstår en feil under oppgraderingen, prøver du på nytt fra begynnelsen. Hvis feilen vedvarer, kontakter du vår kundestøtte.

1. Fjern alle USB-enheter (for eksempel Wi-Fi-adapter) fra TVen, og slå deretter på TVen.

2. Koble USB-flash-enheten til TVen. Programvareoppgraderingen starter automatisk. Oppgraderingen er fullført når det vises en varselmelding på skjermen. 3. Før du starter TVen på nytt, kobler du fra USB-flash-stasjonen fra TVen.

4. Trykk på  $\phi$  på fjernkontrollen – ikke trykk på  $\circ$  mer enn én gang.

TVen slår seg av og deretter på igjen. Oppgraderingen er fullført.

5. For å forhindre utilsiktede oppdateringer av TV-programvaren kobler du

USB-flash-enheten til datamaskinen på nytt og sletter autorun.upg.

### Oppdatere fra digital kringkaster

Hvis det finnes tilgjengelige

programvareoppdateringer for TVen, kan den motta disse via digitale sendinger. Når en programvareoppdatering er mottatt, blir du bedt om å oppdatere programvaren. Vi anbefaler på det sterkeste at du oppdaterer programvaren når du blir bedt om dette.

Følg instruksjonene på skjermen.

Hvis du ikke oppdaterer TV-programvaren når oppdateringen er mottatt, blir du bedt om å lagre oppdateringsfilen. Gjør følgende hvis du vil oppdatere programvaren senere: 1. Trykk på  $\biguparrow$ .

2. Velg [Oppsett] > [Programvareinnst.] > [Lokale oppdat.].

3. Velg filen som du lastet ned, og følg instruksjonene på skjermen for å fullføre oppdateringen.

#### Oppdatere fra Internett

Du kan oppdatere programvaren i TVen direkte fra Internett ved å koble TVen til Internett. Se Koble til TVen > Koble til et nettverk og Internett (Side [63\)](#page-62-0).

1. Trykk på  $\biguparrow$ .

2. Velg [Oppsett] > [Oppdater programvare] > [TV med Internett], og trykk deretter på OK.

3. Følg instruksjonene på skjermen for å starte oppdateringen.

Når oppdateringen er fullført, slås TVen automatisk over til standby og på igjen. Vent til TVen er slått på igjen. Ikke skru på TVen igjen selv.

#### Merk:

- Hvis TVen er koblet til Internett, og ny programvare er tilgjengelig, gir TVen informasjon om dette ved oppstart.
- Philips kan fra tid til annen overføre en programvareoppdatering til TVen gjennom Internett. Følg instruksjonene på skjermen for å oppdatere programvaren i TVen.

### Tilbakestill alt

<span id="page-47-0"></span>Du kan tilbakestille alle lyd- og bildeinnstillinger og installere alle TV-kanalene på nytt på TVen.

1. Trykk på  $\biguparrow$ .

2. Velg [Oppsett] > [TV-innstillinger] > [Generelle innstillinger] > [Inst. TV på nytt], og trykk deretter på OK.

3. Følg instruksjonene på skjermen.

# 5 Koble til TVen

### Om kabler

#### **Kabelkvalitet**

Før du kobler enheter til TVen, må du kontrollere de tilgjengelige kontaktene på enheten. Koble enheten til TVen med den beste mulige inngangskvaliteten. Kontakter av god kvalitet overfører lyd og bilde bedre.

Koblingene som vises i denne

brukerhåndboken, er bare ment som anbefalinger. Andre løsninger er mulig. Du finner flere eksempler på

[http://www.connectivityguide.philips.com](http://www.connectivityguide.philips.com/).

Tips: Hvis enheten bare har kompositt- eller RCA-kontakter, bruker du en komposittkabel (CVBS) til å koble enheten til CVBS/Y-kontakten på TVen.

### **HDMI**

<span id="page-48-0"></span>En HDMI-kontakt gir den beste bilde- og lydkvaliteten.

- En HDMI-kabel overfører både lyd- og bildesignaler. Koble til HDMI for HDTV-signaler, og slå på EasyLink.
- Med en HDMI Audio Return Channel-kontakt (ARC) kan TV-lyden sendes til en HDMI ARC-kompatibel enhet.
- Koble til HDMI-kabler kortere enn 5 meter/16,4 fot.

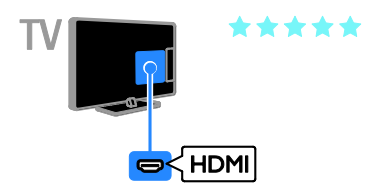

### Y Ph Pr

Komponentvideo (Y Pb Pr) overfører bare video. Koble også til en Audio Left/Right.

- Y Pb Pr-koblingen kan håndtere HDTV-signaler.
- Pass på at Y Pb Pr-kontaktfargene samsvarer med kabelpluggene.

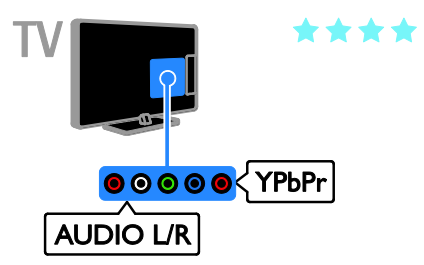

### **SCART**

En SCART-kobling overfører både lyd- og bildesignaler.

SCART-kontakter kan håndtere RGB-videosignaler, men ikke HDTV-signaler.

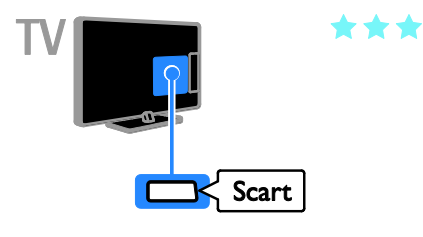

### Koble til antenne

Koble antennen til TVen.

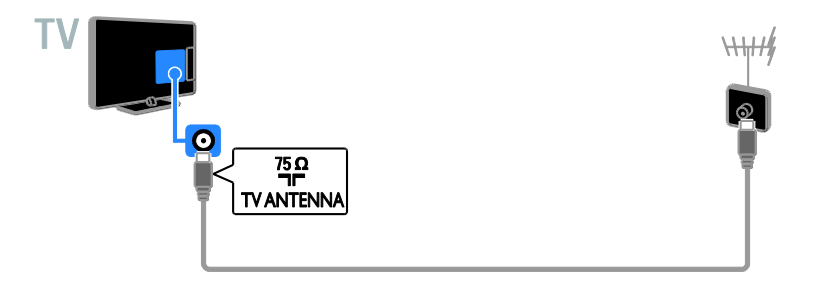

### Koble til enhetene

#### Blu-ray- eller DVD-spiller

<span id="page-49-0"></span>Koble spilleren til TVen med en HDMI-kabel.

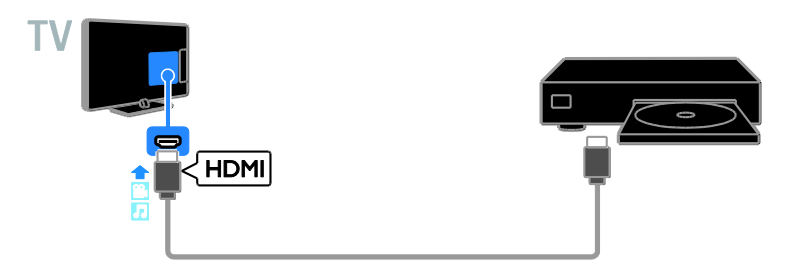

Koble spilleren til TVen med en komponentvideokabel (Y Pb Pr) og en audio L/R-kabel.

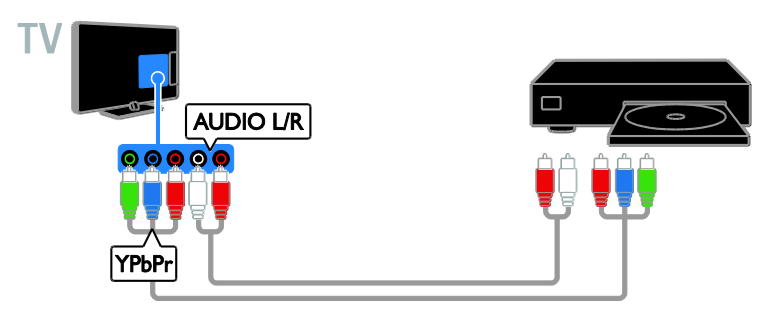

### TV-mottaker

Koble satellitt-\* eller digital-TV-mottakeren til TVen med en antennekabel. \*Bare på enkelte modeller.

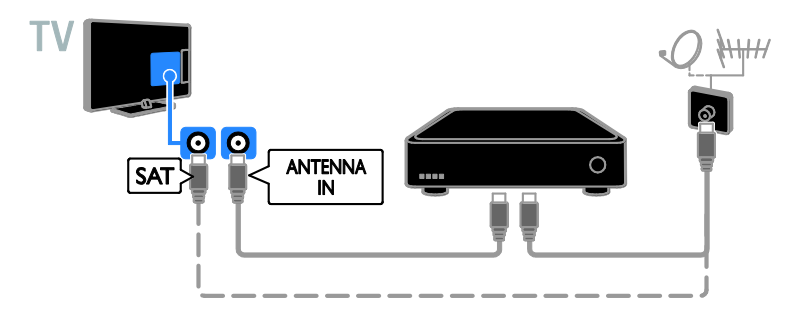

Koble satellitt- eller digital-TV-mottakeren til TVen med en HDMI-kabel.

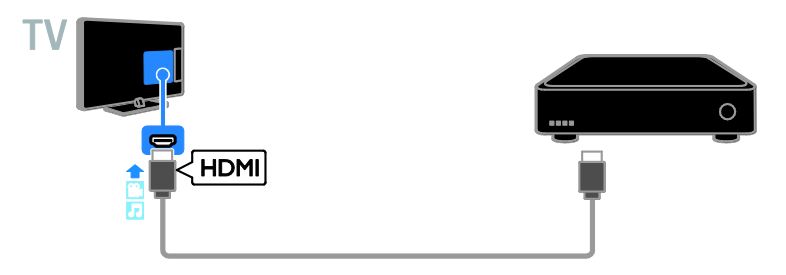

Koble digital-TV-mottakeren til TVen med en komponentvideokabel (Y Pb Pr) og en audio L/R-kabel.

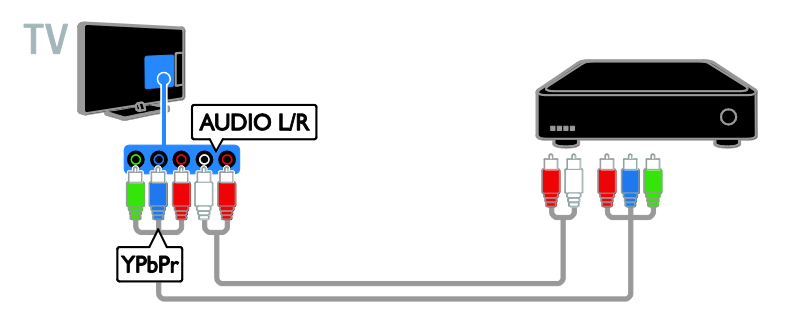

Koble digital-TV-mottakeren til TVen ved hjelp av en SCART-kabel.

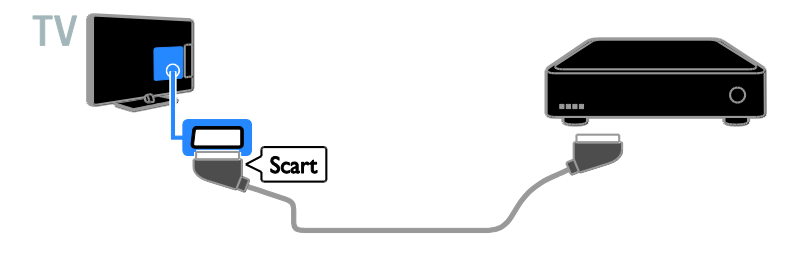

#### Videoopptaker

Koble opptakeren til TVen med en antennekabel.

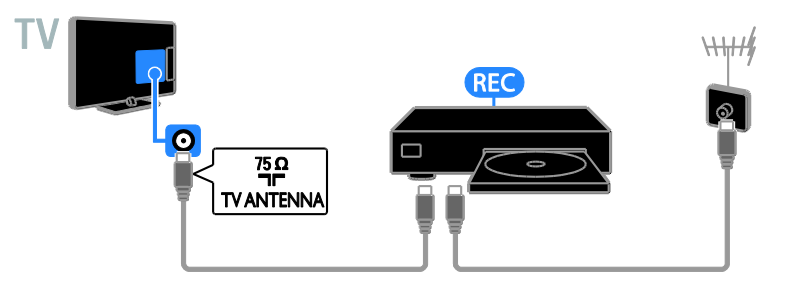

Koble opptakeren til TVen ved hjelp av en HDMI-kabel.

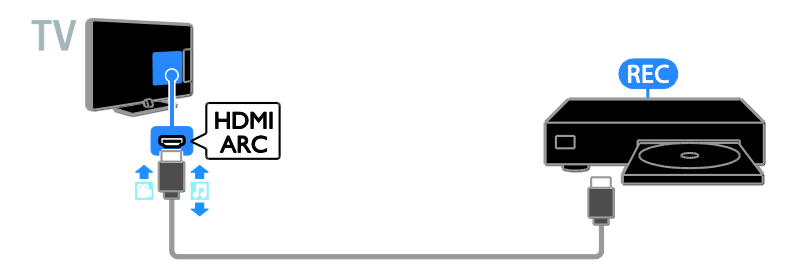

Koble opptakeren til TVen med en komponentvideokabel (Y Pb Pr) og en audio L/R-kabel.

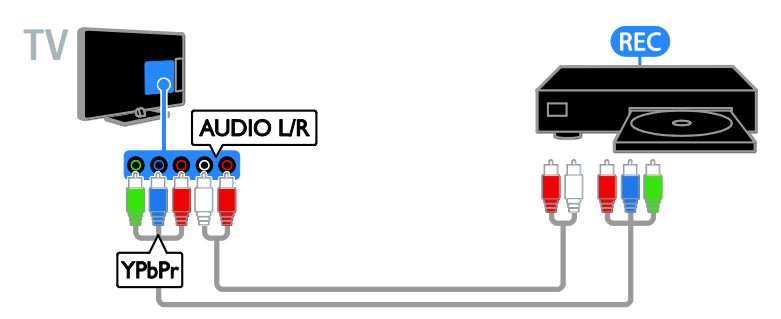

Koble opptakeren til TVen med en SCART-kabel.

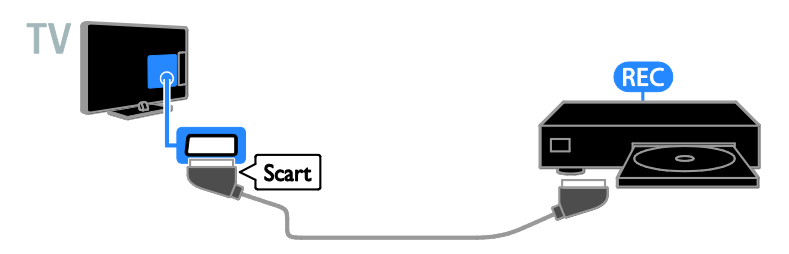

### **Spillkonsoll**

Koble spillkonsollen til TVen med en HDMI-kabel.

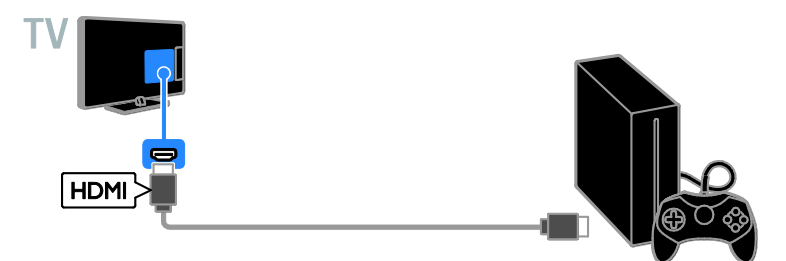

Koble spillkonsollen til TVen med en komponentvideokabel (Y Pb Pr) og en audio L/R-kabel.

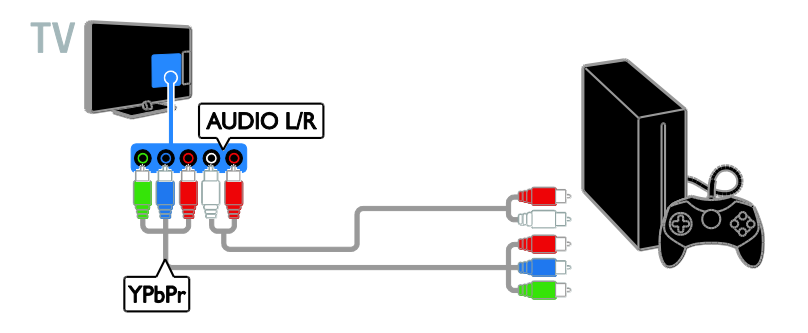

#### Hjemmekinoanlegg

Koble et hjemmekinoanlegg med støtte for HDMI-ARC til TVen med en HDMI-kabel.

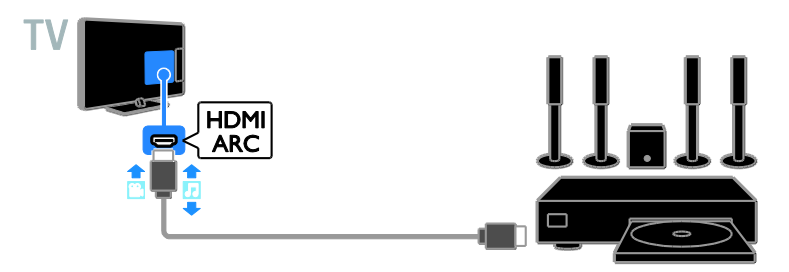

Koble hjemmekinoanlegget til TVen ved hjelp av en HDMI-kabel og en koaksial lydkabel.

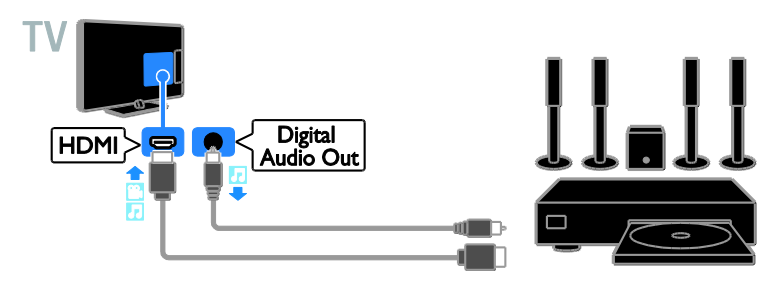

Koble hjemmekinoanlegget til TVen med en komponentvideokabel (Y Pb Pr) og en audio L/R-kabel.

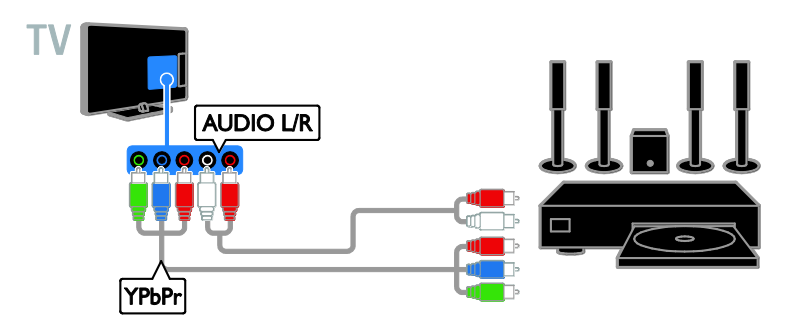

Koble hjemmekinosystemet til TVen med en SCART-kabel.

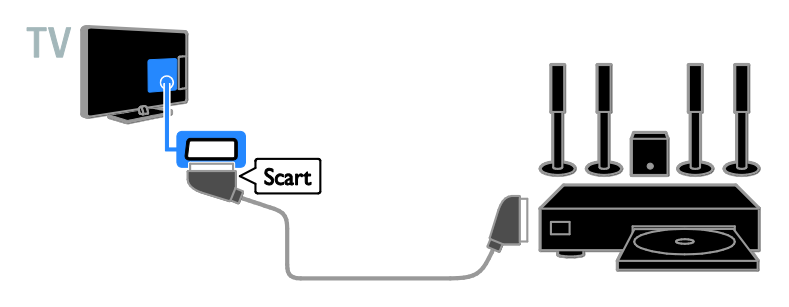

### **Digitalkamera**

Koble digitalkameraet til TVen med en USB-kabel.

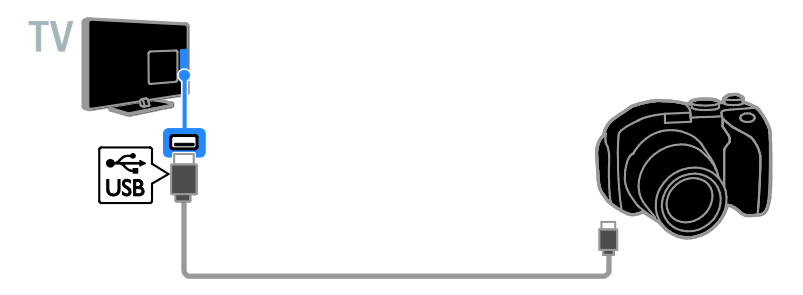

### Digitalt videokamera

Koble det digitale videokamera til TVen med en HDMI-kabel.

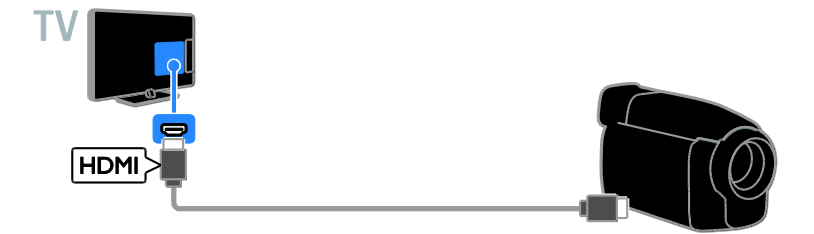

Koble det digitale videokameraet til TVen med en komponentvideokabel (Y Pb Pr) og en audio L/R-kabel.

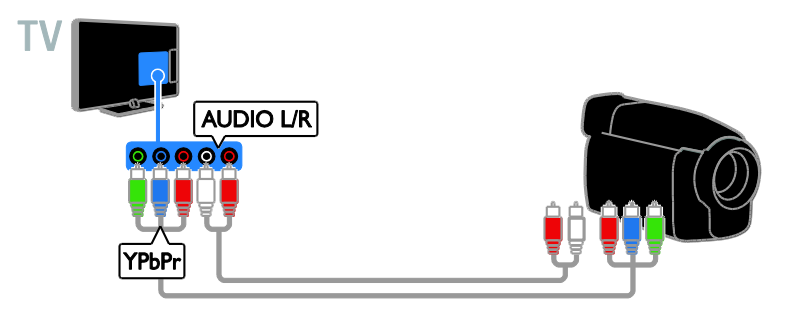

### Koble til flere enheter

### USB-lagringsenhet

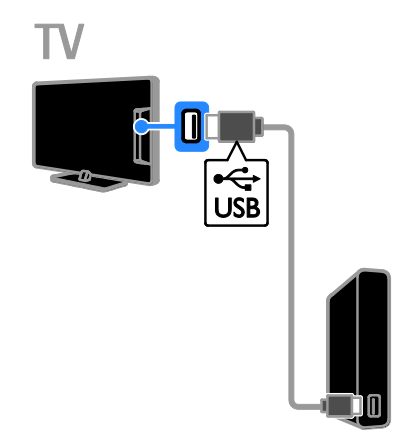

Koble USB-harddisken til TVen med en USB-kabel.

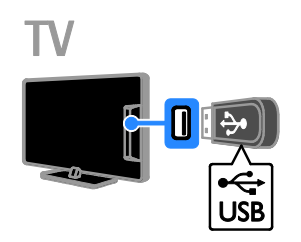

Koble USB-flash-enheten til TVen med en USB-kabel.

### Stasjonær PC

Koble datamaskinen til TVen med en HDMI-kabel.

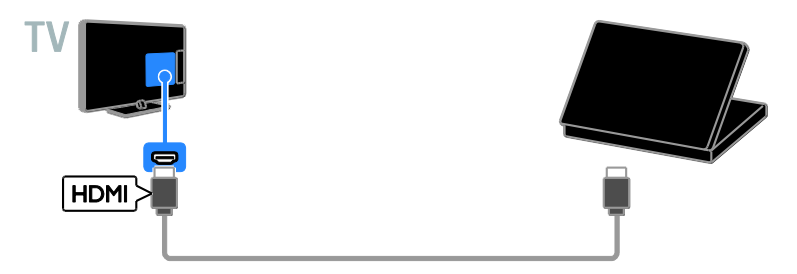

Koble datamaskinen til TVen med en DVI-HDMI-kabel og en lydkabel.

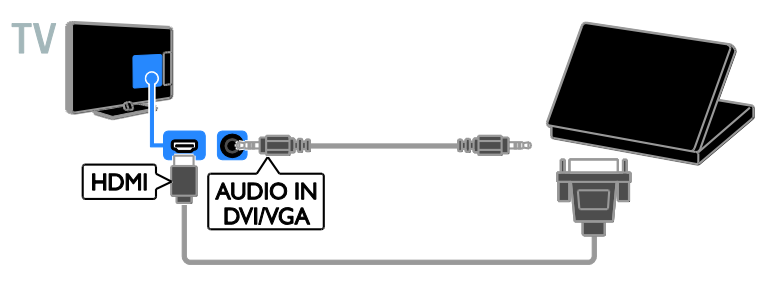

#### Videosamtalekamera

Koble til Philips TV-videokameraet – PTA317 (selges separat) til TVen med en USB-kabel.

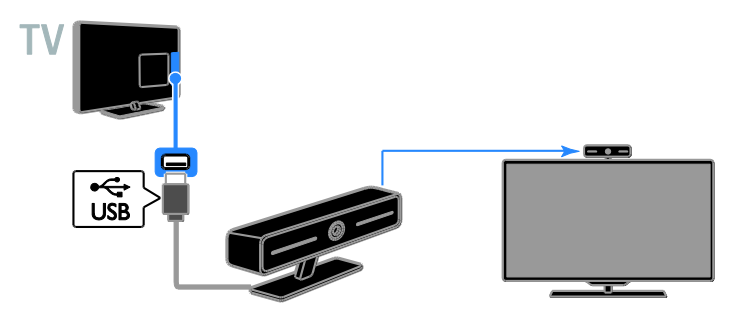

#### Tastatur og mus

#### USB-tastatur

Du kan koble til et USB-tastatur for å skrive inn tekst for enhetsnavn på TVen eller tekst for Smart TV-apper.

#### USB-mus

Du kan koble til en USB-mus for å navigere gjennom Internett-sider og klikke på lenker.

#### Merk:

- Hvis du trenger flere USB-tilkoblinger, bruker du en USB-hub.
- Du kan også koble USB-musen til et tilkoblet USB-tastatur.

Koble tastaturet og musen med en USB-kabel til TVen.

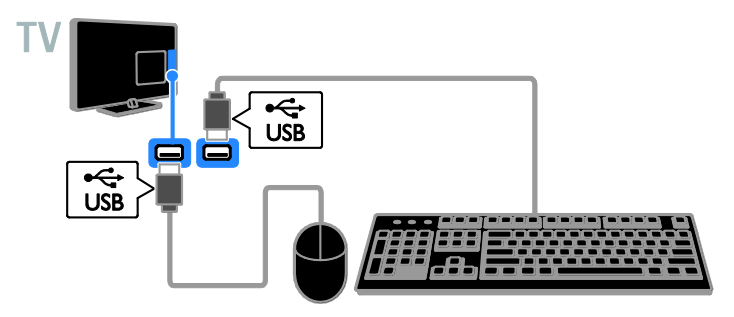

Når TVen oppdager tastaturet, velger du tastaturoppsett og tester valget. Hvis du har valgt et kyrillisk eller gresk tastaturoppsett først, kan du også legge til et sekundært tastatur med latinsk oppsett.

#### 1. Trykk på  $\biguparrow$ .

#### 2. Velg [Oppsett] > [TV-innstillinger] > [Generelle innstillinger] > [Innstillinger for USB-tastatur].

3. Endre tastaturinnstillingene.

#### TV-taster på tastaturet

For å skrive inn tekst, bruk følgende knapper:

- Enter<sup>-</sup> Bekreft en oppføring.
- **Backspace** : Slett et tegn foran markøren.
- Navigeringsknapper: Naviger innenfor et tekstfelt.
- Alt + Shift: Bytt mellom tastaturoppsett hvis flere tastaturoppsett er valgt.

#### Smart TV-taster på tastaturet

- Enter<! Bekreft en oppføring.
- Backspace<sup>:</sup> Gå til forrige side.
- Navigeringsknapper: Naviger mellom felter.
- Tab: Gå til neste felt.
- Tab og Shift: Gå til forrige felt.
- Home: Rull til øverst på siden.
- End: Rull til nederst på siden.
- Page Up: Gå til forrige side.
- Page Down: Gå til neste side.
- +/-: Zoom inn eller ut.
- \*: Tilpass til sidebredden.

Når TVen oppdager musen, kan du angi sporingshastigheten.

1. Trykk på  $\biguparrow$ .

2. Velg [Oppsett] > [TV-innstillinger] > [Generelle innstillinger] > [Innstillinger for peker/mus].

3. Endre museinnstillingene.

Bruke USB-musen med TVen

- OK: Venstre museknapp (venstreklikk).
- (Tilbake): Høyre museknapp (høyreklikk).
- Rullehjul: for å rulle opp- og nedover på en Internett-side.

Merk: USB-musen kan ikke navigere i TV-menyene.

### Vise tilkoblede enheter

#### Velge en enhet

Før du kan se på en tilkoblet enhet, må du koble enheten til TVen. Se Koble til TVen > Koble til enhetene (Side [50\)](#page-49-0).

Velge en enhet med SOURCE 1. Trykk på  $\bigoplus$  SOURCE. 2. Velg en enhet, og trykk deretter på OK.

#### Velge en enhet på startmenyen

1. Trykk på  $\biguparrow$ .

2. Velg [Kilde], og trykk deretter på OK.

3. Velg en enhet, og trykk deretter på OK.

#### Oppdatere kildelisten

Hvis du legger til eller fjerner en enhet, oppdaterer du kilelisten.

- 1. Trykk på  $\bigoplus$  SOURCE.
- 2. Trykk på **III OPTIONS**.

3. Velg [Skann tilkoblinger], og trykk deretter på OK.

4. Følg instruksjonene på skjermen.

#### Endre enhetsinnstillinger

#### Endre enhetstypen

Du kan endre enhetstypen slik at du enkelt får tilgang til den fra Kilde-menyen.

#### 1. Trykk på  $\bigoplus$  SOURCE.

2. Velg enheten, og trykk deretter på[Enhetstype].

3. Velg en passende enhetstype, og trykk deretter på OK.

#### Gi nytt navn til en enhet

Du kan gi nytt navn til en enhet etter at den er koblet til TVen.

#### 1. Trykk på **+D SOURCE**.

2. Velg kontakten, og trykk deretter på [Gi navn].

3. Angi et nytt navn ved hjelp av tastaturet på skjermen.

4. Når du er ferdig, velger du *[Ferdig]* og trykker deretter på OK.

#### Tilbakestille enhetsinnstillinger

Du kan tilbakestille typen og navnet til enheten til standardinnstillinger.

1. På [Kilde]-menyen velger du enheten og trykker på **III OPTIONS**.

2. Velg [Opprinnelig navn og ikon], og trykk deretter på OK.

### Konfigurere EasyLink-enheter

#### Hva kan du gjøre

Du kan få mest mulig ut av dine HDMI-CEC-kompatible enheter ved å kontrollere dem med Philips EasyLink. Koble HDMI-CEC-kompatible enheter via HDMI til TVen, og kontroller dem samtidig med fjernkontrollen til TVen.

Merk: Andre merker beskriver HDMI-CEC-funksjonen på en annen måte. Eksempler på dette er Anynet (Samsung), Aquos Link (Sharp) og BRAVIA Sync (Sony). Ikke alle merker er fullstendig kompatible med Philips EasyLink.

Når du har slått på Philips EasyLink, er følgende funksjoner tilgjengelige:

#### Ettrykksavspilling

Når du spiller av innhold fra en HDMI-CEC-kompatibel enhet, slås TVen på fra standby og bytter til riktig kilde.

#### Ettrykks-standby

Når du trykker på  $\Phi$  på TV-fjernkontrollen, settes TV-en og alle HDMI-CEC-kompatible enheter i standbymodus.

#### Slå av inaktive enheter automatisk

Hvis en HDMI-CEC-kompatibel enhet har vært inaktiv en stund, bytter den til standby-modus.

#### Fjernkontroll for EasyLink

Du kan kontrollere flere HDMI-CEC-kompatible enheter med TV-fjernkontrollen.

#### Systemlydkontroll

Hvis du kobler til en HDMI-CEC-kompatibel enhet med høyttalere via HDMI ARC-kontakten, kan du velge om du vil spille av lyden via disse høyttalerne i stedet for via høyttalerne til TVen.

#### Beholde bildekvaliteten

Hvis bildekvaliteten på TVen påvirkes av bildebehandlingsfunksjoner på andre enheter, kan du aktivere Pixel Plus-kobling for å beholde bildekvalitet.

#### Maksimere visningen for tekstet video

Enkelte videotekster kan opprette en egen tekstlinje under videoen, noe som begrenser videovisningsområdet. Du kan aktivere automatisk flytting av teksting og vise tekstene over videobildet for å maksimere videovisningsområdet.

#### <span id="page-60-0"></span>Dette trenger du

- Koble en HDMI-CEC-kompatibel enhet til TVen. Du kan koble til flere enn én HDMI-CEC-enhet. Se Koble til TVen > Koble til enhetene (Side [50\)](#page-49-0).
- Konfigurer hver HDMI-CEC-kompatible enhet på riktig måte.
- Slå på EasyLink.

#### slå på EasyLink

1. Trykk på  $\biguparrow$ .

2. Velg [Oppsett] > [TV-innstillinger] > [Generelle innstillinger] > [EasyLink].

3. Velg  $[EasyLink] > [På]$ , og trykk deretter på OK.

#### Betjene enheter

Hvis du kobler til flere HDMI-CEC-enheter som støtter denne innstillingen, kan du betjene alle slike enheter med fjernkontrollen til TVen.

Merk: Dette er en avansert innstilling. Enheter som ikke støtter denne innstillingen, reagerer ikke på TV-fjernkontrollen.

#### 1. Trykk på  $\biguparrow$ .

2. Velg [Oppsett] > [TV-innstillinger] > [Generelle innstillinger] > [EasyLink] > [EasyLink-fjernkontroll].

3. Velg [På] eller [Av], og trykk deretter på OK.

#### Tips:

- Hvis du vil endre tilbake til TV-kontroll, trykker du på  $\bigtriangleup$ , og deretter velger du [Se på TV].
- Hvis du vil kontrollere en annen enhet, trykker du på  $\biguparrow$  og velger enheten på hjemmemenyen.

#### EasyLink-knapper

Du kan betjene HDMI-CEC-kompatible enheter med disse knappene på fjernkontrollen til TVen:

- : Slå TVen og den tilkoblede enheten eller sett dem i standbymodus.
- Avspillingsknapper: Kontroller videoeller musikkavspilling.
- Numeriske knapper: Velg en tittel, et kapittel eller et spor.
- OK: Start, sett på pause eller gjenoppta avspilling på den tilkoblede enheten, aktiver et valg eller åpne enhetsmenyen.
- : Vis hjemmemenyen på TVen.

#### Slå av tilkoblede enheter

Du kan også stille inn TVen til å slå av tilkoblede HDMI-CEC-kompatible enheter hvis de ikke er den aktive kilden. TVen setter den tilkoblede enheten i standby etter ti minutters inaktivitet.

1. Trykk på  $\bigstar$ .

2. Velg [Oppsett] > [TV-innstillinger] > [Generelle innstillinger] > [EasyLink]. 3. Velg [Slå av enheter automatisk]  $>$  [På], og trykk deretter på OK.

### Velge høyttalerutgang

<span id="page-61-0"></span>Hvis en tilkoblet enhet er kompatibel med HDMI Audio Return Channel (HDMI ARC), kan du sende TV-lyden gjennom en HDMI-kabel. Du trenger ikke ekstra lydkabler. Sørg for å koble enheten til HDMI ARC-uttaket på TVen. Se Koble til TVen > Om kabler > HDMI (Side [49\)](#page-48-0).

#### Slå på HDMI ARC

1. Trykk på  $\biguparrow$ . 2. Velg [Oppsett] > [TV-innstillinger] >  $[Lyd]$  >  $[Avansert]$  >  $[HDMI - ARC]$ .

3. Velg ett av følgende, og trykk deretter på OK.

- [På]: Spill av TV-lyden via den tilkoblede HDMI-ARC-kompatible enheten.
- [Av]: Spill av TV-lyden via TV-høyttalerne eller en enhet som er koblet til via den digitale lydutgangen.

Merk: Kontroller at alle innstillinger for HDMI-CEC er riktige for den tilkoblede enheten.

#### Konfigurere TV-høyttalere

1. Trykk på  $\biguparrow$ .

2. Velg [Oppsett] > [TV-innstillinger] > [Lyd] > [Avansert] > [TV-høyttalere].

3. Velg et alternativ, og trykk deretter på OK.

- [Av]: Slå av TV-høyttalerne.
- [På]: Slå på TV-høyttalerne.
- [EasyLink]: Slå av TV-høyttalerne, og spill av TV-lyd direkte til den tilkoblede HDMI-CEC-lydenheten.
- [EasyLink-autostart]: Når en HDMI-CEC-lydenhet er tilkoblet, slår du automatisk av TV-høyttalerne og spiller av TV-lyd direkte til enheten.

#### Endre direkteavspilling av TV-lyd

Du kan når som helst bytte lyd mellom TV-høyttalere og en tilkoblet forsterker.

- 1. Trykk på **III OPTIONS**.
- 2. Velg [Bilde og lyd] > [Høyttalere].

3. Velg ett av følgende, og trykk deretter på OK.

- [TV]: Slått på som standard. Spill av TV-lyden direkte via TV-en og den tilkoblede HDMI-CEC-lydenheten inntil den tilkoblede enheten bytter til systemlydkontroll. Deretter spilles TV-lyden av direkte via den tilkoblede enheten.
- [Forsterker]: Spill av TV-lyd direkte via den tilkoblede HDMI-CEC-enheten. Hvis systemlydmodus ikke er aktivert på enheten, spilles lyden fortsatt av direkte via TV-høyttalerne. Hvis [EasyLink-autostart] er valgt, ber TVen den tilkoblede enheten om å bytte til systemlydmodus.

#### Beholde bildekvaliteten

Hvis bildekvaliteten på TVen påvirkes av bildebehandlingsfunksjonene til andre enheter, slår du på Pixel Plus-koblingen.

#### Slå på Pixel Plus-kobling

1. Trykk på  $\biguparrow$ . 2. Velg [Oppsett] > [TV-innstillinger] > [Generelle innstillinger] > [EasyLink]. 3. Velg [Pixel Plus Link] > [På], og trykk deretter på OK.

#### Maksimere videovisning

Enkelte tekster oppretter en egen tekstlinje under videoen, noe som begrenser videovisningsområdet. Du kan slå på automatisk flytting av teksting for å maksimere videovisningsområdet. Tekstene vises da over videobildet.

#### Slå på automatisk flytting av teksting 1. Trykk på  $\biguparrow$ .

2. Velg [Oppsett] > [TV-innstillinger] > [Generelle innstillinger] > [EasyLink]. 3. Velg [Auto flytt. av undertekst] > [På], og trykk deretter på OK.

Norsk

## Koble til et nettverk og Internett

### Hva kan du gjøre

#### <span id="page-62-0"></span>Vise media

Hvis du kobler TVen til et hjemmenettverk, kan du spille av bilder, musikk og videoer fra datamaskinen eller lagringsenheten. Se Bruke TVen > Spille av multimediefiler (Side [20\)](#page-19-0).

#### Smart TV

Hvis du kobler TVen til et hjemmenettverk med en Internett-tilkobling, kan du bruke Smart TV. Smart TV tilbyr Internett-tjenester og nettsider som er skreddersydd for TVen din. Spill av musikk og videoer, sjekk infotainment, lei filmer og mye annet. Se Bruke TVen > Smart TV (Side [23\)](#page-22-0).

### Dette trenger du

Advarsel: Denne TVen er bare i samsvar med EMC-direktivet når du bruker en skjermet Cat5-Ethernet-kabel.

 Et datamaskinnettverk som omfatter: a) en universell plug-and-play-ruter (UnPnP)

b) en datamaskin med ett av følgende operativsystemer: Microsoft Windows XP, Microsoft Windows Vista, Mac OS X eller Linux.

- For å koble TVen til datamaskiner må du installere og konfigurere en medieserver på datamaskinen. Se Bruke TVen > Spille av multimediefiler (Side [20\)](#page-19-0).
- Hvis du vil koble TVen til Internett, trenger du også en høyhastighetstilkobling til Internett.

### Koble til

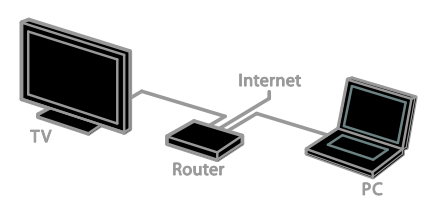

Denne TV-en kan kobles til et hjemmenettverk med kablet eller trådløs tilkobling.

 Hvis du vil opprette en kablet tilkobling, se Koble til TVen > Koble til et nettverk og Internett > Kablet tilkobling (Sid[e 63\)](#page-62-1).

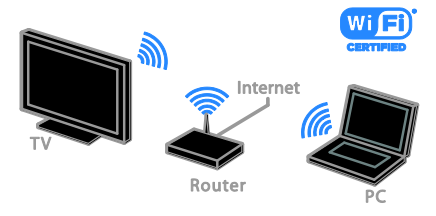

 For en trådløs tilkobling kan du se Koble til TVen > Koble til et nettverk og Internett > Wi-Fi-integrert (Side [64\)](#page-63-0).

### Kablet tilkobling

<span id="page-62-1"></span>1. Slå på ruteren, og slå på DHCP-innstillingen. 2. Koble ruteren til TVen med en Ethernet-kabel. 3. Trykk på  $\bigtriangleup$ , og velg deretter [Oppsett]. 4. Velg [Koble til nettverk], og trykk deretter på OK. 5. Følg instruksjonene på skjermen for å installere nettverket. 6. Vent mens TVen finner nettverkstilkoblingen. 7. Hvis du blir bedt om det, godtar du lisensavtalen for sluttbrukere.

#### <span id="page-63-0"></span>Wi-Fi-integrert

#### Denne delen er bare relevant for Wi-Fi-integrerte TVer.

Du kan koble TV-en til hjemmenettverket trådløst.

#### Merk:

- Det trådløse nettverket bruker det samme 2,4 GHz frekvensområdet som vanlige husholdningsapparater, for eksempel DECT-telefoner, mikrobølgeovner eller Bluetooth-enheter, noe som kan skape Wi-Fi-forstyrrelse. Flytt disse enhetene vekk fra TVen.
- For best mulig Wi-Fi-ytelse skal TVen stå mindre enn 10 m fra den trådløse ruteren. Unngå hindringer slik som betongvegger mellom ruteren og TVen.
- Mottakskvaliteten er avhengig av hvor den trådløse ruteren er plassert, og av den lokale Internett-tjenesteleverandøren.
- Slå av nettverksutstyr som ikke brukes på hjemmenettverket, for å redusere nettverkstrafikk.
- Når du spiller av video over det trådløse hjemmenettverket, anbefaler vi at du bruker en IEEE 802.11 N-ruter. Tilkoblingshastigheten kan variere avhengig av driftsmiljøet til det trådløse nettverket.

#### Start oppsett av trådløs tilkobling

- 1. Slå på den trådløse nettverksruteren.
- 2. Trykk på  $\biguparrow$  på fjernkontrollen.
- 3. Velg [Oppsett] > [Koble til nettverk], og trykk deretter på OK.
- 4. Følg instruksjonene på skjermen.

#### WPS – Wi-Fi Protected Setup

1. Hvis ruteren støtter WPS (Wi-Fi Protected Setup), trykker du på WPS-knappen på ruteren. 2. Etter 2 minuter velger du [WPS] på TVen og trykker på OK.

TVen kobles til nettverket. Dette tar rundt to minutter.

De fleste nye trådløse rutere har WPS-systemet og bærer WPS-logoen. WPS-systemet bruker sikkerhetskrypteringen WPS og kan ikke kombineres med enheter i nettverket som bruker sikkerhetskrypteringen WEP (Wired Equivalent Privacy).

Hvis du fortsatt trenger WEP-enheter i nettverket, installerer du med [Skanning] >

### [Egendefinert].

#### Søke etter rutere

Hvis du har flere rutere i nettverket, kan du velge den ruteren du trenger.

1. Trykk på [Skanning] på den første siden av installasjonen for å velge en bestemt nettverksruter.

Rutere med WPS og det sterkeste signalet vises først i listen på skjermen.

2. Velg ruteren du trenger, og trykk deretter på OK.

- Hvis du kobler til en WPS-ruter, velger du [WPS] på TVen.
- Hvis du vil angi PIN-koden i ruterprogramvaren for å koble til, velg [WPS-kode] og skriv ned koden.
- Velg [Standard] og angi deretter krypteringskoden når du blir bedt om det for å angi koden manuelt.

#### Angi sikker tilkobling med WPS-kryptering

1. Hvis du vil foreta en sikker tilkobling med en PIN-kode, velger du [WPS-kode] og trykker på **OK**.

2. Skriv ned den åttesifrede PIN-koden som vises på TVen, og angi den i ruterprogramvaren på PCen. Se brukerhåndboken for ruteren for informasjon om hvor du angir PIN-koden.

#### Angi sikker tilkobling med WPA-kryptering

Hvis ruteren har WPA (Wi-Fi Protected Access)-sikkerhet, skriver du inn passordet ved hjelp av fjernkontrollen.

1. Du kan skrive inn krypteringsnøkkelen manuelt ved å velge [Standard] og trykke på OK.

2. Velg tekstinnskrivningsfeltet, og trykk deretter på OK for å få tilgang til tastaturet på skjermen.

#### Angi sikker tilkobling med WEP-kryptering

Hvis ruteren har WEP-sikkerhet, blir du på TVen bedt om å angi WEP-krypteringsnøkkelen med heksadesimaltall.

1. Finn heksadesimaltallnøkkelen i ruterprogramvaren på PCen, og skriv ned den første nøkkelen i listen over WEP-nøkler.

2. Skriv inn sikkerhetsnøkkelen på TVen med fjernkontrollen for å koble til ruteren. 3. Hvis du blir bedt om det, godtar du lisensavtalen for sluttbrukere.

#### Nettverksinnstillinger

#### Navn på TV-nettverk

Hvis du har flere enn én TV på hjemmenettverket ditt, kan du gi et nytt navn til denne TV-en for å gi den et unikt navn.

1. Trykk på  $\biguparrow$ .

2. Velg [Oppsett] > [Nettverksinnst.] >

[TV-nettverksnavn], og trykk deretter på OK.

3. Bruk tastaturet på skjermen eller tastene på fjernkontrollen til å angi navnet.

#### Slå på Miracast

Denne TVen er Miracast-sertifisert. Slå på Miracast for sømløs visning av innhold fra en Wi-Fi-enhet på TVen.

Merk: Miracast fungerer bare med enkelte mobilenheter.

- 1. Trykk på  $\biguparrow$ .
- 2. Velg [Oppsett] > [Nettverksinnst.] > [Wi-Fi Miracast].

3. Velg **[På]**, og trykk deretter på OK for å aktivere Miracast.

Tips: Hvis du ønsker å fjerne historikken for alle Wi-Fi Miracast-enheter, velger du

[Oppsett] > [Nettverksinnst.] > [Tøm alle Wi-Fi Miracast-enheter].

#### Slå på fjernopptak

Denne TVen støtter fjernopptak planlagt fra en Wi-Fi-enhet.

Merk: Hvis du slår på fjernopptak, forbruker TVen mer strøm i standby-modus.

#### 1. Trykk på  $\biguparrow$ .

2. Velg [Oppsett] > [Nettverksinnst.] >

[My Remote-opptak].

3. Velg **[På]**, og trykk deretter på OK.

### Koble til en CAM (Conditional Access Module)

#### Hva kan du gjøre

Du kan se på krypterte digital-TV-kanaler med en Conditional Access Module (CAM). Når du har satt inn CAM og betalt abonnementsavgiftene, kan du se på programmene.

Denne TVen støtter både CI (Common Interface) og CI+. CI+ støtter høykvalitets HD digitale programmer med høy kopibeskyttelse.

Merk: Applikasjonene, funksjonene, innholdet og meldingene på skjermen er avhengig av CAM-tjenesteleverandøren.

#### Dette trenger du

Forsiktig: Sett inn CA-modulen slik det er beskrevet for å beskytte den mot skade.

Merk: Se dokumentasjonen fra leverandøren hvis du vil ha informasjon om hvordan du setter inn et tilgangskort i CA-modulen.

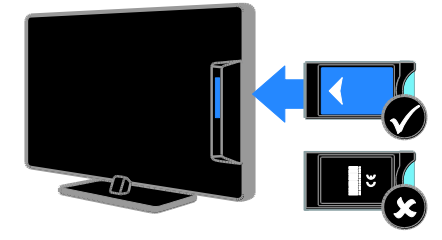

1. Slå av TVen.

2. Følg instruksjonene som er trykt på CA-modulen for å sette CA-modulen inn i det vanlige grensesnittet på siden av TVen. Skyv CA-modulen så langt inn som mulig. 3. Slå på TVen, og vent på at CA-modulen skal aktiveres. Dette kan ta noen minutter. La CA-modulen sitte i TVen for å opprettholde tilgang til krypterte digitale TV-kanaler.

#### Få tilgang til tjenester for CA-modul

1. Når du har satt inn og aktivert

- CA-modulen, trykker du på **III OPTIONS**.
- 2. Velg [Felles grensesnitt], og trykk deretter på OK.

3. Velg leverandøren for CA-modulen, og trykk deretter på OK.

# Norsk

# 6 Feilsøking

### Generelle problemer

#### TV-en slås ikke på:

- Koble strømledningen fra stikkontakten. Vent ett minutt før du kobler den til på nytt.
- Kontroller at strømledningen er ordentlig tilkoblet.

#### Når du slår TVen på, av eller til standbymodus, hører du en knirkelyd fra TV-rammen:

Du behøver ikke å gjøre noe. Knirkelyden er normal utvidelse og sammentrekning i TVen når den kjøles ned og varmes opp. Dette har ingen innvirkning på ytelsen.

#### TVen reagerer ikke på fjernkontrollen eller TV-kontrollene når den slås på:

Det tar litt tid før TVen slår seg på. TVen reagerer ikke på fjernkontrollen eller TV-kontrollene i løpet av denne tiden. Dette er normalt.

Hvis TVen fortsatt ikke reagerer når du bruker fjernkontrollen, kan du se på sensoren på fjernkontrollen gjennom et digitalkamera. Hvis du oppdager rød flimring ved sensoren når du trykker på en knapp på fjernkontrollen, fungerer fjernkontrollen, men TVen må kanskje kontrolleres av brukerstøtten hos Philips. Denne feilsøkingsmetoden fungerer ikke for fjernkontroller som er koblet til TVen trådløst.

#### Når TVen er i standbymodus, vises et oppstartsskjermbilde før TVen går tilbake til standbymodus:

Dette er normalt. Når TVen kobles fra og til strømforsyningen igjen, vises oppstartsskjermbildet ved neste oppstart. Hvis du vil slå på TVen fra standbymodus, trykker du på  $\Phi$  på fjernkontrollen, eller du kan trykke på en hvilken som helst knapp på TVen.

#### Standby-lyset på TV-en blinker rødt:

Koble strømledningen fra stikkontakten. Vent til TVen er nedkjølt før du kobler til strømledningen på nytt. Hvis blinkingen vedvarer, kontakter du vår kundestøtte.

#### Lyden på TVen er på feil språk:

Hvis du velger språk for lyd gjennom **III OPTIONS**, gjenoppretter TVen standardspråket når du bytter kanal eller slår av TVen. Hvis du ønsker å beholde språket som er angitt, endrer du språk for lyd ved å trykke på  $\bigcap$  og deretter velge [Oppsett] > [Kanalinnstillinger] eller [Satellittinnst.] > [Språk] > [Primært lydspråk] eller [Sekundært lydspråk].

#### Det er feil språk på TV- eller Smart TV-menyen:

Endre menyen til foretrukket språk. Hvis du vil ha mer informasjon, kan du se Endre TV-innstillinger > Språkinnstillinger > Menyspråk (Side [44\)](#page-43-0).

#### Du har glemt den firesifrede koden for å låse opp kanalblokkeringsfunksjonen (barnesikring): Skriv inn "8888".

Du vil oppgradere TV-programvaren: Besøk **[www.philips.com/support](http://www.philips.com/support)**, og last ned den nyeste programvarepakken for TVen. Instruksjonene for programvareinstallasjonen og utgivelsesmerknader som viser hva som er blitt oppdatert, er også tilgjengelige på nettsiden. Fullstendige instruksjoner om hvordan du oppgraderer TV-programvaren er også tilgjengelig under Endre

TV-innstillinger > Oppdatere programvaren (Side [46\)](#page-45-0).

### Kanalproblemer

#### Du vil installere TV-kanaler:

Se Endre TV-innstillinger > Automatisk

installasjon (Side [40\)](#page-39-0) for instruksjoner om hvordan du installerer analoge eller digitale kanaler. Hvis du vil installere

satellitt-TV-kanaler, kan du se Endre

TV-innstillinger > Satellittinnstillinger (Side [43\)](#page-42-1).

#### Ingen digitale kanaler ble funnet under installasjonen:

- Se de tekniske spesifikasjonene for å sørge for at TVen støtter DVB-T, DVB-C eller DVB-S i landet ditt.
- Sørg for at alle kabler er skikkelig tilkoblet og at riktig nettverk er valgt.

#### Tidligere installerte kanaler vises ikke på kanallisten:

Kontroller at riktig kanalliste velges.

#### Du vil flytte på kanaler eller endre kanallisten:

Når kanaler er installert, vises de i kanallisten. Hvis du vil ha informasjon om hvordan du administrerer kanallister, og hvordan du flytter på kanaler, kan du se Se på TV > Administrere kanallister (Side [14\)](#page-13-0).

### Problemer med bildet

#### TVen er på, men det vises ikke noe bilde, eller bildet er forvrengt:

- Kontroller at antennen er ordentlig koblet til TVen.
- Kontroller at den riktige enheten er valgt som visningskilde.
- Kontroller at den eksterne enheten eller kilden er ordentlig koblet til.

#### Det er lyd, men ikke noe bilde:

Kontroller at bildeinnstillingene er riktig angitt.

#### Det er dårlig TV-mottak fra en antennekobling:

 Kontroller at antennen er ordentlig koblet til TVen.

- Høyttalere, lydenheter uten jording, neonlys, høye bygninger og andre store objekter kan påvirke kvaliteten på mottaket. Hvis det er mulig, kan du prøve å forbedre mottakskvaliteten ved å endre antenneplasseringen eller ved å flytte enheter bort fra TV-en.
- Hvis mottaket kun er dårlig på én enkelt kanal, kan du fininnstille denne kanalen.

#### Det er dårlig bildekvalitet på tilkoblede enheter:

- Kontroller at enhetene er ordentlig koblet til.
- Kontroller at bildeinnstillingene er riktig angitt.

#### TVen har ikke lagret bildeinnstillingene:

Kontroller at TV-plasseringen er angitt til Hjem. Du kan endre og lagre innstillinger i denne modusen.

#### Bildet passer ikke til skjermen – det er for stort eller for lite:

Endre til et annet bildeformat.

#### Bildeformatet endres stadig med forskjellige kanaler:

Velg et annet bildeformat i stedet for bildeformatet [Autozoom].

#### Bildeplasseringen er ikke riktig:

Det er mulig at bildesignaler fra enkelte enheter ikke passer helt til skjermen. Sjekk signalutgangen på enheten.

#### Bildet fra sendingene er kryptert:

Det kan hende du må bruke en CA-modul (CAM) for å få tilgang til innholdet. Hør med tjenesteleverandøren.

#### Et "e-sticker"-banner som viser informasjon, vises på TV-displayet:

TV-en er i [Butikk] modus. Du fjerner e-merket ved å sette TVen i modusen [Hjem] og deretter starte TVen på nytt. Se Endre TV-innstillinger > Andre innstillinger > Hjem-modus (Side [46\)](#page-45-1).

#### Dataskjermen på TV-en er ustabil:

- Kontroller at PCen bruker den støttede oppløsningen og oppdateringshastigheten. Se Spesifikasjoner > Skjermoppløsninger (Side [71\)](#page-70-0).
- Tilpass TV-bildeformatet til [Uskalert].

### Problemer med lyden

#### Det er bilde, men ingen lyd fra TV-en:

Hvis den ikke finner noe signal, vil TV-en automatisk slå av lydutgangen. Dette er ikke en indikasjon på feil.

- Kontroller at alle kablene er ordentlig koblet til.
- Kontroller at volumet ikke er dempet eller satt til null.
- Kontroller at TV-høyttalerinnstillingen er valgt. Trykk på **III OPTIONS**, velg [Bilde og lyd] > [Høyttalere], og velg deretter [TV].
- Kontroller at TV-lydutgangen er koblet til lydinngangen på det HDMI-CEC-aktiverte eller EasyLink-kompatible hjemmekinoanlegget. Lyd skal høres fra høyttalerne for hjemmekinoanlegget.
- Det kan hende noen enheter krever at du manuelt aktiverer HDMI-lydutgang. Hvis HDMI-lyd allerede er aktivert, men du fortsatt ikke hører lyd, kan du prøve å endre det digitale lydformatet for enheten til PCM (Pulse Code Modulation). Se i dokumentasjonen som fulgte med enheten, for instruksjoner.

Det er bilde, men lydkvaliteten er dårlig: Kontroller at lydinnstillingene er riktige.

### Tilkoblingsproblemer

#### Det er problemer med HDMI-enheter:

- Vær oppmerksom på at HDCP-støtte (High-bandwidth Digital Content Protection) kan skape forsinkelser i tiden det tar for TVen å vise innhold fra en HDMI-enhet.
- Hvis TVen ikke kjenner igjen HDMI-enheten og det ikke vises noe bilde, kan du forsøke å bytte kilde fra en enhet til en annen og tilbake igjen.
- Ved uregelmessige lydforstyrrelser kontrollerer du at utgangsinnstillingene fra HDMI-enheten er riktige.
- Hvis du bruker en HDMI-til-DVI-adapter eller en HDMI-til-DVI-kabel, må du kontrollere at en ekstra lydkabel er koblet til AUDIO L/R eller AUDIO IN (kun minijack).

#### Du kan ikke bruke EasyLink-funksjoner:

Kontroller at HDMI-enhetene er HDMI-CEC-kompatible. EasyLink-funksjoner fungerer kun sammen med enheter som er HDMI-CEC-kompatible.

#### Hvis en HDMI CEC-kompatibel lydenhet er tilkoblet TVen og TVen ikke viser et dempings- eller volumikon når volumet dempes, økes eller reduseres:

Når en HDMI-CEC-lydenhet er tilkoblet, er dette normalt.

#### Innholdet på USB-enheten vises ikke:

- Kontroller at USB-lagringsenheten er Mass Storage Class-kompatibel, slik det beskrives i dokumentasjonen for lagringsenheten.
- Kontroller at USB-lagringsenheten er kompatibel med TVen.
- Kontroller at lyd- og bildefilformatene støttes av TVen.

#### Lyd- og bildefiler på USB-lagringsenheten spiller ikke av eller viser jevnt:

Overføringshastigheten til USB-lagringsenheten kan begrense dataoverføringen til TVen, noe som gir dårlig avspillingskvalitet.

### **Nettverksproblemer**

Du vil opprette en trådløs tilkobling mellom TVen og hjemmenettverket: Se Koble til TVen > Koble til et nettverk og Internett > Wi-Fi-integrert (Side [64\)](#page-63-0) hvis du vil ha instruksjoner om hvordan du kobler TVen til hjemmenettverket trådløst.

#### Smart TV fungerer ikke:

Kontroller at ruteren er skikkelig tilkoblet TVen, og at ruteren har åpen tilgang til Internett. Hvis ruteren har en brannmur eller sikkerhetsinnstillinger, må du sørge for at den tillater Smart TV-data å passere – kontroller ruterdokumentasjonen for mer informasjon.

#### Internett-tilgangen via Smart TV er treg:

- Prøv å forbedre signalkvaliteten mellom ruteren og TV-en hvis du kobler deg til Internett via en trådløs tilkobling. Se dokumentasjonen for ruteren for mer informasjon.
- Bruk alltid et raskt bredbånd når dette er mulig.
- Oppdater TVen med den nyeste programvaren for å sørge for at nettleserhastigheten er optimal.

#### Nettverket ditt er tregt:

Hvis du er inne på PCen trådløst, kan du se dokumentasjonen for ruteren for å forbedre signalkvaliteten mellom ruteren og TVen.

#### Trådløst nettverk fungerer ikke slik det skal, eller ble ikke funnet:

- Kontroller at det trådløse nettverket ikke forstyrres av mikrobølgeovner, DECT-telefoner eller andre Wi-Fi-enheter i nabolaget.
- Hvis det trådløse nettverket ikke fungerer, kan du prøve en kablet nettverkstilkobling.
- Sørg for at brannmurene i nettverket tillater tilgang til den trådløse TV-tilkoblingen.

### Ta kontakt med Philips

Advarsel: Ikke forsøk å reparere TVen selv. Dette kan føre til alvorlige personskader, uopprettelige skader på TVen eller at garantien blir ugyldig.

Hvis du ikke finner en løsning på problemet, kan du se vanlige spørsmål (FAQ) for denne TVen på [www.philips.com/support](http://www.philips.com/support). Du kan også sjekke og bidra i Philips TV-samfunnet på **[www.supportforum.philips.com](http://www.supportforum.philips.com/)**.

Hvis du vil snakke med eller sende e-post til en representant fra Philips, kan du kontakte kundestøtte for Philips lokalt. Du finner kontaktinformasjon i brosjyren som fulgte med denne TVen eller på [www.philips.com/support](http://www.philips.com/support).

Noter TV-modellen og serienummeret før du tar kontakt med Philips. Nummeret står på baksiden av TVen og på emballasjen.

# 7 Spesifikasjoner

### Strøm og mottak

Spesifikasjonene kan endres uten varsel. **Drift** 

- Nettspenning: AC 220-240 V (50-60 Hz)
- Strømforbruk i standbymodus: < 0,3 W
- Omgivelsestemperatur: 5 til 40 °C
- Du finner informasjon om strømforbruk i produktspesifikasjonene på [www.philips.com/support](http://www.philips.com/support).

Effekten som er angitt på produktets merkeplate, er strømforbruket til dette produktet ved normal husholdningsbruk (IEC 62087 Ed.2). Maksimaleffekten som er angitt i parentes, brukes for elektrisk sikkerhet (IEC 60065 Ed. 7,2).

#### Mottak

- Antenneinngang: 75 ohm koaksial (IEC75)
- TV-system: DVB COFDM 2K/8K
- Videoavspilling: NTSC, PAL, SECAM\*
- Digital-TV: MPEG-4, DVB-T (terrestrisk), DVB-T2\*, DVB-C (kabel), DVB-S/S2\* (satellitt)
- Tunerbånd: VHF, UHF, S-Channel, Hyperband

\*Kun tilgjengelig på enkelte modeller.

### Skjerm og lyd

#### Bilde / skjerm

- Displaytype: LED-baklys, full HD
- Diagonal størrelse:
	- 117 cm / 46 tommer
	- 140 cm / 55 tommer
- Sideforhold: 16:9 (widescreen)
- Paneloppløsning: 1920 × 1080 p
- Bildeforbedring: Pixel Plus
- Perfect Motion Rate (PMR): 200 Hz
- 3D: 3D Easy

#### Lyd

- Utgangseffekt (RMS) @ 10% THD: 20  $\mathcal{M}$
- Clear Sound
- Incredible Surround
- Mono / stereo / sekundær lydprogrammering

### <span id="page-70-0"></span>Skjermoppløsninger

#### PC-formater – HDMI (Oppløsning – oppdateringshastighet)

 $640 \times 480 - 60$  Hz  $800 \times 600 - 60$  Hz  $1024 \times 768 - 60$  Hz  $1280 \times 720 - 60$  Hz  $1280 \times 768 - 60$  Hz  $1280 \times 1024 - 60$  Hz  $1360 \times 768 - 60$  Hz  $1680 \times 1050 - 60$  Hz  $1920 \times 1080 - 60$  Hz

### PC-formater – VGA

#### (Oppløsning – oppdateringshastighet)

 $640 \times 480 - 60$  Hz  $800 \times 600 - 60$  Hz  $1024 \times 768 - 60$  Hz  $1280 \times 1024 - 60$  Hz  $1360 \times 768 - 60$  Hz  $1600 \times 1200 - 60$  Hz  $1920 \times 1080 - 60$  Hz

#### Videoformater

#### (Oppløsning – oppdateringshastighet)

480i – 60 Hz 480p – 60 Hz 576i – 50 Hz 576p – 50 Hz 720p – 50Hz, 60 Hz 1080i – 50Hz, 60 Hz 1080p – 24Hz, 25Hz, 30Hz, 50Hz, 60 Hz

### **Multimedia**

Merk: Navn på multimediefiler kan ikke være lenger enn 128 tegn.

#### Støttede multimedietilkoblinger

- USB: Koble bare til USB-enheter som forbruker 500 mA strøm eller mindre. - NTFS, FAT 16 (skrivebeskyttet) - FAT 32
- Ethernet LAN RI-45

#### Støttede bildefiler

- JPEG: \*.jpg, \*.jpeg, \*.mpo
- GIF (87a, 89a): \*.gif
- PNG: \*.png
- $\bullet$  BMP:  $*$ , bmp,  $*$ , dib
- $\bullet$  JPS:  $*$ .jps
- PNS: \*.pns
- $-BMS: *bms$

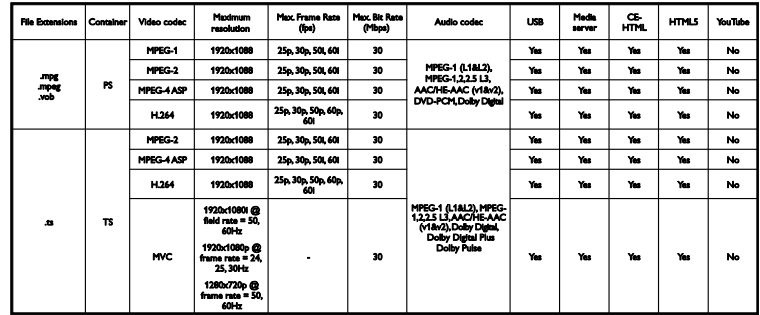

#### Støttede lyd-/videoformater

#### Støttede lyd-/videoformater

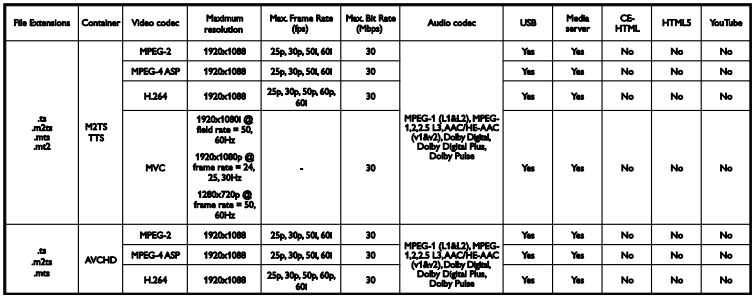

#### Støttede lyd-/videoformater

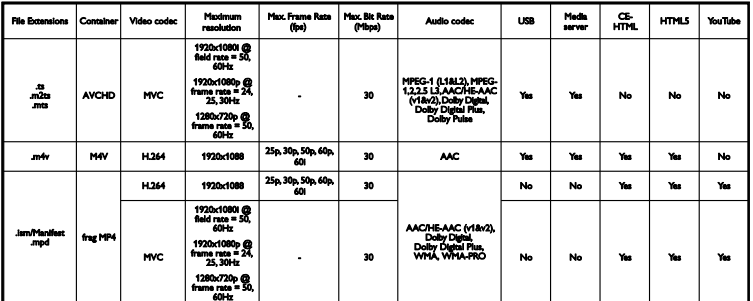
#### Støttede lyd-/videoformater

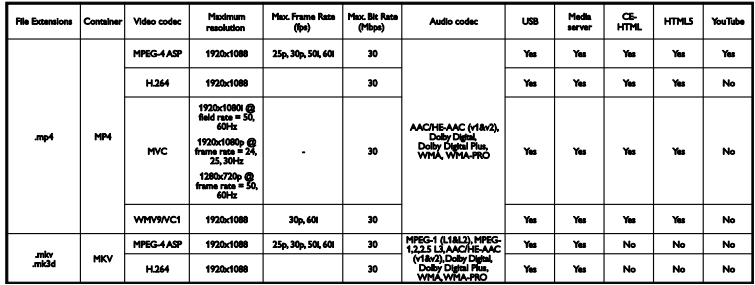

#### Støttede lyd-/videoformater

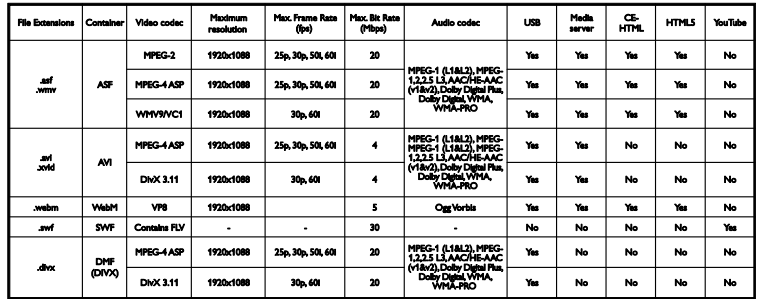

#### Støttede lyd-/videoformater

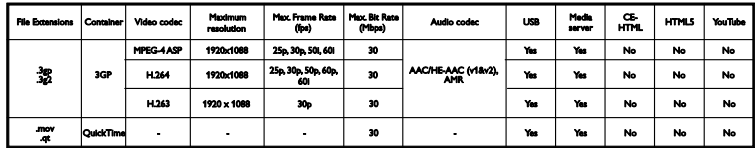

#### Lydformater som støttes

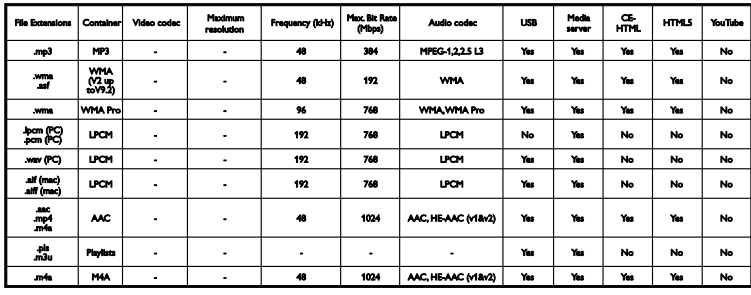

#### Lydformater som støttes

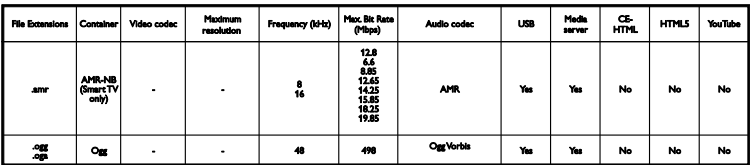

Støttede tekstingsformater

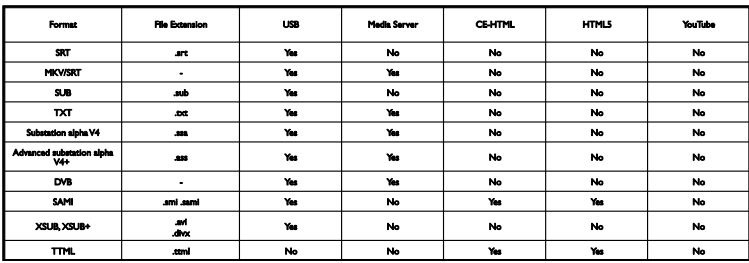

#### **Tegnkoding**

- Windows-1250 (CP-1250): latinsk tegnsett for Sentral- og Øst-Europa (kroatisk, rumensk, polsk, serbisk, slovakisk, slovensk, tsjekkisk, ungarsk)
- Windows-1251 (CP-1251): kyrillisk tegnsett
- Windows-1252 (CP-1252): latinsk tegnsett for Vest-Europa
- Windows-1253 (CP-1253): gresk tegnsett
- Windows-1254 (CP-1254): tyrkisk tegnsett
- UTF-8: multibyte-tegnsett for Unicode

#### Støttet DLNA-kompatibel medieserverprogramvare

- Windows Media Player (Microsoft Windows)
- Twonky Media (Microsoft Windows, Mac OS X)
- Sony Vaio Media Server (Microsoft Windows)
- TVersity (Microsoft Windows)
- Nero MediaHome
- DiXiM (Microsoft Windows XP)
- Macrovision Network Media Server (Microsoft Windows)
- Fuppes (Linux)
- uShare (Linux)

## Tilkoblingsmuligheter

#### Bakside

- HDMI 1 ARC: HDMI Audio Return Channel
- HDMI 2
- AUDIO IN (DVI): stereo 3,5 mm minijack
- NETTVERK: Ethernet LAN RJ-45
- SERV. U: Service-port
- CVBS/Y, Pb, Pr, Audio L/R: komposittvideo og lyd
- DIGITAL AUDIO OUT: koaksial
- TV-ANTENNE: 75 ohm koaksial (IEC)
- SCART (RGB/CVBS): SCART-adapter
- SAT: F-pinne-satellitt (bare enkelte modeller)

#### Side

- CI: Common Interface
- HDMI
- USB 1 / 2
- Hodetelefoner: stereo 3,5 mm minijack

# Hjelp-versjon

UMv 490812132101

# 8 Stikkord

## 3

3D - 18 3D, 2D til 3D - 19 3D, endre format - 19 3D, slå av - 19 3D, start - 19 3D -briller, rengjøring - 5

#### A

analoge kanaler, fininnstille - 41 analoge kanaler, installere - 40 analoge kanaler, teksting - 44 automatisk flytting av teksting - 62

#### B

barnesikring - 36 bildeformat - 16 bildeinnstillinger - 38 bildeinnstillinger, tilbakestille - 40 butikkmodus - 46 bærekraftighet - 8

## $\mathsf{C}$

CAM - 66 CAM, aktivere - 66 CAM, sette inn - 66 CI - 66 Conditional Access Module (CAM – tilgangssystem) - 66

## D

datamaskin, spille av filer - 20 demo - 46 digital radio - 14 digitale kanaler, installere - 41 digitale kanaler, teksting - 44

digitalkamera - 55 digitalt videokamera - 56 DivX VOD - 22 DLNA - 20 DTVi - 25

## E

EasyLink - 60 EasyLink, aktivere - 61 EasyLink, fjernkontroll - 61 EasyLink, funksjoner - 60 EasyLink, kontroll på skjermen - 12 EasyLink, kontroller - 61 EasyLink, TV -høyttalere - 62 ekstern harddisk - 57 energieffektive innstillinger - 8 Energimerke - 9 enheter, vise - 60 EPG - 17 EPG, Internett - 17 EPG, sender - 17

## F

favorittkanaler, liste - 14 fjernkontroll - 11 foreldrestyring - 37 forhåndsinnstillinger, bilde og lyd - 16 forsterker, velge utgang - 62

## G

gi nytt navn til kanaler - 14 gi nytt navn, tilkoblet enhet - 60

#### H

HbbTV - 25 HDMI - 49 HDMI ARC - 49 Helseadvarsel for 3D - 4

hjelp, på skjermen - 10 Hielp, version - 74 hjemmekinoanlegg, koble til - 54 hjemmenettverk - 63 hjem-modus - 46

#### I

innstillinger, bilde - 38 innstillinger, lyd - 39 innstillinger, lydformat - 39 innstillinger, nettverk - 65 innstillinger, spill - 34 innstillingsassistent - 38 installer på nytt - 48 installere kanaler, automatisk - 40 Interaktivt TV - 25 Internett, koble til - 63 Internett, Smart TV - 23 Internett-forum - 10

## K

Kabler - 49 kanaler - 14 kanaler, bytte - 14 kanaler, favoritter - 14 kanaler, fininnstille (analoge) - 41 kanaler, gi nytt navn - 14 kanaler, installer på nytt - 48 kanaler, installere (analog) - 40 kanaler, installere (automatisk) - 40 kanaler, installere (digital) - 41 kanaler, installere (satellitt) - 43 kanaler, logo - 14 kanaler, oppdatere - 41 kanaler, skjule eller vise - 14 kanaler, sortere - 14 kanalliste - 14

kanalliste, kopiere - 42 Kensington-lås - 5 kilde, oppdatere - 60 kilde, velge - 15 klokke - 36 knappelyd - 45 koble til, datamaskin - 58 koble til, digitalkamera - 55 koble til, digitalt videokamera - 56 koble til, ekstern harddisk - 57 koble til, hjemmekinoanlegg - 54 koble til, hjemmenettverk - 63 koble til, Internett - 63 koble til, mus - 59 koble til, opptaker - 52 koble til, spiller - 50 koble til, spillkonsoll - 53 koble til, tastatur - 59 koble til, TV-mottaker - 51 koble til, USB-enhet - 57 koble til, videosamtalekamera - 58 kodeker, støttede - 72 kontakte Philips - 10 kontakter - 49 kontroller - 11 kontroller på baksiden - 11

#### L

leie, nettbasert video - 24 lydinnstillinger - 39 lydinnstillinger, tilbakestille - 40 lydspesifikasjoner - 71 Lydspråk - 44 låse TV - 5

#### M

medieserverprogram - 20 modus, hjemme eller butikk - 46 Multimedia Home Platform (MHP) - 25 multimedia, alternativer for avspilling - 21 multimedia, formater som støttes - 72 multimedia, spill av filer - 20

#### N

nettbasert video, leie - 24 nettverk, koble til - 63 nettverk, TV-navn - 65 nettverksinnstillinger - 65

## $\Omega$

oppdatere, kildeliste - 60 opptak, se - 29 opptak, sette i gang - 29 opptak, slette - 29 opptaker, koble til - 52

#### P

pause TV - 26 pause TV, USB-harddisk - 26 PC, skjermoppløsninger - 71 Philips-videokamera - 58 Pixel Plus-kobling - 62 planlegge, opptak - 29 plassering, stativ eller vegg - 5 plassering, tips - 5 produktstøtte - 10 programoversikt - 17 programoversikt, sender - 17 programoversikten, Internett - 17 programvare, digital oppdatering - 48 programvare, Internettoppdatering - 48 programvare, kontrollere versjon - 46 programvare, USB-oppdatering - 47

## R

resirkulere - 9

### S

satellitt, innstillinger - 43 satellitt, installere kanaler - 43 satellitt, legge til eller fjerne - 44  $SCART - 49$ sensorer - 11 sikkerhet - 3 skjerminnstillinger - 71 skjermspesifikasjoner - 71 Skype - 30 Skype, blokker kontakt - 31 Skype, innstillinger - 33 Skype, kontakter - 31 Skype, logge på - 30 Skype, motta anrop - 31 Skype, oppsett - 30 Skype, taleanrop - 31 Skype, talemeldinger - 33 Skype, videosamtale - 31 Slå av automatisk, enheter - 61 slå TVen på eller av - 13 Smart TV - 23 Smart TV, apper - 23 Smart TV, bruke - 23 Smart TV, nettverk - 63 Smart TV, starte - 23 Smarttelefonkontroll - 12 spill, to spillere - 34 spille av, datamaskinfiler - 20 spille av, USB-filer - 20

spiller, koble til - 50 spillinnstillinger - 34 spillkonsoll, koble til - 53 språk, meny - 44 språk, teksting - 45 standby - 13 standbylampe - 11 strømspesifikasjoner - 71

## T

ta opp TV, ett trykk - 28 ta opp TV, USB-harddisk - 27 ta opp, TV-programmer - 27 teksting, analog - 44 teksting, digital - 44 teksting, språk - 45 tekst-TV 2.5 - 35 tekst-TV med dobbel skjerm - 35 tekst-TV, digital tekst - 35 tekst-TV, forstørre - 35 tekst-tv, sideoversikt - 35 tekst-TV, språk - 35 tekst-TV, søke - 35 tekst-TV, undersider - 35 tidsinnst. av - 36 tilgang for hørselshemmede - 45 tilgang for synshemmede - 45 tilkoblet enhet, gi nytt navn - 60 tilkoblingsmuligheter - 74 tilkoblingsveiledning - 10 TV-guide - 17 TV-guide, Internett - 17 TV-guide, sender - 17 TV-høyttalere, demp - 13 TV-kontroller - 11 TV-mottaker, koble til - 51

### $\overline{U}$

universell tilgang, aktivere - 45 universell tilgang, hørselshemmede - 45 universell tilgang, synshemmede - 45 USB, spille av filer - 20 USB-mus - 59 USB-tastatur - 59

#### V

Vanlig grensesnitt - 66 varemerker og opphavsretter - 7 vedlikehold av skjermen - 5 videobutikk - 24 videosamtalekamera - 58 volum - 13

### W

Wi-Fi-integrert, oppsett - 64

## Y

YouTube - 23 YPbPr, komponentvideo - 49

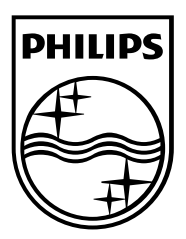

All registered and unregistered trademarks are the property of their respective owners. Specifications are subject to change without notice. Philips and the Philips' shield emblem are registered trademarks of Koninklijke Philips Electronics N.V. and are used under license from Koninklijke Philips Electronics N.V. 2013 © TP Vision Netherlands B.V. All rights reserved.

[www.philips.com](http://www.philips.com/)

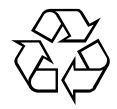